| JVC                                                                                                    | AUTOMATIC<br>DEMONSTRATION    |
|----------------------------------------------------------------------------------------------------|-------------------------------|
| DIGITAL VIDEO CAMERA                                                                                                | GETTING STARTED               |
| Please visit our Homepage on the World<br>Wide Web for Digital Video Camera:<br>http://www.jvc.co.jp/english/cyber/ | VIDEO RECORDING &<br>Playback |

For Accessories:

http://www.jvc.co.jp/english/accessory/

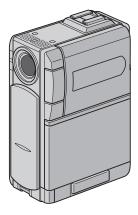

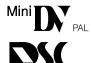

DIGITAL

STILL CAMERA

INSTRUCTIONS

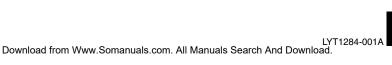

DIGITAL STILL CAMERA (D.S.C.) RECORDING &

**ADVANCED FEATURES** 

**PLAYBACK** 

REFERENCES

TERMS

ENGLISH

9

10

17

23

31

64

82

# 2 en

#### Dear Customer,

Thank you for purchasing this digital video camera. Before use, please read the safety information and precautions contained in the following pages to ensure safe use of this product.

#### Using This Instruction Manual

- All major sections are listed in the Table Of Contents on the cover page.
- Notes appear after most subsections. Be sure to read these as well.
- Basic and advanced features/operation are separated for easier reference.

#### It is recommended that you...

- ... refer to the Index (1) pg. 76 81) and familiarise yourself with button locations, etc. before use.
- ... read thoroughly the Safety Precautions and Safety Instructions that follow. They contain extremely important information regarding the safe use of this product.

You are recommended to carefully read the cautions on pages 70 through 72 before use.

# **SAFETY PRECAUTIONS**

#### **IMPORTANT** (for owners in the U.K.) Connection to the mains supply in the United Kingdom.

# DO NOT cut off the mains plug from this equipment.

If the plug fitted is not suitable for the power points in your home or the cable is too short to reach a power point, then obtain an appropriate safety approved extension lead or consult your dealer.

# BE SURE to replace the fuse only with an identical approved type, as originally fitted, and to replace the fuse cover.

If nonetheless the mains plug is cut off be sure to remove the fuse and dispose of the plug immediately, to avoid possible shock hazard by inadvertent connection to the mains supply. If this product is not supplied fitted with a mains plug then follow the instructions given below: **DO NOT** make any connection to the Larger Terminal coded E or Green.

The wires in the mains lead are coloured in accordance with the following code:

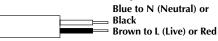

If these colours do not correspond with the terminal identifications of your plug, connect as follows:

Blue wire to terminal coded N (Neutral) or coloured black.

Brown wire to terminal coded L (Live) or coloured Red.

If in doubt - consult a competent electrician.

#### WARNING:

#### TO PREVENT FIRE OR SHOCK HAZARD, DO NOT EXPOSE THIS UNIT TO RAIN OR MOISTURE.

#### **CAUTIONS:**

- To prevent shock, do not open the cabinet. No user serviceable parts inside. Refer servicing to qualified personnel.
- When you are not using the AC Power Adapter/ Charger for a long period of time, it is recommended that you disconnect the power cord from AC outlet.

- The rating plate (serial number plate) and safety caution are on the bottom and/or the back of the main unit.
- The rating plate (serial number plate) of the AC Power Adapter/Charger is on its bottom.

#### CAUTIONS:

- This camcorder is designed to be used with PAL-type colour television signals. It cannot be used for playback with a television of a different standard. However, live recording and LCD monitor/viewfinder playback are possible anywhere.
- Use the JVC BN-V107U/V114U battery packs and, to recharge them or to supply power to the camcorder from an AC outlet, use the provided multi-voltage AC Power Adapter/Charger. (An appropriate conversion adapter may be necessary to accommodate different designs of AC outlets in different countries.)

When the equipment is installed in a cabinet or on a shelf, make sure that it has sufficient space on all sides to allow for ventilation (10 cm or more on both sides, on top and at the rear).

Do not block the ventilation holes.

(If the ventilation holes are blocked by a newspaper, or cloth etc. the heat may not be able to get out.)

No naked flame sources, such as lighted candles, should be placed on the apparatus.

When discarding batteries, environmental problems must be considered and the local rules or laws governing the disposal of these batteries must be followed strictly.

The apparatus shall not be exposed to dripping or splashing.

Do not use this equipment in a bathroom or places with water.

Also do not place any containers filled with water or liquids (such as cosmetics or medicines, flower vases, potted plants, cups etc.) on top of this unit.

(If water or liquid is allowed to enter this equipment, fire or electric shock may be caused.)

## SOME DO'S AND DON'TS ON THE SAFE USE OF EQUIPMENT

This equipment has been designed and manufactured to meet international safety standards but, like any electrical equipment, care must be taken if you are to obtain the best results and safety is to be assured. DO read the operating instructions before you attempt to use the equipment.

- **DO** ensure that all electrical connections (including the mains plug, extension leads and interconnections between pieces of equipment) are properly made and in accordance with the manufacturer's instructions. Switch off and withdraw the mains plug when making or changing connections.
- **DO** consult your dealer if you are ever in doubt about the installation, operation or safety of your equipment.
- **DO** be careful with glass panels or doors on equipment.
- **DON'T** continue to operate the equipment if you are in any doubt about it working normally, or if it is damaged in any way switch off, withdraw the mains plug and consult your dealer.
- **DON'T** remove any fixed cover as this may expose dangerous voltages.
- **DON'T** leave equipment switched on when it is unattended unless it is specifically stated that it is designed for unattended operation or has a standby mode. Switch off using the switch on the equipment and make sure that your family knows how to do this. Special arrangements may need to be made for infirm or handicapped people.
- **DON'T** use equipment such as personal stereos or radios so that you are distracted from the requirements of road safety. It is illegal to watch television whilst driving.
- **DON'T** listen to headphones at high volume, as such use can permanently damage your hearing.
- **DON'T** obstruct the ventilation of the equipment, for example with curtains or soft furnishings. Overheating will cause damage and shorten the life of the equipment.
- **DON'T** use makeshift stands and NEVER fix legs with wood screws to ensure complete safety always fit the manufacturer's approved stand or legs with the fixings provided according to the instructions.
- **DON'T** allow electrical equipment to be exposed to rain or moisture.

#### ABOVE ALL

- NEVER let anyone especially children push anything into holes, slots or any other opening in the case this could result in a fatal electrical shock;
- NEVER guess or take chances with electrical equipment of any kind it is better to be safe than sorry!

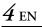

# SAFETY PRECAUTIONS

Do not point the lens or the viewfinder directly into the sun. This can cause eve injuries, as well as lead to the malfunctioning of internal circuitry. There is also a risk of fire or electric shock.

#### CAUTION!

The following notes concern possible physical damage to the camcorder and to the user.

When carrying, be sure to always securely attach and use the provided strap. Carrying or holding the camcorder by the viewfinder and/or the LCD monitor can result in dropping the unit, or in a malfunction.

Take care not to get your finger caught in the cassette holder cover. Do not let children operate the camcorder, as they are particularly susceptible to this type of injury.

Do not use a tripod on unsteady or unlevel surfaces. It could tip over, causing serious damage to the camcorder.

#### CAUTION!

Connecting cables (Audio/Video, etc.) to the camcorder and leaving it on top of the TV is not recommended, as tripping on the cables will cause the camcorder to fall, resulting in damage.

Attach only the optional JVC VL-V3U Video Light, VL-F3U Flash, MZ-V3U Stereo Zoom Microphone or MZ-V5U Stereo Microphone to the camcorder's Info-Shoe.

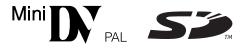

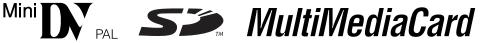

This camcorder is designed exclusively for the digital video cassette, SD Memory Card and MultiMediaCard. Only cassettes marked "Mini N" and memory cards marked " "MultiMediaCard" can be used with this unit.

#### Before recording an important scene...

- ... make sure you only use cassettes with the Mini DV mark MMD.
- ... make sure you only use memory cards with the mark **S** or **MultiMediaCard**.
- ... remember that this camcorder is not compatible with other digital video formats.
- ... remember that this camcorder is intended for private consumer use only. Any commercial use without proper permission is prohibited. (Even if you record an event such as a show, performance or exhibition for personal enjoyment, it is strongly recommended that you obtain permission beforehand.)

**Provided Accessories** • AC Power Adapter/Charger Battery Pack DC Cord AA-V100EG or BN-V107U-S AA-V100EK • Remote Control • Cable Adapter CD-ROM AAA (R03) Battery Unit x 2 (for remote RM-V717U control unit) • USB Cable • S/AV/Editing Cable Editing Extension Cable Memory Card 8 MB • Strap • Grip Belt • Audio Cable (Already inserted in (☞ pg. 7 for (🖙 pg. 6 for (for connection of the camcorder) attachment) attachment) optional headphones r pg. 6)

EN

- In order to maintain optimum performance of the camcorder, provided cables may be equipped with one or more core filter. If a cable has only one core filter, the end that is closest to the filter should be connected to the camcorder.
- Make sure to use the provided cables for connections. Do not use any other cables.

## How To Use The Audio Cable

When using optional headphones, connect to the provided Audio cable (with a core filter attached), then connect the Audio cable to the camcorder. The core filter reduces interference.

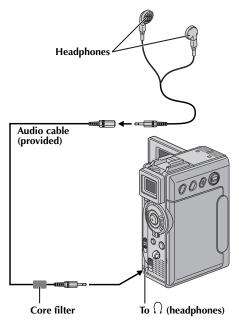

## How To Attach The Grip Belt

1) Remove the pad and separate the two straps.

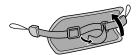

2) Thread one end of the strap (1) through the eyelet, then pass the other end through the loop.

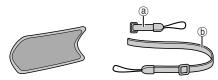

3) Repeat the same procedure to attach the strap (b) to the other eyelet.

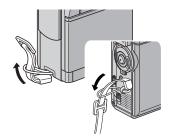

 4) Connect the strap (a) and (b) and thread the strap (b) through the buckle, then adjust the grip. (IFP pg. 12)

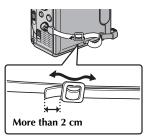

5) Attach the pad.

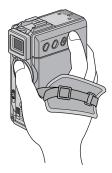

## How To Attach The Strap

1) Thread one end of the strap through the eyelet, then pass the other end through the loop.

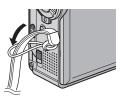

**2)** Attach the screw to the tripod mounting socket. To tighten the screw firmly, use a coin, etc.

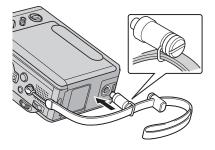

3) Adjust the length with the adjuster.

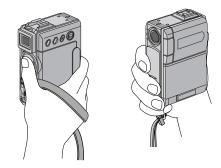

- You can use the strap as a shoulder strap by adjusting the length with the adjuster.
- Because the screw may cause damage to the camcorder, make sure to attach the screw to the tripod mounting socket when carrying the camcorder.
- Use the strap only with this camcorder.
- Do not grip the camcorder too firmly when the screw is attached. Doing so may cause damage to the tripod mounting socket.

## **AUTOMATIC DEMONSTRATION**

#### **GETTING STARTED**

| Power                                |    |
|--------------------------------------|----|
| Grip Adjustment                      | 12 |
| Viewfinder Adjustment                | 12 |
| Tripod Mounting                      |    |
| LCD Monitor And Viewfinder           | 12 |
| Brightness Adjustment Of The Display |    |
| Operation Mode                       | 13 |
| Date/Time Settings                   |    |
| Loading A Cassette                   |    |
| /Unloading A Cassette                | 15 |
| Loading A Memory Card                |    |
| /Unloading A Memory Card             | 16 |
|                                      |    |

9

10

17

## **VIDEO RECORDING & PLAYBACK**

| VIDEO RECORDING                     |    |
|-------------------------------------|----|
| Basic Recording                     |    |
| Tape Remaining Time                 |    |
| Zooming                             | 18 |
| Journalistic Shooting               |    |
| Interface Shooting                  |    |
| Time Code                           |    |
| Recording From The Middle Of A Tape | 19 |
| VIDEO PLÄYBACK                      |    |
| Normal Playback                     |    |
| Still Playback                      | 20 |
| Shuttle Search                      |    |
| Blank Search                        | 21 |
| Connections To A TV Or VCR          |    |

# DIGITAL STILL CAMERA (D.S.C.) RECORDING & PLAYBACK 23

| D.S.C. RECORDING                         |    |
|------------------------------------------|----|
| Basic Shooting (D.S.C. Snapshot)         |    |
| D.S.C. PLAYBACK                          |    |
| Normal Playback Of Images                | 24 |
| Auto Playback Of Images                  | 24 |
| Playback Of Video Clips                  | 25 |
| Playback Of Digital Sound Effects        | 25 |
| Index Playback Of Files                  |    |
| Viewing File Information                 | 26 |
| Removing On-Screen Display               | 26 |
| Protecting Files                         | 27 |
| Deleting Files                           | 28 |
| Resetting The File Name                  | 29 |
| Setting Print Information (DPOF Setting) | 29 |
| Initialising A Memory Card               |    |

## CONTENTS

| CONT                                                                   |            |
|------------------------------------------------------------------------|------------|
| ADVANCED FEATURES                                                      | 31         |
| MENUS FOR DETAILED ADJUSTMENT                                          |            |
| Changing The Menu Settings                                             |            |
| RECORDING MENUS                                                        |            |
| Wipe Or Fader Effects                                                  | 32         |
| Program AE With Special Effects                                        |            |
| White Balance Adjustment                                               | 34         |
| PLAYBACK MENUS                                                         | 40         |
| FEATURES FOR RECORDING                                                 | 41         |
| Snapshot (For Video Recording)                                         | 41         |
| Self-Timer                                                             |            |
| Auto Focus                                                             | 43         |
| Manual Focus                                                           |            |
| Exposure Control                                                       | 44         |
| Iris Lock                                                              | 44         |
| Backlight Compensation                                                 |            |
| White Balance Adjustment                                               |            |
| Manual White Balance Adjustment                                        | 45         |
| Recording Digital Sound Effects                                        |            |
| NAVIGATION Function                                                    |            |
| E-Mail Clip Recording                                                  |            |
| DUBBING                                                                | 50         |
| Dubbing To Or From A VCR<br>Dubbing To A Video Unit Equipped With A DV | 50<br>INI  |
| Connector (Digital Dubbing)                                            | LIN<br>E 1 |
| Dubbing From A Video Unit Equipped With A D                            |            |
| Connector (Digital Dubbing)                                            | 52         |
| Dubbing Still Images Recorded On A Tape To A N                         | 1emorv     |
| Card                                                                   |            |
| USING THE REMOTE CONTROL UNIT                                          | 54         |
| Audio Dubbing                                                          |            |
| Audio Dubbing<br>Audio Dubbing Using Digital Sound Effects             |            |
| Insert Editing                                                         | 57         |
| Random Assemble Editing [R.A.Edit]                                     | 58         |
| SYSTEM CONNECTIONS                                                     | 62         |
| Connection To A Personal Computer                                      |            |
| Using The Camcorder As A WebCam                                        | 63         |
|                                                                        |            |
| REFERENCE                                                              | 64         |

# 

| DETAILS          |    |
|------------------|----|
| TROUBLESHOOTING  | 65 |
| CAUTIONS         |    |
| USER MAINTENANCE | 73 |
| SPECIFICATIONS   | 74 |
| INDEX            | 76 |
| TERMS            | 82 |

# **Automatic Demonstration**

Automatic Demonstration takes place when "DEMO MODE" is set to "ON" (factory-preset).

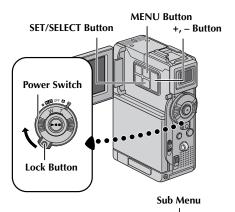

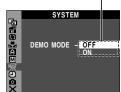

- Automatic Demonstration starts when there is no operation for about 3 minutes after the Power Switch is set to "▲" or "™" and no cassette is in the camcorder.
- Performing any operation during the demonstration stops the demonstration temporarily. If no operation is performed for more than 3 minute after that, the demonstration will resume.
- "DEMO MODE" remains "ON" even if the camcorder power is turned off.

## To cancel Automatic Demonstration

- Set the Power Switch to "M" while pressing down the Lock Button located on the switch.
- **2** Open the LCD monitor fully, or pull out the viewfinder fully.
- **3** Press **MENU**. The Menu Screen appears.
- 4 Press + or to select " SYSTEM", and press SET/SELECT. The SYSTEM Menu appears.
- **5** Press + or to select "DEMO MODE", and press **SET/SELECT**. The Sub Menu appears.
- 6 Press + or to select "OFF", and press SET/ SELECT.
- 7 Press + or to select "URETURN", and press SET/ SELECT twice. The normal screen appears.

#### NOTE:

Slide the lens cover down to see the actual changes of the Automatic Demonstration activated on the LCD monitor or viewfinder.

# Power

This camcorder's 2-way power supply system lets you choose the most appropriate source of power. Do not use provided power supply units with other equipment.

## Charging The Battery Pack

- A Make sure you unplug the camcorder's DC cord from the AC Power Adapter/Charger.
- **2** Plug the AC Power Adapter/Charger's power cord into an AC outlet. The POWER indicator lights.
- 3 Attach the battery pack with the ⊕⊖ mark aligned with the corresponding marks on the AC Power Adapter/Charger. The CHARGE indicator begins blinking to indicate charging has started.
- **4** When the CHARGE indicator stops blinking but stays lit, charging is finished. Remove the battery pack by pushing up the protruding part.
- **5** Unplug the AC Power Adapter/Charger's power cord from the AC outlet.

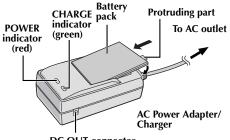

DC OUT connector

| Battery pack           | Charging time         |
|------------------------|-----------------------|
| BN-V107U               | Approx. 1 hr. 30 min. |
| BN-V114U<br>(optional) | Approx. 2 hr.         |

#### NOTES:

- If the protective cap is attached to the battery pack, remove it first.
- If you connect the camcorder's DC cord to the AC Power Adapter/Charger during battery charging, power is supplied to the camcorder and charging stops.
- When charging the battery pack for the first time or after a long storage period, the CHARGE indicator may not light. In this case, remove the battery pack from the AC Power Adapter/Charger, then try charging again.

- If the battery operation time remains extremely short even after having been fully charged, the battery is worn out and needs to be replaced. Please purchase a new one.
- For other notes, 🖙 pg. 64.

## **About Batteries**

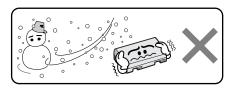

#### Lithium-ion is vulnerable in colder temperatures.

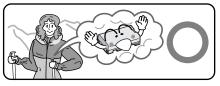

**DANGER!** Do not attempt to take the batteries apart, or expose them to flame or excessive heat, as it may cause a fire or explosion.

**WARNING!** Do not allow the battery or its terminals to come in contact with metals, as this can result in a short circuit and possibly start a fire.

#### The Benefits Of Lithium-Ion Batteries

Lithium-ion battery packs are small but have a large power capacity. However, when one is exposed to cold temperatures (below 10°C), its usage time becomes shorter and it may cease to function. If this happens, place the battery pack in your pocket or other warm, protected place for a short time, then re-attach it to the camcorder. As long as the battery pack itself is not cold, it should not affect performance.

(If you're using a heating pad, make sure the battery pack does not come in direct contact with it.)

For other notes, 🖙 pg. 64.

## **Using The Battery Pack**

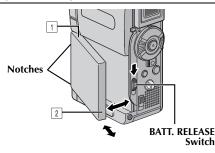

- Align the battery pack's two notches with the tabs on the camcorder's battery pack mount.
- **2** Insert the terminal end **1** of the battery pack into the battery pack mount.
- **3** Firmly push the end 2 of the battery pack until it locks into place.

#### To detach the battery pack...

While sliding down BATT. RELEASE, remove it.

#### NOTE:

When using the battery pack and the S/AV/Editing cable, disconnect the S/AV/Editing cable first ((27) pg. 22), and then detach the battery pack.

#### Maximum continuous recording time

| Battery pack           | LCD monitor on | Viewfinder on |
|------------------------|----------------|---------------|
| BN-V107U               | 1 hr.          | 1 hr. 10 min. |
| BN-V114U<br>(optional) | 2 hr.          | 2 hr. 20 min. |

#### NOTES:

- Recording time is reduced significantly under the following conditions:
  - Zoom or Record-Standby mode is engaged repeatedly.
  - The LCD monitor is used repeatedly.
  - The playback mode is engaged repeatedly.
- Before extended use, it is recommended that you prepare enough battery packs to cover 3 times the planned shooting time.

#### ATTENTION:

Before detaching the power source, make sure that the camcorder's power is turned off. Failure to do so can result in a camcorder malfunction.

## **Using AC Power**

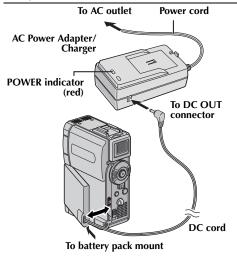

- 1 Make sure you unplug the camcorder's DC cord from the AC Power Adapter/Charger.
- **2** Plug the AC Power Adapter/Charger's power cord into an AC outlet. The POWER indicator lights.
- **3** Attach the coupler part of the DC cord to the camcorder's battery pack mount.
- **4** Plug the DC cord to the DC OUT connector on the AC Power Adapter/Charger.

- The provided AC Power Adapter/Charger features automatic voltage selection in the AC range from 110 V to 240 V.
- For other notes, 🖙 pg. 64.

# Grip Adjustment

- Loosen the belt.
- **2** Pass your right hand through the loop and grasp the grip.
- **3** Adjust your thumb and fingers through the grip to easily operate the Recording Start/Stop Button, Power Switch and Power Zoom (SHUTTLE SEARCH) Ring. Be sure to tighten the belt to your preference.

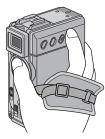

# Viewfinder Adjustment

- Set the Power Switch to "▲" or "M" while pressing down the Lock Button located on the switch.
- **2** Pull out the viewfinder fully.
- **3** Turn the Dioptre Adjustment Control until the indications in the viewfinder are clearly focused.

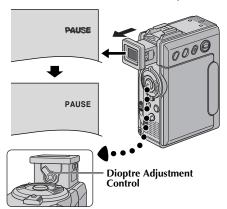

# Tripod Mounting

Align the screw on the tripod with the camcorder's mounting socket. Then tighten the screw.

• Some tripods are not equipped with studs.

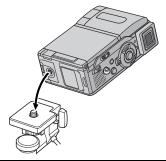

#### CAUTION:

When attaching the camcorder to a tripod, extend its legs to stabilise the camcorder. It is not advised to use small sized tripods. This may cause damage to the unit by falling over.

# LCD Monitor And Viewfinder

#### While using the LCD monitor:

Make sure the viewfinder is pushed back in. Open the LCD monitor fully. It can rotate 270° (90° downward, 180° upward).

#### While using the viewfinder:

Make sure the LCD monitor is closed and locked. Pull out the viewfinder fully.

• Be sure to pull out the viewfinder until you hear a click, otherwise it may be pushed back in during use.

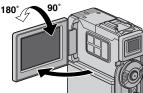

- The image will not appear simultaneously on the LCD monitor and the viewfinder except during Interface Shooting. (IF pg. 18) When the viewfinder is pulled out while the LCD monitor is opened, you can select which one to use. Set "PRIORITY" to the desired mode in SYSTEM Menu. (IF pg. 31, 38)
- Coloured bright spots may appear all over the LCD monitor or the viewfinder. However, this is not a malfunction. (CP pg. 69)

# Brightness Adjustment Of The Display

Press **MONITOR BRIGHT** + or – until the bright level indicator on the display moves and the appropriate brightness is reached.

• It is also possible to adjust the brightness of the viewfinder.

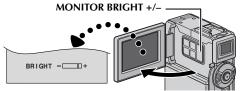

# **Operation Mode**

To turn on the camcorder, set the Power Switch to any operation mode except "OFF" while pressing down the Lock Button located on the switch.

# Power Lamp VIDEO/MEMORY Switch

Choose the appropriate operation mode according to your preference using the Power Switch and **VIDEO/MEMORY** Switch.

#### Power Switch Position

#### (Full Auto Recording):

Allows you to record using NO special effects or manual adjustments. Suitable for standard recording.

The "A" indicator appears on the display.

#### M (Manual Recording):

Allows you to set various recording functions using the Menus. (IF pg. 31) If you want more creative capabilities than Full

Auto Recording, try this mode. There is no indication on the display.

#### OFF:

Allows you to switch off the camcorder.

#### PLAY:

- Allows you to play back a recording on the tape.
- Allows you to play back a video clip on the memory card.
- Allows you to play back a digital sound effect in the memory card.
- Allows you to display a still image stored in the memory card or to transfer a still image stored in the memory card to a PC.
- Allows you to set various playback functions using the Menus. (17 pg. 31)

#### VIDEO/MEMORY Switch Position

#### VIDEO:

Allows you to record on a tape or play back a tape. If "REC SELECT" is set to " $\Rightarrow \Box / \Rightarrow \Box / = \Box / = \Box / = \Box$ 

#### MEMORY:

- Allows you to record in a memory card or access data stored in a memory card.
- When the Power Switch is set to "\[ "\] or "\[ "\] , the currently selected image size appears.

## **Power-Linked Operation**

When the Power Switch is set to " $\blacksquare$ " or " $\blacksquare$ ", you can also turn on/off the camcorder by opening/ closing the LCD monitor or pulling out/pushing in the viewfinder.

# Date/Time Settings

The date/time is recorded onto the tape at all times, but its display can be turned on or off during playback. (ICF pg. 31, 41)

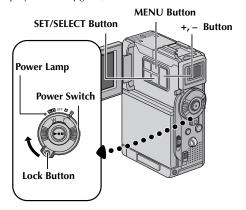

- Set the Power Switch to "M" while pressing down the Lock Button located on the switch.
- **2** Open the LCD monitor fully, or pull out the viewfinder fully.
- **3** Press **MENU**. The Menu Screen appears.

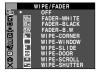

- Press + or to select
   DISPLAY", and press
   SET/SELECT. The CAMERA
   DISPLAY Menu appears.
- 5 Press + or to select "CLOCK ADJ.", and press SET/SELECT. The parameter for "Day" is highlighted.
- Press + or to input the day, and press SET/
   SELECT. Repeat to input the month, year, hour and minute.

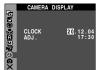

7 Press + or – to select "URETURN", and press SET/SELECT twice. The Menu Screen closes.

## Built-in Clock's Rechargeable Lithium Battery

To store the date/time in memory, the clock's rechargeable lithium battery is integrated in the camcorder. While the camcorder is connected to an AC outlet using the AC Power Adapter/Charger, or while the battery pack attached to the camcorder continues to supply power, the clock's rechargeable lithium battery is always charged. However, if the camcorder is not used for approx. 3 months, the clock's lithium battery will become discharged and the date/time stored in memory will be lost. When this occurs, first connect the camcorder to an AC outlet using the AC Power Adapter/Charger for over 24 hours to charge the clock's rechargeable lithium battery. Then perform the date/time setting before using the camcorder.

Note that the camcorder can be used without setting the date/time.

#### NOTE:

Even if you select "CLOCK ADJ.", if the parameter is not highlighted, the camcorder's internal clock continues to operate. Once you move the highlight bar to the first date/time parameter (day), the clock stops. When you finish setting the minute and press **SET/SELECT**, the date and time begin operation from the date and time you have just set.

# Loading A Cassette /Unloading A Cassette

The camcorder needs to be powered up to load or eject a cassette.

- Slide down and hold **OPEN/EJECT** in the direction of the arrow, then pull the cassette holder cover open until it locks. The cassette holder opens automatically.
  - Do not touch internal components.
- **2** Insert or remove a tape and press "PUSH HERE" to close the cassette holder.
  - Be sure to press only the section labelled "PUSH HERE" to close the cassette holder; touching other parts may cause your finger to get caught in the cassette holder, resulting in injury or product damage.
  - Once the cassette holder is closed, it recedes automatically. Wait until it recedes completely before closing the cassette holder cover.
  - When the battery pack's charge is low, you may not be able to close the cassette holder cover. Do not apply force. Replace the battery pack with a fully charged one or use AC power before continuing.
- **3** Close the cassette holder cover firmly until it locks into place.

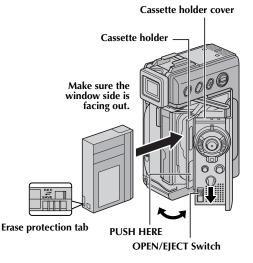

#### To protect valuable recordings...

Slide the erase protection tab on the back of the tape in the direction of "SAVE". This prevents the tape from being recorded over. To record on this tape, slide the tab back to "REC" before loading it.

#### Approximate recording time

| Таре    | Recording mode |          |
|---------|----------------|----------|
| таре    | SP             | LP       |
| 30 min. | 30 min.        | 45 min.  |
| 60 min. | 60 min.        | 90 min.  |
| 80 min. | 80 min.        | 120 min. |

To switch the recording mode, refer to pages 31 and 34.

- It takes a few seconds for the cassette holder to open. Do not apply force.
- If you wait a few seconds and the cassette holder does not open, close the cassette holder cover and try again. If the cassette holder still does not open, turn the camcorder off then on again.
- If the tape does not load properly, open the cassette holder cover fully and remove the cassette. A few minutes later, insert it again.
- When the camcorder is suddenly moved from a cold place to a warm environment, wait a short time before opening the cassette holder cover.
- Closing the cassette holder cover before the cassette holder recedes may cause damage to the camcorder.
- Even when the camcorder is switched off, a cassette can be loaded or unloaded. After the cassette holder is closed with the camcorder switched off, however, it may not recede. It is recommended to turn the power on before loading or unloading.
- When resuming recording, once you open the cassette holder cover a blank portion will be recorded on the tape or a previously recorded scene will be erased (recorded over) regardless of whether the cassette holder came out or not. See "Recording From The Middle Of A Tape"
   (IF pg. 19).

# Loading A Memory Card /Unloading A Memory Card

The provided memory card is already inserted in the camcorder at the time of purchase.

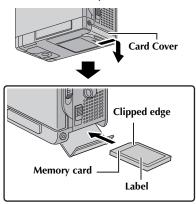

- A Make sure the camcorder's power is off.
- **2** Open the card cover.
- **3** To load a memory card, firmly insert it with its clipped edge first.

To unload a memory card, push it once. After the memory card comes out of the camcorder, pull it out.

- Do not touch the terminal on the reverse side of the label.
- **4** Close the card cover.

To protect valuable files (available only for SD Memory Card)...

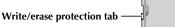

Slide the write/erase protection tab on the side of the memory card in the direction of "LOCK". This prevents the memory card from being recorded over. To record on this memory card, slide the tab back to the position opposite to "LOCK" before loading it.

#### NOTES:

- Be sure to use only SD Memory Cards marked
   "Sim" or MultiMediaCards marked
   "MultiMediaCard".
- Some brands of memory cards are not compatible with this camcorder. Before purchasing a memory card, consult its manufacturer or dealer.
- Before using a new memory card, it is necessary to FORMAT the card. (🖙 pg. 30)

#### ATTENTION:

Do not insert or remove the memory card while the camcorder is turned on, as this may cause the memory card to be corrupted or cause the camcorder to become unable to recognise whether or not the card is installed.

# **Basic Recording**

#### NOTE:

Before continuing, perform the procedures listed below:

- Power (🖙 pg. 10)
- Loading A Cassette (IF pg. 15)

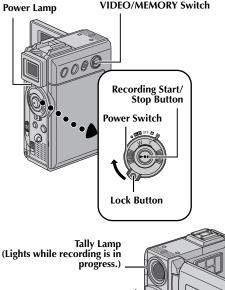

Lens Cover (Slide up the lens cover to protect the lens when the camcorder is not in use.)

- Slide down the lens cover.
- 2 Set the VIDEO/MEMORY Switch to "VIDEO".
- 3 Set the Power Switch to "▲" or "M" while pressing down the Lock Button located on the switch.
- **4** Open the LCD monitor fully, or pull out the viewfinder fully.
  - The power lamp lights and the camcorder enters the Record-Standby mode. "PAUSE" is displayed.
- 5 To start recording, press the Recording Start/Stop Button. The tally lamp lights and "◆ REC" appears on the display while recording is in progress.
- **6** To stop recording, press the Recording Start/Stop Button again. The camcorder re-enters the Record-Standby mode.

## NOTES:

• The image will not appear simultaneously on the LCD monitor and the viewfinder except during Interface Shooting. (IF pg. 18)

EN 17

- If the Record-Standby mode continues for 5 minutes, the camcorder's power shuts off automatically. To turn the camcorder on again, push back and pull out the viewfinder again or close and re-open the LCD monitor.
- LCD monitor/viewfinder indications:
  - When power is supplied from a battery: the "cm" battery indicator is displayed. (G pg. 80)
  - When power is supplied from an AC outlet: the "\_\_\_\_" battery indicator does not appear.
- When a blank portion is left between recorded scenes on the tape, the time code is interrupted and errors may occur when editing the tape. To avoid this, refer to "Recording From The Middle Of A Tape" (I pg. 19).
- To turn the tally lamp or beep sounds off,
   □ pg. 31, 37.
- To record in LP (Long Play) mode, 🖙 pg. 31, 34.
- For other notes, 🖙 pg. 64.

## **Tape Remaining Time**

Approximate tape remaining time appears on the display. "-h - m" means the camcorder is calculating the remaining time. When the remaining time reaches 2 minutes, the indication starts blinking.

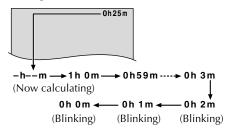

Download from Www.Somanuals.com. All Manuals Search And Download.

## Zooming

Produces the zoom in/out effect, or an instantaneous change in image magnification.

#### Zoom In

Turn the Power Zoom (SHUTTLE SEARCH) Ring towards "T".

#### Zoom Out

Turn the Power Zoom (SHUTTLE SEARCH) Ring towards "W".

• The further you turn the Power Zoom Ring, the quicker the zoom action.

#### Zoom in (T: Telephoto)

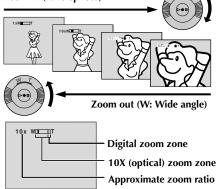

#### NOTES:

- Focusing may become unstable during Zooming. In this case, set the zoom while in Record-Standby, lock the focus by using the manual focus (☞ pg. 43), then zoom in or out in Record mode.
- Zooming is possible to a maximum of 200X, or it can be switched to 10X magnification using the optical zoom. (CF pg. 35)
- Zoom magnification of over 10X is done through Digital image processing, and is therefore called Digital Zoom.
- During Digital zoom, the quality of image may suffer.
- Digital zoom cannot be used when the VIDEO/ MEMORY Switch is set to "MEMORY".
- Macro shooting (as close as approx. 5 cm to the subject) is possible when the Power Zoom Ring is set all the way to "W". Also see "TELE MACRO" in MANUAL Menu on page 36.
- For other notes, 🖙 pg. 64.

## **Journalistic Shooting**

In some situations, different shooting angles may provide more dramatic results. Hold the camcorder in the desired position and tilt the LCD monitor in the most convenient direction. It can rotate 270° (90° downward, 180° upward).

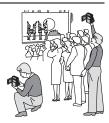

## **Interface Shooting**

The person you shoot can view himself/ herself in the LCD monitor, and you can even shoot yourself while viewing your own image in the LCD monitor.

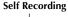

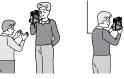

- 1) Open the LCD monitor and tilt it upward to 180° so that it faces forward.
  - When the LCD monitor is tilted upward to an angle of over approx. 105°, the monitor image is inverted vertically. If the viewfinder is pulled out at that time, it also switches on.
- **2)** Point the lens toward the subject (yourself when self-recording) and start recording.
  - During Interface Shooting, the monitor image appears inverted as it would when viewing a mirror. However, the actual recorded image does not appear inverted.

## Time Code

During recording, a time code is recorded on the tape. This code is to confirm the location of the recorded scene on the tape during playback. If recording starts from a blank portion, the time code begins counting from "00:00:00" (minute:second:frame). If recording starts from the end of a previously recorded scene, the time code continues from the last time code number. To perform Random Assemble Editing (1) pg. 58 – 61), time code is necessary. If during recording a blank portion is left partway through the tape, the time code is interrupted. When recording is resumed, the time code starts counting up again from "00:00:00". This means the camcorder may record the same time codes as those existing in a previously recorded scene. To prevent this, perform "Recording From The Middle Of A Tape" (1) pg. 19) in the following cases;

- When shooting again after playing back a recorded tape.
- When power shuts off during shooting.
- When a tape is removed and re-inserted during shooting.
- When shooting using a partially recorded tape.
- When shooting on a blank portion located partway through the tape.
- When shooting again after shooting a scene then opening/closing the cassette holder cover.

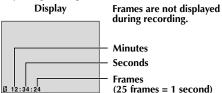

## Recording From The Middle Of A Tape

- 1) Play back a tape or use Blank Search (IP pg. 21) to find the spot at which you want to start recording, then engage the Still Playback mode. (IP pg. 20)
- 2) Set the Power Switch to "\[A\" or "\[M\" while pressing down the Lock Button located on the switch, then start recording.

#### NOTES:

• The time code cannot be reset.

point

- During fast-forwarding and rewinding, the time code indication does not move smoothly.
- The time code is displayed only when "TIME CODE" is set to "ON". (🖙 pg. 38)

#### When a blank portion is recorded on a tape

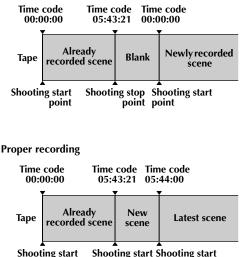

point point

## VIDEO PLAYBACK

# Normal Playback

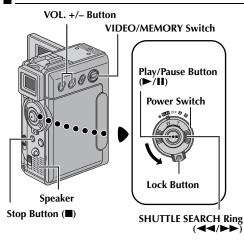

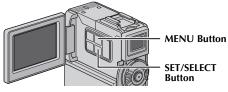

- Load a cassette. (🖙 pg. 15)
- **2** Set the **VIDEO/MEMORY** Switch to "VIDEO".
- **3** Set the Power Switch to "PLAY" while pressing down the Lock Button located on the switch.
- 4 To start playback, press ►/II.
- **5** To stop playback, press **■**.
  - During Stop mode, turn the SHUTTLE SEARCH Ring to the left (◄◄) to rewind, or to the right (▶►) to fast-forward the tape.

#### NOTES:

- Clean the video heads using an optional dry cleaning cassette when:
  - No picture during playback.
  - Blocks of noise appear during playback. For details, 🖙 pg. 72.
- If Stop mode continues for 5 minutes when power is supplied from a battery, the camcorder shuts off automatically. To turn on again, set the Power Switch to "OFF", then to "PLAY".
- The playback picture can be viewed in the LCD monitor, viewfinder or on a connected TV.
   (IF pg. 22)
- You can also view the playback picture on the LCD monitor with it flipped over and pushed against the camcorder body.

- LCD monitor/viewfinder indications:
  When power is supplied from a battery: the
  - " battery indicator is displayed. (= pg. 80) • When power is supplied from an AC outlet: the
- " ← \_\_\_\_ " battery indicator does not appear. ● When the S/AV/Editing cable is connected to the
- *S/AV connector, the sound is not heard from the speaker.*

#### To control the speaker volume...

Press **VOL.** + to turn up the volume, or **VOL.** – to turn down the volume.

## **Still Playback**

Pauses during video playback.

- 1) Press ►/II during playback.
- 2) To resume normal playback, press ►/II again.
  - If still playback continues for more than about 3 minutes, the camcorder's Stop mode is automatically engaged.
  - When ►/II is pressed, the image may not pause immediately while the camcorder stabilises the still image.

Download from Www.Somanuals.com. All Manuals Search And Download.

## Shuttle Search

Allows high-speed search in either direction during video playback.

- 1) During playback, turn the **SHUTTLE SEARCH** Ring to the right (►►) for forward search, or to the left (◄◄) for reverse search.
- 2) To resume normal playback, press ►/II.
  - During playback, turn the SHUTTLE SEARCH Ring to the right (►►) or to the left (◄◄) and hold it. The search continues as long as you hold the ring. Once you release the ring, normal playback resumes.
  - A slight mosaic effect appears on the display during Shuttle Search. This is not a malfunction.

#### ATTENTION:

During Shuttle Search, parts of the picture may not be clearly visible, particularly on the left side of the screen.

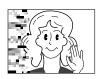

## **Blank Search**

Helps you find where you should start recording in the middle of a tape to avoid time code interruption. (IFP pg. 19)

- Load a cassette. (🖙 pg. 15)
- 2 Set the VIDEO/MEMORY Switch to "VIDEO".
- **3** Set the Power Switch to "PLAY" while pressing down the Lock Button located on the switch.
- 4 Press MENU. The Menu Screen appears.
- 5 Press + or to select """, and press SET/ SELECT. The VIDEO Menu appears.
- 6 Press + or to select "BLANK SRCH", and press SET/SELECT. The Sub Menu appears.

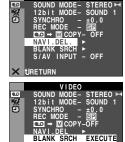

S/AV INPUT

RETURN

VIDEO

- 7 Press + or to select "EXECUTE", and press SET/SELECT.
  - The "BLANK SEARCH" indication appears and the camcorder automatically starts

BLANK SEARCH PUSH "STOP" BUTTON TO CANCEL

reverse or forward search, then stops at the spot which is about 3 seconds of tape before the beginning of the detected blank portion.

● To cancel Blank Search midway, press ■.

#### NOTES:

- In step 7, if the current position is at a blank portion, the camcorder searches in the reverse direction. If the current position is at a recorded portion, the camcorder searches in the forward direction.
- Blank Search does not work if "HEAD CLEANING REQUIRED. USE CLEANING CASSETTE" has appeared with the tape.
- If the beginning or end of the tape is reached during Blank Search, the camcorder stops automatically.
- A blank portion which is shorter than 5 seconds of tape may not be detected.
- The detected blank portion may be located between recorded scenes. Before you start recording, make sure there is no recorded scene after the blank portion.

## Slow-Motion Playback Frame-By-Frame Playback Playback Zoom Playback Special Effects

Available only with the remote control (provided). (IEF pg. 55)

# **Connections To A TV Or VCR**

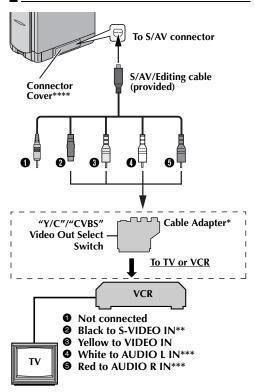

- \* If your VCR has a SCART connector, use the provided cable adapter.
- \*\* Connect when your TV/VCR has S-VIDEO IN and A/V input connectors. In this case, it is not necessary to connect the yellow video cable.
- \*\*\* Not required for watching still images only.
- \*\*\*\* When connecting the cable, open the cover.

#### NOTE:

# Set the video out select switch of the cable adapter as required:

**Y/C:** When connecting to a TV or VCR which accepts Y/C signals and uses an S-Video cable. **CVBS:** When connecting to a TV or VCR which does not accept Y/C signals and uses an audio/video cable.

- 1 Make sure all units are turned off.
- **2** Connect the camcorder to a TV or VCR as shown in the illustration.

# If using a VCR, go to step 3. If not, go to step 4.

3 Connect the VCR output to the TV input, referring to your VCR's instruction manual. Download from Www.Somanuals.com. All Manuals Search And Download.

- **4** Turn on the camcorder, the VCR and the TV.
- **5** Set the VCR to its AUX input mode, and set the TV to its VIDEO mode.

# To choose whether or not the following displays appear on the connected TV...

Date/Time

Set "DATE/TIME" to "AUTO", "ON" or "OFF". (IF pg. 31, 41)

Or, press **DISPLAY** on the remote control to turn on/off the date indication.

- Time Code Set "TIME CODE" to "ON" or "OFF". (IIP pg. 31, 41)
- Indications other than date/time and time code Set "ON SCREEN" to "OFF", "LCD" or "LCD/TV".
   (IP pg. 31, 41)

- It is recommended to use the AC Power Adapter/ Charger as the power supply instead of the battery pack. (IF pg. 11)
- To monitor the picture and sound from the camcorder without inserting a tape or memory card, set the camcorder's Power Switch to "\" or "\", then set your TV to the appropriate input mode.
- Make sure you adjust the TV sound volume to its minimum level to avoid a sudden burst of sound when the camcorder is turned on.
- If you have a TV or speakers that are not specially shielded, do not place the speakers adjacent to the TV as interference will occur in the camcorder playback picture.
- While the S/AV/Editing cable is connected to the S/AV connector, sound cannot be heard from the speaker.
- How to connect the S/AV/Editing cable...
  - Insert the cable straight into the S/AV connector.
  - To disconnect the S/AV/Editing cable, pull the cable straight out.

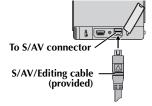

# Basic Shooting (D.S.C. Snapshot)

You can use your camcorder as a Digital Still Camera for taking snapshots. Still images are stored in the memory card.

#### NOTE:

Before continuing, perform the procedures listed below:

- Power (🖙 pg. 10)
- Loading A Memory Card (🖙 pg. 16)

VIDEO/MEMORY Switch

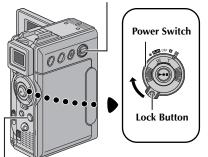

#### SNAPSHOT Button

- Slide down the lens cover.
- **2** Set the **VIDEO/MEMORY** Switch to "MEMORY".
- **3** Set the Power Switch to "**△**" or "**○**" while pressing down the Lock Button located on the switch.
- 4 Open the LCD monitor fully, or pull out the viewfinder fully.
- **5** Press **SNAPSHOT**. The "**PHOTO**" indication appears while the snapshot is being taken.
  - Still images are recorded in the snapshot mode with no frame.
  - To delete unwanted still images, refer to "Deleting Files" (IF pg. 28).
  - When you do not want to hear the shutter sound, set "BEEP" to "OFF". (IF pg. 31, 37)
  - To change the Image Size and/or Picture Quality, 🖙 pg. 31, 39.

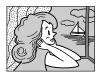

Snapshot mode with no frame

There is the sound of a shutter closing.

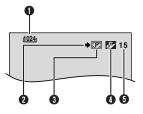

- Image Size (☞ pg. 39, 78)
- Shooting Icon ( pg. 78)
- ❸ Card Icon (□ pg. 78)
- ④ Picture Quality (□ pg. 39, 78)
- Remaining Number Ŏf Shots (🖙 pg. 78)

#### NOTES:

- Even if "DIS" is set to "ON" (
  pg. 36), the Stabiliser will be disabled.
- If Program AE with special effects (CP pg. 33) is engaged, certain modes of Program AE with special effects are disabled during Snapshot recording. In such a case, the icon blinks.
- If shooting is not performed for approx. 5 minutes when the Power Switch is set to """ or """ and power is supplied from the battery pack, the camcorder shuts off automatically to save power. To perform shooting again, push back and pull out the viewfinder again or close and re-open the LCD monitor.
- The Motor Drive mode (IF pg. 42) is disabled when the VIDEO/MEMORY Switch is set to "MEMORY".
- When the S/AV/Editing cable is connected to the S/AV connector, the shutter sound is not heard from the speaker, however it is recorded onto the tape.
- Still images taken are compliant to DCF (Design rule for Camera File system). They do not have any compatibility with devices which are not compliant to DCF.

Download from Www.Somanuals.com. All Manuals Search And Download.

# Normal Playback Of Images

Images shot with the camcorder are automatically numbered, then stored in numerical order in the memory card. You can view the stored images, one at a time, much like flipping through a photo album.

#### VIDEO/MEMORY Switch

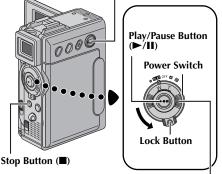

#### SHUTTLE SEARCH Ring (◀◀/▶▶)

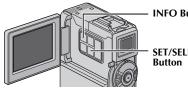

**INFO Button** 

SET/SELECT

- Load a memory card. (E pg. 16)
- 2 Set the VIDEO/MEMORY Switch to "MEMORY".
- **3** Set the Power Switch to "**PLAY**" while pressing down the Lock Button located on the switch.
- 4 Open the LCD monitor fully, or pull out the viewfinder fully.
  - The type of file (IMAGE, E-MAIL CLIP or SOUND) which has been played back at the last time is displayed.
- 5 If the video clip playback (E-MAIL CLIP, 🖙 pg. 25) or the digital sound playback (SOUND, IF pg. 25) screen appears, press SET/ **SELECT**. The MEMORY SELECT screen appears.
- Press + or to select "IMAGE", and press SET/ SELECT. The image playback screen (IMAGE) appears.
- 7 Turn the SHUTTLE SEARCH Ring to the left (<<) to display the previous file. Turn the **SHUTTLE SEARCH** Ring to the right (**>>**) to display the next file.
  - Pressing INFO gives you details on the displayed file. (🖙 pg. 26)
  - You can also look for the desired file using Index Screen. (17 pg. 26)
  - You can turn off the on-screen playback

#### NOTES:

- Even if you shoot a new image after playing back a low-numbered one, this will not overwrite an existing image, because new images are automatically stored after the last-recorded one.
- Images shot in a file size other than "640 x 480", "1024 x 768", "1280 x 960" and "1600 x 1200" with another devices will be displayed thumbnail images. These thumbnail images cannot be transferred to a PC.
- Images shot with devices (such as JVC GR-DVX7) that are not compatible with DCF cannot be viewed with this camcorder; "UNSUPPORTED FILE!" will be displayed.

## Playback Zoom

Available only with the remote control (provided). (CF pg. 55)

# Auto Playback Of Images

You can run through all the images stored in memory card automatically.

- Perform steps 1 6 in "Normal Playback Of Images".
- 2 Press ►/II to start Auto Playback.
  - If you turn the SHUTTLE SEARCH Ring to the left ( displayed in descending order.
  - If you turn the SHUTTLE SEARCH Ring to the right (►►) during Auto Playback, files are displayed in ascending order.
- 3 To end Auto Playback, press ■.

[For Normal Playback] [For Auto Playback] To display the next image

#### Image playback screen (IMAGE)

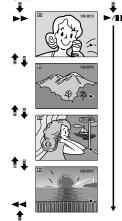

To display the previous image

display. (IF pg. 26) Download from Www.Somanuals.com. All Manuals Search And Download.

# Playback Of Video Clips

You can view video clips (1) pg. 48) stored in the memory card.

- Load a memory card. (E pg. 16)
- 2 Set the VIDEO/MEMORY Switch to "MEMORY".
- **3** Set the Power Switch to "**PLAY**" while pressing down the Lock Button located on the switch.
- **4** Open the LCD monitor fully, or pull out the viewfinder fully.
  - The type of file (IMAGE, E-MAIL CLIP or SOUND) which has been played back at the last time is displayed.
- **5** If the image playback (IMAGE) or the digital sound playback (SOUND) screen appears, press SET/SELECT. The MEMORY SELECT screen appears.
- Press + or to select "E-MAIL CLIP", and press SET/SELECT. The video clip playback screen (E-MAIL CLIP) appears.

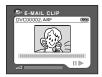

7 Turn the SHUTTLE

SEARCH Ring to the left

 $( \blacktriangleleft \bullet )$  to select the previous file. Turn the **SHUTTLE SEARCH** Ring to the right (**>>**) to select the next file.

- Pressing INFO gives you details on the displayed file. (Er pg. 26)
- You can also look for the desired file using Index Screen. (Er pg. 26)
- 8 To start playback, press ►/II.
- 9 To stop playback, press ■.

# **Playback Of Digital Sound Effects**

12 sound effects are pre-stored in the provided memory card. You can listen to the sound effects stored in the memory card. The sound effects can be also dubbed onto a tape. (17 pg. 46)

| EXPLOSION | Explosion  |
|-----------|------------|
| SIREN     | Siren      |
| LAUGHTER  | Laughter   |
| RACE CAR  | Racing car |
| DOOR BELL | Door bell  |
| BUZZER    | Buzzer     |
| FANFARE   | Fanfare    |
| APPLAUSE  | Applause   |
| CHEERS    | Cheers     |
| BOING     | Booing     |
| SCREAM    | Scream     |
| JEERS     | Jeers      |

- Load the provided memory card. (EF pg. 16)
- 2 Set the VIDEO/MEMORY Switch to "MEMORY".
- **3** Set the Power Switch to "PLAY" while pressing down the Lock Button located on the switch.
- **4** Open the LCD monitor fully, or pull out the viewfinder fully.
  - The type of file (IMAGE, E-MAIL CLIP or SOUND) which has been played back at the last time is displayed.
- **5** If the image playback (IMAGE) or the video clip playback (E-MAIL CLIP) screen appears, press SET/SELECT. The MEMORY SELECT screen appears.
- O Press + or to select "SOUND", and press SET/ SELECT. The digital sound playback screen (SOUND) appears.

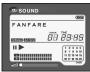

- **7** To play back the sound effect, press ►/II.
  - All the sounds are played back in ascending order.

- In the digital sound playback screen,
  - Turn the SHUTTLE SEARCH Ring to the left ( **SHUTTLE SEARCH** Ring to the right (**>>**) to select the next file.
  - Pressing INFO gives you details on the displayed file. (🖙 pg. 26)
- You can also look for the desired file using Index Screen. (C pg. 26)

Information Screen

# Index Playback Of Files

You can view several different files stored in the memory card at a time. This browsing capability makes it easy to locate a particular file you want.

For Index Playback of image files, perform 1 – 6 in "Normal Playback Of Images" (☞ pg. 24).

**For Index Playback of video clip files**, perform **1 – 6** in "Playback Of Video Clips" (IF pg. 25).

For Index Playback of sound files, perform 1 – 6 in "Playback Of Digital Sound Effects" (E7 pg. 25).

**2** Press **INDEX**. The Index Screen of the selected type of file appears.

Selected file

Index number

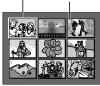

Index Screen

- Press + or to move the frame to the desired file.
  Turn the SHUTTLE SEARCH Ring to the left
  - (◄) to display the previous page. Turn the **SHUTTLE SEARCH** Ring to the right (▶) to display the next page.
- Press SET/SELECT. The selected file is displayed.
  Pressing INFO gives you details on the
  - displayed file. (See below.)

# Viewing File Information

You can get the relevant file information by pressing the **INFO** Button during normal playback or Index Playback.

| FOLDER  | : | Folder name (🖙 pg. 29)                                                       |
|---------|---|------------------------------------------------------------------------------|
| FILE    | : | File name (🖙 pg. 29)                                                         |
| DATE    | : | Date the file was made                                                       |
| SIZE    | : | Image size (IMAGE/E-MAIL CLIP only)                                          |
| QUALITY | : | Picture quality (IMAGE only)                                                 |
| TIME    | : | Playback time (E-MAIL CLIP/SOUND only)                                       |
| PROTECT | : | When set to "ON", the file is protected from accidental erasure. (EF pg. 27) |

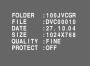

• Press the **INFO** Button again to close the Information Screen.

#### NOTE:

With images shot with other devices or processed on a PC, "QUALITY: - - -" will be displayed.

# **Removing On-Screen Display**

Perform steps 1 – 6 in "Normal Playback Of Images" (☞ pg. 24).

- **2** Press **MENU**. The Menu Screen appears.
- **3** Press + or to select "DISPLAY", and press **SET**/ **SELECT**. The Sub Menu appears.
- Press + or to select "OFF", and press SET/
   SELECT. The operation mode indicator, folder/file number and battery indicator (mm) disappear.
   To display the indicator grain solect "ON"
  - To display the indicators again, select "ON".

#### Operation mode indicator

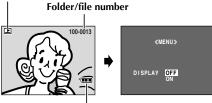

Battery indicator

# **Protecting Files**

The Protect mode helps prevent the accidental erasure of files.

#### **VIDEO/MEMORY** Switch

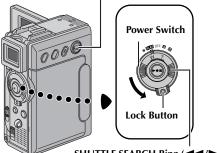

SHUTTLE SEARCH Ring (◀◀/▶▶)

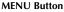

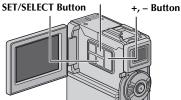

- Load a memory card. (17 pg. 16)
- **2** Set the **VIDEO/MEMORY** Switch to "MEMORY".
- **3** Set the Power Switch to "**PLAY**" while pressing down the Lock Button located on the switch.
- **4** Open the LCD monitor fully, or pull out the viewfinder fully.
  - The type of file (IMAGE, E-MAIL CLIP or SOUND) which has been played back at the last time is displayed.

# If you want to select another type of file, go to step 5.

If not, go to step 7.

- **5** Press **SET/SELECT**. The MEMORY SELECT screen appears.
- 6 Press + or to select the desired type of file, and press SET/SELECT.
- **7** Press **MENU**. The Menu Screen appears.
- 8 Press + or to select "PROTECT", and press SET/SELECT. The Sub Menu appears.

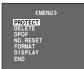

## To protect the currently displayed file

- Press + or to select "CURRENT", and press SET/SELECT. The PROTECT screen appears.
- **10** Turn the **SHUTTLE SEARCH** Ring to the left (◄◄) or to the right (►►) to select the desired file.
- Press + or to select "EXECUTE", and press SET/SELECT.
  - To cancel protection, select "RETURN".
  - Repeat steps **10** and **11** for all files you want to protect.

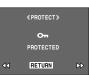

«MENU» PROTECT CURRENT

PROT.ALL

# To protect all files stored in the memory card

- Press + or to select "PROT.ALL", and press SET/ SELECT. The PROTECT screen appears.
- **10** Press + or to select "EXECUTE", and press **SET/SELECT**.
  - To cancel protection, select "RETURN".

#### NOTES:

- If the "@m" mark appears, the currently displayed file is protected.
- When the memory card is initialised or corrupted, even protected files are deleted. If you do not want to lose important files, transfer them to a PC and save them.

## To Remove Protection

Before doing the following, perform steps 1 - 8 in "Protecting Files" in the left column.

# To remove protection from the currently displayed file

- Press + or to select "CURRENT", and press SET/ SELECT. The PROTECT screen appears.
- **10** Turn the **SHUTTLE SEARCH** Ring to the left (◀◀) or to the right (►►) to select the desired file.
- Press + or to select "EXECUTE", and press **SET/SELECT**.
  - To cancel selection, select "RETURN".
  - Repeat steps **10** and **11** for all files you want to remove protection.

# To remove protection from all files stored in the memory card

- **9** Press + or to select "CANC.ALL", and press **SET/SELECT**. The PROTECT screen appears.
- **10** Press + or to select "EXECUTE", and press **SET/SELECT**.
  - To cancel selection, select "RETURN".

# **Deleting Files**

Previously stored files can be deleted either one at a time or all at once.

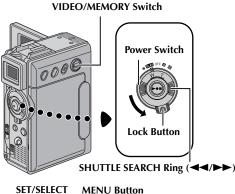

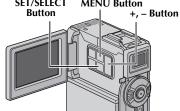

- Load a memory card. (EF pg. 16)
- 2 Set the VIDEO/MEMORY Switch to "MEMORY".
- **3** Set the Power Switch to "PLAY" while pressing down the Lock Button located on the switch.
- **4** Open the LCD monitor fully, or pull out the viewfinder fully.
  - The type of file (IMAGE, E-MAIL CLIP or SOUND) which has been played back at the last time is displayed.

If you want to select another type of file, go to step 5.

If not, go to step 7.

- **5** Press **SET/SELECT**. The MEMORY SELECT screen appears.
- 6 Press + or to select the desired type of file, and press SET/SELECT.

8 Press + or – to select "DELETE", and press SET/ SELECT. The Sub Menu appears.

## To delete the currently displayed file

- **9** Press + or to select "CURRENT", and press **SET/SELECT**. The DELETE screen appears.
- **10** Turn the **SHUTTLE SEARCH** Ring to the left (◀◀) or to the right (►►) to select the desired file.
- Press + or to select "EXECUTE", and press SET/SELECT.
  - To cancel deletion, select "RETURN".
  - Repeat steps **10** and **11** for all files you want to delete.

URETURN

«MENU»

DELETE

CURRENT

«DELETE» DELETE? EXECUTE RETURN

#### NOTE:

If the "©m" mark appears, the selected file is protected and cannot be deleted.

#### To delete all files stored in the memory card

- **9** Press + or to select "ALL", and press **SET**/ **SELECT**. The DELETE screen appears.
- **10** Press + or to select "EXECUTE", and press **SET/SELECT**.
  - To cancel deletion, select "RETURN".

#### NOTES:

- Protected files (CF pg. 27) cannot be deleted. To delete them, remove protection first.
- Once files are deleted, they cannot be restored. Check files before deleting.

#### CAUTION:

Do not remove the memory card or perform any other operation (such as turning off the camcorder) during deletion. Also, be sure to use the provided AC Power Adapter/Charger, as the memory card may be corrupted if the battery becomes exhausted during deletion. If the memory card becomes corrupted, initialise it. (LTP pg. 30)

7 Press MENU. The Menu Screen appears. Download from WW.Somanuals.com. All Manuals Search And Download.

# **Resetting The File Name**

By resetting the file name, a new folder will be made. The new files you are going to make will be stored in the new folder. It is convenient to separate the new files from previously made files. (Available only for Image and video clip files.)

- Load a memory card. (🖙 pg. 16)
- **2** Set the **VIDEO/MEMORY** Switch to "MEMORY".
- **3** Set the Power Switch to "**PAN**" while pressing down the Lock Button located on the switch.
- 4 Open the LCD monitor fully, or pull out the viewfinder fully.
  - The type of file (IMAGE, E-MAIL CLIP or SOUND) which has been played back at the last time is displayed.
- **5** If the digital sound playback (SOUND, (III) pg. 25)) screen appears, press **SET/SELECT**. The MEMORY SELECT screen appears.
- 6 Press + or to select the desired type of file (IMAGE or E-MAIL CLIP), and press SET/SELECT. The image or video clip playback screen (IMAGE or E-MAIL CLIP) appears.
- **7** Press **MENU**. The Menu Screen appears.
- 8 Press + or to select "NO. RESET", and press SET/SELECT. The NO. RESET screen appears.
- Press + or to select "EXECUTE", and press SET/ SELECT. The new folder (such as "101JVCGR") will be made and the file made of the next shot starts from DVC00001.

## Folder and File names

Each time shooting takes place, a file name is made using a number which is larger by one than the largest number of the file names which are in use. Even if you delete an image or video clip file with a number in the middle of range, the number will not be used for a new shot; a gap will remain in the numerical sequence. If the file name reaches DVC09999, a new folder (such as "101JVCGR") will be made and the file name will start again from DVC00001.

# Setting Print Information (DPOF Setting)

This camcorder is compatible with the DPOF (Digital Print Order Format) standard in order to support future systems such as automatic printing. You can select one of the 2 print information settings for images stored in the memory card: "To Print All Still Images (One Print For Each)" or "To Print By Selecting Still Images And Number Of Prints".

#### NOTES:

- If you load a memory card already set as shown below in a printer compatible with DPOF, it will make prints of the selected still images automatically.
- To print images recorded on a tape, first dub them to a memory card. (27 pg. 53)

## To Print All Still Images (One Print For Each)

- Load a memory card. (EP pg. 16)
- 2 Set the VIDEO/MEMORY Switch to "MEMORY".
- **3** Set the Power Switch to "**PLAY**" while pressing down the Lock Button located on the switch.
- **4** Open the LCD monitor fully, or pull out the viewfinder fully.
  - The type of file (IMAGE, E-MAIL CLIP or SOUND) which has been played back at the last time is displayed.
- 5 If the video clip playback (E-MAIL CLIP, IIF pg. 25) or the digital sound playback (SOUND, IIF pg. 25) screen appears, press SET/ SELECT. The MEMORY SELECT screen appears.
- 6 Press + or to select "IMAGE", and press SET/ SELECT. The image playback screen (IMAGE) appears.
- **7** Press **MENU**. The Menu Screen appears.
- 8 Press + or to select "DPOF", and press SET/ SELECT. The Sub Menu appears.
- Press + or to select
   "ALL 1", and press SET/ SELECT. The DPOF screen appears.
- **10** Press + or to select "EXECUTE", and press **SET/SELECT**. The normal playback screen appears.
  - To cancel selection, select "RETURN".

«MENU»

«DPOF»

EXECUTE

CURRENT ALL 1 RESET CRETURN

DPOF

## To Print By Selecting Still Images And Number Of Prints

- Perform steps **1 8** in "To Print All Still Images (One Print For Each)" (IF pg. 29).
- 2 Press + or to select "CURRENT", and press SET/SELECT. The DPOF screen appears.

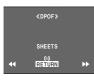

- 3 Turn the SHUTTLE SEARCH Ring to the left (◀◀) or to the right (►►) to select the desired file.
- 4 Press + or to select the number indication (00), and press SET/SELECT.
- 5 Select the number of prints by pressing + to increase the number, or – to decrease the number, and press SET/SELECT.

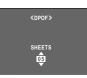

- Repeat steps **3** through **5** for the desired number of prints.
- The number of prints can be set up to 15.
- To correct the number of prints, select the image again and change the number.
- Press + or to select "RETURN", and press SET/ SELECT. The "SAVE?" appears.

«DPOF» SAVE? <u>Execute</u> Cancel

• If you did not change any settings in step 3 through 5, the Menu Screen reappears. EXECUTE CANCEL

- 7 Press + or to select "EXECUTE" to save the setting you have just made, and press SET/ SELECT.
  - To cancel selection, select "CANCEL".

## To Reset The Number Of Prints

- Perform steps 1 8 in "To Print All Still Images (One Print For Each)" (LF pg. 29).
- 2 Press + or to select "RESET", and press SET/ SELECT. The DPOF screen appears.
- 3 Press + or to select "EXECUTE", and press SET/ SELECT. The normal playback screen appears.
   • To cancel selection, select "RETURN".
  - The number of prints is reset to 0 for all still images.

## CAUTION:

While performing the above, never disconnect power, as this may cause the memory card to be corrupted.

# Initialising A Memory Card

You can initialise a memory card anytime. After initialising, all files and data stored in the memory card, including those which have been protected, are cleared.

- Set the **VIDEO/MEMORY** Switch to "MEMORY".
- **2** Set the Power Switch to "PLAY" while pressing down the Lock Button located on the switch.
- **3** Open the LCD monitor fully, or pull out the viewfinder fully.
- 4 Press MENU. The Menu Screen appears.

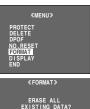

EXECUTE RETURN

- 5 Press + or to select "FORMAT", and press SET/SELECT. The FORMAT screen appears.
- Press + or to select "EXECUTE", and press SET/SELECT. The memory card is initialised.
  - When initialisation is finished, "NO IMAGES STORED", "NO E-MAIL CLIP STORED" or "NO SOUND STORED" appears.
  - To cancel initialisation, select "RETURN".

#### CAUTION:

Do not perform any other operation (such as turning off the camcorder) during initialisation. Also, be sure to use the provided AC Power Adapter/Charger, as the memory card may be corrupted if the battery becomes exhausted during initialisation. If the memory card becomes corrupted initialise it. This camcorder is equipped with an easy-to-use, onscreen menu system that simplifies many of the more detailed camcorder settings. (EF pg. 32 - 41)

# VIDEO/MEMORY Switch **Power Switch** 0006 Lock Button

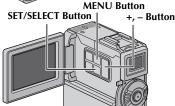

#### For Video and D.S.C. Recording Menus:

- Set the VIDEO/MEMORY Switch to "VIDEO" or "MEMORY".
- Set the Power Switch to "M" while pressing down the Lock Button located on the switch.

## For Video Playback Menus:

- Set the VIDEO/MEMORY Switch to "VIDEO".
- Set the Power Switch to "PLAY" while pressing down the Lock Button located on the switch.
- For D.S.C. Playback Menus, refer to "D.S.C. PLAYBACK" (17 pg. 24).
- **2** Open the LCD monitor fully, or pull out the viewfinder fully.
- **3** Press **MENU**. The Menu Screen appears.

Menu Screen for Video and D.S.C. Recording Menu

Menu Screen for Video Playback Menu

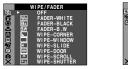

- **4** Press **+** or **-** to select the desired function, and press SET/SELECT. The selected function menu appears.
- **5** Setting procedure hereafter depends on the selected function.

#### Menus without Sub Menus - 📧 WIPE/FADER, 🖭 PROGRAM AE,

- 🖾 EXPOSURE, 🔜 W. BALANCE
- 1) Press + or to select the desired parameter. Example: 🖀 PROGRAM AE Menu

Selected menu icon blinks.

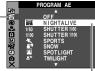

EN *31* 

#### Selected parameter

## 2) Press SET/SELECT.

- Selection is complete. The Menu Screen returns.
- Repeat the procedure if you wish to set other function menus.
- 3) Press SET/SELECT again. The Menu Screen closes.

#### Menus with Sub Menus

- 🖸 CAMERA, 🖾 MANUAL, 🖾 SYSTEM, CAMERA DISPLAY, O DSC, O VIDEO, VIDEO DISPLAY
- 1) Press + or to select the desired function and press SET/SELECT. The Sub Menu appears. Example: CAMERA Menu

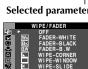

# Selected function

#### Selected menu icon blinks.

- I ON-Sub Menu
- 2) Press + or to select the desired parameter.

#### 3) Press SET/SELECT.

Selection is complete.

 Repeat the procedure if you wish to set other function menus.

CONTINUED ON NEXT PAGE Download from Www.Somanuals.com. All Manuals Search And Download.

- 4) Press SET/SELECT. The Menu Screen returns.
  - Repeat the procedure if you wish to set other function menus.

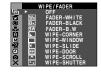

5) Press SET/SELECT again. The Menu Screen closes.

#### NOTES:

- The "A" settings are effective when the Power Switch is set to both "A" and "M". However, the menu settings can be changed only when the Power Switch is set to "M".
- The "I settings are effective only when the Power Switch is set to "II".
- The "X " functions which are set when the Power Switch is set to "M" are also applied when the Power Switch is set to "PLAY".
- The "O" (CAMERA DISPLAY) settings are effective even when the Power Switch is set to "A". However, the menu settings can be changed only when the Power Switch is set to "M".
- The date indication can also be turned on/off by pressing the **DISPLAY** Button on the remote control (provided). (IF pg. 22, 50, 59)

# Wipe Or Fader Effects

These effects let you make pro-style scene transitions. Use them to spice up the transition from one scene to the next.

#### IMPORTANT:

Some Wipe/Fader Effects cannot be used with certain modes of Program AE with special effects. (III) pg. 33) If an unusable Wipe/Fader Effect is selected, its indicator blinks in blue or goes out.

Wipe or Fader works when video recording is started or stopped.

- Set the VIDEO/MEMORY Switch to "VIDEO".
- **2** Set the Power Switch to "**M**" while pressing down the Lock Button located on the switch.
- **3** Open the LCD monitor fully, or pull out the viewfinder fully.
- 4 Set "<sup>™</sup> to the desired mode. (<sup>™</sup> pg. 31)
   The selected effect indicator appears.
- **5** Press the Recording Start/Stop Button to start or stop recording. The selected Fade-in/out or Wipe-in/out effect works.

To deactivate the selected effect...

#### Select "OFF" in step 4.

#### NOTES:

- You can select other effects for "<sup>[16]</sup>" during recording.
- You can extend the length of a Wipe or Fader by pressing and holding the Recording Start/Stop Button.

## 🔄 WIPE/FADER

(Factory-preset: OFF)

**OFF**: Disables effects.

**WH FADER-WHITE**: Fade in or out with a white screen.

**B**K FADER-BLACK: Fade in or out with a black screen.

**<u>BW</u>** FADER-B.W: Fade in to a colour screen from a black and white screen, or fade out from colour to black and white.

**WIPE – CORNER**: Wipe in on a black screen from the upper right to the lower left corner, or wipe out from lower left to upper right, leaving a black screen.

**WIPE – WINDOW**: The scene starts in the centre of a black screen and wipes in toward the corners, or comes in from the corners, gradually wiping out to the centre.

**WIPE – SLIDE**: Wipe in from right to left, or wipe out from left to right.

WIPE – DOOR: Wipe in as the two halves of a black screen open to the left and right, revealing the scene, or wipe out and the black screen reappears from left and right to cover the scene.

WIPE – SCROLL: The scene wipes in from the bottom to the top of a black screen, or wipes out from top to bottom, leaving a black screen.

WIPE – SHUTTER: Wipe in from the centre of a black screen toward the top and bottom, or wipe out from the top and bottom toward the centre leaving a black screen.

# **Program AE With Special Effects**

#### IMPORTANT:

Some modes of Program AE with special effects cannot be used with certain Wipe/Fader effects. (IIP pg. 32) If an unusable mode is selected, the indicator of Wipe/Fader effects blinks or goes out.

- Set the Power Switch to "M" while pressing down the Lock Button located on the switch.
- **2** Open the LCD monitor fully, or pull out the viewfinder fully.
- 3 Set "™" to the desired mode. (☞ pg. 31)
  The selected effect indicator appears.

#### To deactivate the selected effect...

Select "OFF" in step 3.

#### NOTES:

- Program AE with special effects can be changed during recording or during Record-Standby.
- Some modes of Program AE with special effects cannot be used during Night-Scope.
- PROGRAM AE

(Factory-preset: **OFF**)

#### OFF: Deactivates Program AE with special effects.

## NIGHTSCOPE

#### Night-Scope (NIGHTSCOPE)

Makes dark subjects or areas even brighter than they would be under good natural lighting. The recorded image may look as if it is strobing due to the slow shutter speed.

- The shutter speed is automatically adjusted to provide up to 30 times sensitivity.
- "A" appears beside "m" while the shutter speed is being automatically adjusted.

#### NOTES:

- During Night-Scope, the following functions or settings cannot be activated and its indicator blinks or goes out:
  - Some modes of "Program AE With Special Effects".
  - "GAIN UP" in CAMERA Menu. (🖙 pg. 35)
  - "DIS" in MANUAL Menu. (🖙 pg. 36)

• During Night-Scope, it may be difficult to bring the camcorder into focus. To prevent this, use of a tripod is recommended.

**1/50 SHUTTER 1/50**: The shutter speed is fixed at 1/50th of a second. Black bands that usually appear when shooting a TV screen become narrower.

**1/120 SHUTTER 1/120**: The shutter speed is fixed at 1/120th of a second. The flickering that occurs when shooting under a fluorescent light or mercury-vapour lamp is reduced.

#### **SPORTS**

#### (Variable Shutter Speed: 1/250 - 1/4000)

This setting allows fast-moving images to be captured one frame at a time, for vivid, stable slowmotion playback. The faster the shutter speed, the darker the picture becomes. Use the shutter function under good lighting conditions.

**SNOW**: Compensates for subjects that may otherwise appear too dark when shooting in extremely bright surroundings such as in the snow.

SPOTLIGHT: Compensates for subjects that may otherwise appear too bright when shooting under extremely strong direct lighting such as spotlights.

#### NOTE:

"SPOTLIGHT" has the same effect as -3 with the exposure control. ( pg. 44)

**TWILIGHT**: Makes evening scenes look more natural. White Balance ( pg. 34, 45) is automatically set to " \*,", but can be changed to your desired setting. When Twilight is chosen, the camcorder automatically adjusts the focus from approx. 10 m to infinity. From less than 10 m, adjust the focus manually. The flash does not fire in this mode.

#### CONTINUED ON NEXT PAGE Download from Www.Somanuals.com. All Manuals Search And Download.

SEPIA: Recorded scenes have a brownish tint like old photos. Combine this with the Cinema mode for a classic look.

**B/W** MONOTONE: Like classic black and white films, your footage is shot in B/W. Used together with the Cinema mode, it enhances the "classic film" effect.

**CLASSIC FILM**\*: Gives recorded scenes a strobe effect.

**STROBE**\*: Your recording looks like a series of consecutive snapshots.

**MIRROR**\*: Creates a mirror image on the right half of the screen, juxtaposed to the normal image on the other half.

\* Available only when the **VIDEO/MEMORY** Switch is set to "VIDEO".

# **Exposure Control**

## 🕼 EXPOSURE

**34** EN

(Factory-preset: AUTO)

For details, refer to "Exposure Control" (IF pg. 44).

AUTO: Returns to automatic exposure control.

MANUAL: Makes the exposure control indicator appear.

# White Balance Adjustment

## 모 W. BALANCE

(Factory-preset: AUTO)

For details, refer to "White Balance Adjustment" (IF pg. 45).

AUTO: White balance is adjusted automatically.

MWB: Adjust the white balance manually when shooting under various types of lighting.

- FINE: Outdoors on a sunny day.
- CLOUD: Outdoors on a cloudy day.

**HALOGEN**: A video light or similar type of lighting is used.

# Camera Menu

## 🖸 CAMERA

#### **Recording mode**

Allows you to set the recording mode (SP or LP) depending on your preference.

#### **REC MODE**

SP: Standard Play

(Factory-preset: SP)

**LP**: Long Play—more economical, providing 1.5 times the recording time.

#### NOTES:

- Audio Dubbing ( pg. 56) and Insert Editing ( pg. 57) are possible on tapes recorded in the SP mode.
- If the recording mode is switched during recording, the playback picture will be blurred at the switching point.
- It is recommended that tapes recorded in the LP mode on this camcorder be played back on this camcorder.
- During playback of a tape recorded on another camcorder, blocks of noise may appear or there may be momentary pauses in the sound.

## Sound mode

#### SOUND MODE

(Factory-preset: 12 bit)

**12 bit**: Enables video recording of stereo sound on four separate channels, and is recommended for use when performing Audio Dubbing. (Equivalent to the 32 kHz mode of previous models)

**16 bit**: Enables video recording of stereo sound on two separate channels. (Equivalent to the 48 kHz mode of previous models)

## Zooming

#### ZOOM

(Factory-preset: 40X)

**10X**: When set to "10X" while using digital zoom, the zoom magnification will reset to 10X since digital zoom will be disengaged.

**40X**\*: Allows you to use the Digital Zoom. By digitally processing and magnifying images, zooming is possible from 10X (the optical zoom limit), to a maximum of 40X digital magnification.

**200X**\*: Allows you to use the Digital Zoom. By digitally processing and magnifying images, zooming is possible from 10X (the optical zoom limit), to a maximum of 200X digital magnification.

\* Available only when the **VIDEO/MEMORY** Switch is set to "VIDEO".

## Snapshot mode for video recording

For details on the procedure, refer to "Snapshot (For Video Recording)" (Imp pg. 41). There is the sound effect of a shutter closing.

#### SNAP MODE

(Factory-preset: FULL)

FULL: Snapshot mode with no frame

NEGA: Nega mode

PIN-UP: Pin-Up mode

FRAME: Snapshot mode with frame

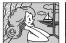

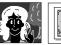

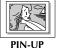

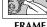

FULL

NFC A

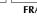

## Gain up

GAIN UP

(Factory-preset: **AGC**)

**OFF**: Allows you to shoot dark scenes with no picture brightness adjustment.

**AGC**: The overall appearance may be grainy, but the image is bright.

AUTO ⇒ A: The shutter speed is automatically adjusted. Shooting a subject in low or poor lighting at slow shutter speed provides a brighter image than in the AGC mode, but the subject's movements are not smooth or natural. The overall appearance may be grainy. While the shutter speed is being automatically adjusted, "⇒ A" is displayed.

## Navigation time

NAVIGATION

(Factory-preset: MANUAL)

#### 5SEC / 15SEC / 30SEC / 60SEC:

The captured image is stored in the memory card as a thumbnail image when the recording time is over the navigation time.

For example, "5SEC" is suitable to record short scenes with the thumbnail images. (IP pg. 47) However, the stored thumbnail images may take up a lot of memory. In this case, using the memory card with large capacity is recommended.

MANUAL: Enables thumbnail images to be made manually. (IP pg. 47)

# Manual Menu

#### 🔟 MANUAL

## **Digital Image Stabilisation**

To compensate for unstable images caused by camera-shake, particularly at high magnification.

DIS

OFF / ON ())

#### NOTES:

- Accurate stabilisation may not be possible if hand shake is excessive, or under the following conditions:
  - When shooting subjects with vertical or horizontal stripes.
  - When shooting dark or dim subjects.
  - When shooting subjects with excessive backlighting.
  - When shooting scenes with movement in various directions.
  - When shooting scenes with low-contrast backgrounds.
- Switch off this mode when recording with the camcorder on a tripod.
- The "() " indicator blinks or goes out if the Stabiliser cannot be used.

## Self-Timer

For details, refer to "Self-Timer" (17 pg. 42).

SELF-TIMER

OFF / ON 🖄

(Factory-preset: **OFF**)

(Factory-preset: ON)

## **5-Second Recording**

Record a vacation or an important event in 5-second clips to keep the action moving. This function is available only for video recording.

- Set "5S" to "5S". (🖙 pg. 31)
  - "5S" appears.
- **2** Press the Recording Start/Stop Button to start recording, and after 5 seconds the camcorder enters Record-Standby mode automatically.
  - Even if you press the Recording Start/Stop Button again within 5 seconds after recording starts, Record-Standby mode is not engaged.

**3** To exit the 5S mode, select "OFF" in step **1**.

# To take a snapshot in the 5-second recording mode...

Instead of pressing the Recording Start/Stop Button in step **2**, select the desired Snapshot mode in CAMERA Menu (IF) pg. 35), then press **SNAPSHOT**. The camcorder records a 5-second still. When "55" is set to "Anim.", this function is not available.

5S

(Factory-preset: OFF)

OFF: Disables 5-Second Recording.

5S: Enables 5-Second Recording.

**Anim.**: Allows you to record a few frames only. By using an inanimate object and changing its position between shots, you can record the subject as though it is moving.

#### NOTE:

When "55" is set to "Anim.", the 5-Second Recording mode is not available. Animation recording of a few frames only is taken instead.

## Maximum telephoto setting

Usually the distance to a subject where the lens is in focus depends on the zoom magnification. Unless there is a distance more than 1 m to the subject, the lens is out of focus at the maximum telephoto setting.

#### TELE MACRO

(Factory-preset: OFF)

**OFF**: Disables the function.

**ON**: When set to "ON", you can shoot a subject as large as possible at a distance of approx. 60 cm.

#### NOTE:

Depending on the zoom position, the lens may go out of focus.

## Wide mode

### WIDE MODE

### (Factory-preset: **OFF**)

**OFF**: Records with no change in the screen ratio. For playback on a TV with a normal screen ratio.

**CINEMA**\*: Inserts black bands at the top and bottom of the screen. The  $\square$  indicator appears. During playback on wide-screen TVs, the black bands at the top and bottom of the screen are cut and the screen ratio becomes 16:9. When using this mode, refer to your wide-screen TV's instruction manual. During playback/recording on 4:3 TVs/LCD monitor/viewfinder, black bands are inserted at the top and bottom of the screen and the image appears like a letter boxed 16:9 movie.

**SQUEEZE**\* : For playback on TVs with an aspect ratio of 16:9. Naturally expands the image to fit the screen without distortion. The 👿 indicator appears. When using this mode, refer to your wide-screen TV's instruction manual. During playback/recording on 4:3 TVs/LCD monitor/ viewfinder, the image is elongated vertically.

**D.WIDE**\* **•**: The **•** indicator appears. The zoom range is extended beyond the maximum optical zoom wide angle range. This mode's wide angle setting is equivalent to using a 0.7X wide conversion lens. Zooming is possible from 0.7X to a magnification set in CAMERA Menu. This mode is suitable for shooting in a small room.

\* Available only when the VIDEO/MEMORY Switch is set to "VIDEO".

## Wind cut

### WIND CUT

(Factory-preset: OFF)

OFF: Disengages the function.

ON (S: Helps cut down on noise created by wind. The " « indicator appears. The quality of the sound will change. This is normal.

# System Menu

## **C**21 SYSTEM

### Beep, melody and shutter sound

#### BEEP

(Factory-preset: **MELODY**)

**OFF**: Even though not heard while shooting. shutter sound is recorded on the tape.

BEEP: The beep sounds when the power is turned on or off, and at the beginning and end of recording. It also activates the shutter sound effect. (🖙 pg. 23, 41)

**MELODY**: Instead of a beep, a melody sounds when any operation is performed. It also activates the shutter sound effect. (1) pg. 23, 41)

## Tally lamp setting

TALLY

(Factory-preset: **ON**)

**OFF**: The tally lamp remains off at all times. **ON**: The tally lamp comes on to signal the start of recording.

## Remote control setting

For details, refer to "USING THE REMOTE CONTROL UNIT" (IF pg. 54).

REMOTE

(Factory-preset: ON **OFF**: Disables the remote control operations. ON: Enables the remote control operations.

## Automatic demonstration mode

Demonstrates certain functions such as Program AE with special effects, etc., and can be used to confirm how these functions operate. (17 pg. 9)

DEMO MODE

(Factory-preset: **ON**)

OFF: Automatic demonstration will not take place.

ON: Demonstrates certain functions such as Program AE with special effects, etc., and can be used to confirm how these functions operate. Demonstration starts in the following cases:

- When the Menu Screen is closed after "DEMO MODE" is turned "ON".
- •With "DEMO MODE" set to "ON", if there is no operation for about 3 minutes after the Power Switch is set to "A" or "M".

Performing any operation during the demonstration stops the demonstration temporarily. If no operation is performed for more than 3 minutes after that, the demonstration will resume.

### NOTES:

- If a cassette is in the camcorder, the demonstration cannot be turned on.
- "DEMO MODE" remains "ON" even if the camcorder power is turned off.
- If "DEMO MODE" remains "ON", some functions will not be available. After viewing demo, set to "OFF".

## Sound input

### SOUND IN

(Factory-preset: MIC/AUX)

MIC/AUX: Enables sound input from camcorder's stereo microphone, when Audio Dubbing (III) pg. 56) is executed. "MIC" or "AUX" appears on the Audio Dubbing screen depending on the sound input you use.

**D.SOUND:** Enables sound effect input recorded on the provided memory card, when Audio Dubbing (III) pg. 56) is executed. "D.SOUND" appears on the Audio Dubbing screen.

## **E-Mail Clip Recording**

For details, refer to "E-Mail Clip Recording" (IP pg. 48).

E-CLIP REC

(Factory-preset: 240 x 176)

160 x 120 / 240 x 176

## **Priority setting**

When the viewfinder is pulled out while the LCD monitor is opened, you can select which one to use.

PRIORITY

(Factory-preset: LCD)

LCD: Allows you to use the LCD monitor. FINDER: Allows you to use the viewfinder.

### **Resetting menu settings**

### CAM RESET

**EXECUTE**: Resets all settings to the factory-preset. **RETURN**: Does not reset all settings to the factory-preset.

# Display Menu

## CAMERA DISPLAY

## **Display setting**

ON SCREEN

(Factory-preset: LCD/TV)

**LCD**: Keeps the camcorder's display (except the date, time and time code) from appearing on the connected TV screen.

**LCD/TV**: Makes the camcorder's display appear on screen when the camcorder is connected to a TV.

## Date and time display setting

### DATE/TIME

(Factory-preset: AUTO)

OFF: The date/time does not appear.

AUTO: Displays the date/time for approx. 5 seconds when the Power Switch is set from "OFF" to "A" or "M".

ON: The date/time is always displayed.

## Time code setting

### TIME CODE

(Factory-preset: OFF)

**OFF**: Time code is not displayed.

**ON**: Time code is displayed on the camcorder and on the connected TV. Frame numbers are not displayed during recording.

## **Clock adjustment**

### CLOCK ADJ.

Allows you to set the current date and time. ( $\mathbb{IF}$  pg. 14)

# DSC Menu

## o DSC

## **Picture quality**

FINE / STANDARD

The Picture Quality mode can be selected to best match your needs. Two Picture Quality modes are available: FINE ( 🛃 ) and STANDARD ( 🛐 ) (in order of quality).

### QUALITY

(Factory-preset: FINE)

### NOTE:

The number of storable images depends on the selected picture quality as well as the composition of the subjects in the images and the type of memory card being used.

### Image size

The Image Size mode can be selected to best match your needs.

**IMAGE SIZE** 

(Factory-preset: 1280 x 960) 640 x 480 / 1024 x 768 / 1280 x 960 / 1600 x 1200

### NOTE:

The settings can be changed only when the **VIDEO**/ MEMORY Switch is set to "MEMORY".

### Approximate Number of Storable Images

| Image Size/              |        | SD /  | Memory ( | ry Card |        |  |  |
|--------------------------|--------|-------|----------|---------|--------|--|--|
| Picture<br>Quality       | 8 MB** | 8 MB* | 16 MB*   | 32 MB*  | 64 MB* |  |  |
| 640 x 480/<br>FINE       | 39     | 46    | 98       | 205     | 405    |  |  |
| 640 x 480/<br>STANDARD   | 134    | 150   | 295      | 625     | 1215   |  |  |
| 1024 x 768/<br>FINE      | 17     | 20    | 46       | 98      | 190    |  |  |
| 1024 x 768/<br>Standard  | 55     | 66    | 145      | 310     | 605    |  |  |
| 1280 x 960/<br>FINE      | 11     | 12    | 28       | 62      | 120    |  |  |
| 1280 x 960/<br>STANDARD  | 37     | 44    | 98       | 205     | 405    |  |  |
| 1600 x 1200<br>/FINE     | 7      | 8     | 18       | 40      | 78     |  |  |
| 1600 x 1200<br>/STANDARD | 24     | 28    | 62       | 130     | 260    |  |  |

| luna an Sina (Biatura Qualita | Mu    | MultiMediaCard |        |  |  |
|-------------------------------|-------|----------------|--------|--|--|
| Image Size/Picture Quality    | 8 MB* | 16 MB*         | 32 MB* |  |  |
| 640 x 480/FINE                | 50    | 105            | 210    |  |  |
| 640 x 480/STANDARD            | 160   | 320            | 640    |  |  |
| 1024 x 768/FINE               | 25    | 50             | 100    |  |  |
| 1024 x 768/STANDARD           | 80    | 160            | 320    |  |  |
| 1280 x 960/FINE               | 16    | 32             | 64     |  |  |
| 1280 x 960/STANDARD           | 50    | 100            | 200    |  |  |
| 1600 x 1200/FINE              | 10    | 20             | 40     |  |  |
| 1600 x 1200/STANDARD          | 34    | 68             | 135    |  |  |

Optional

Provided (12 sound effects pre-stored)

## **Recording media selection**

**REC SELECT** 

(Factory-preset: 
)

• When Snapshot recording is performed with the VIDEO/MEMORY Switch set to "VIDEO", still images are recorded only onto the tape.

 $\rightarrow$  **\Box**/ $\rightarrow$  **\Box**: When Snapshot recording is performed with the VIDEO/MEMORY Switch set to "VIDEO", still images are recorded not only onto the tape but also in the memory card (640 x 480 pixels). In this mode, the "SNAP MODE" selection in CAMERA Menu is also applicable to memory card recording.

# Video Menu

## 💵 VIDEO

## **Playback sound**

During tape playback, the camcorder detects the sound mode in which the recording was made, and plays the sound back. Select the type of sound to accompany your playback picture. According to the menu access explanation on page 31, select "SOUND MODE" or "12bit MODE" from the Menu Screen and set it to the desired parameter.

### SOUND MODE (Factory-preset: STEREO [will)

**STEREO** In: Sound is output on both "L" and "R" channels in stereo.

**SOUND L** D: Sound from the "L" channel is output.

**SOUND R 𝔄**: Sound from the "R" channel is output.

### 12bit MODE

(Factory-preset: SOUND 1)

**MIX**: Original and dubbed sounds are combined and output in stereo on both "L" and "R" channels.

**SOUND 1**: Original sound is output on both "L" and "R" channels in stereo.

**SOUND 2**: Dubbed sound is output on both "L" and "R" channels in stereo.

### NOTES:

- The "SOUND MODE" setting is available for both 12-bit and 16-bit sound. (In previous models' functions, "12-bit" is called "32 kHz" and "16-bit" is called "48 kHz".)
- The camcorder cannot detect the sound mode in which the recording was made during fast-forward or rewind. During playback the sound mode is displayed in the upper left corner.

## Synchro adjustment

For details, refer to "For More Accurate Editing" (IF pg. 61).

SYNCHRO

 $(Factory\text{-}preset: \textbf{\pm0.0})$ 

(Factory-preset: SP)

## **Recording mode**

Allows you to set the video recording mode (SP or LP) depending on your preference. It is recommended you use "REC MODE" in VIDEO Menu when using this camcorder as a recorder during dubbing. (III) pg. 50, 52)

REC MODE

SP / LP

### NOTE:

COPY

"REC MODE" can be set when the Power Switch is set to "PLAY" or "M".

## Dubbing from tape to memory card

(Factory-preset: OFF)

**OFF:** When the **SNAPSHOT** button is pressed during tape playback, the playback image pauses and normal playback will resume after approximately 6 seconds. (The still image is not recorded.)

**ON**: Enables dubbing of images recorded on a tape to a memory card. (IF pg. 53)

## **Deleting thumbnail images**

For details, refer to "To delete thumbnail images" (IF pg. 47).

### NAVI.DEL.

IMAGE SEL. / TAPE SEL. / ALL / RETURN

## **Blank search**

Helps find a blank portion of tape when you want to record from the middle of a tape. (IF pg. 21)

### BLANK SRCH

EXECUTE / RETURN

## S-Video/AV input

### S/AV INPUT

(Factory-preset: **OFF**)

**OFF**: Enables audio and video signal input from DV IN/OUT connector. (IF pg. 52)

A/V.IN: Enables audio and video signal input from the S/AV connector. ( $\mathbb{IP}$  pg. 50)

**S.IN**: Enables audio and S-video signal input from the S/AV connector. ( $\mathbb{IF}$  pg. 50)

# System Menu

## SYSTEM

Each setting is linked with "🖾", which appears when the Power Switch is set to "🔟". (🖙 pg. 31) The parameters are the same as in the description on page 37.

| BEEP                | (Factory-preset: MELODY)     |
|---------------------|------------------------------|
| OFF / BEEP / MELODY |                              |
| TALLY               | (Factory-preset: <b>ON</b> ) |
| OFF / ON            |                              |
| REMOTE              | (Factory preset: <b>ON</b> ) |
| OFF / ON            |                              |
| DEMO MODE           | (Factory-preset: <b>ON</b> ) |
|                     |                              |

Download from Www.Somanuals.com. All Manuals Search And Download.

# Display Menu

## VIDEO DISPLAY

The parameters (except "OFF" in ON SCREEN settings) are the same as in the description on page 38.

### **ON SCREEN**

(Factory-preset: LCD)

### OFF / LCD / LCD/TV

When set to "OFF", the camcorder's display disappears.

### DATE/TIME

 $(Factory\text{-}preset: \ OFF)$ 

(Factory-preset: OFF)

### OFF / AUTO / ON

When set to "AUTO", the date/time are displayed in the following cases:

- When playback starts. The camcorder displays the date/time when scenes are recorded.
- When the date is changed during playback.

### TIME CODE

OFF / ON

### NOTE:

The date indication can also be turned on/off by pressing the **DISPLAY** Button on the remote control (provided). (**E** pg. 22, 50, 59)

### Display

| 12bit/SOUND1 SP ► | ON SCREEN Setting:<br>For playback sound, tape<br>speed and tape running<br>during video playback.    |
|-------------------|----------------------------------------------------------------------------------------------------|
| 25.12.04<br>17:30 | DATE/TIME Setting:<br>For date/time.                                                                  |
| III 12:34:24      | TIME CODE Setting:<br>For time code.<br>– Minutes<br>– Seconds<br>– Frames*<br>* 25 frames = 1 second |

# FEATURES FOR RECORDING $\,$ EN 41

# Snapshot (For Video Recording)

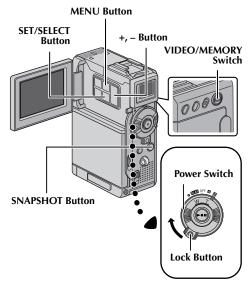

This feature lets you record still images that look like photographs onto a tape.

- Set the **VIDEO/MEMORY** Switch to "VIDEO".
- 2 Set the Power Switch to "M" while pressing down the Lock Button located on the switch.
- **3** Open the LCD monitor fully, or pull out the viewfinder fully.
- 4 Set "SNAP MODE" to the desired mode. (☞ pg. 31, 35)
- **5** Press **SNAPSHOT**.
  - The "**PHOTO**" indication appears and a still image will be recorded for approx. 6 seconds, then the camcorder re-enters the Record-Standby mode.
  - You can perform Snapshot also during recording. A still image will be recorded for approx. 6 seconds, then the normal recording resumes.
  - Regardless of the Power Switch position ("A" or "M"), Snapshot recording takes place using the selected Snapshot mode.

- To remove the shutter sound, refer to "BEEP" on page 37.
- When "WIDE MODE" is set to "SQUEEZE W" (IF pg. 37), the "PHOTO" indication blinks in blue and Snapshot recording becomes impossible.

- If Program AE with special effects (IP pg. 33) is engaged, certain modes of Program AE with special effects are disabled during Snapshot recording. In such a case, the icon blinks.
- If SNAPŠHOT is pressed when "DIS" is set to "ON" (I gg. 36), the Stabiliser will be disabled.
- During playback as well, all snapshot modes except Nega mode are available when
   "□ → M COPY" is set to "OFF" in VIDEO Menu.
   (□ pg. 40) However, the shutter sound is not heard.
- During Snapshot recording, the image displayed in the viewfinder may be partially missing. However, there is no effect in the recorded image.
- When the S/AV/Editing cable is connected to the S/AV connector, the shutter sound is not heard from the speaker, however it is recorded onto the tape.

## Motor Drive Mode

Keeping **SNAPSHOT** pressed in step **5** provides an effect similar to serial photography. (Interval between still images: approx. 1 second)

# Self-Timer

Once the camcorder is set, the camcorder operator can become part of the scene in a more natural way, adding the final touch to a memorable picture.

- Set the Power Switch to "M" while pressing down the Lock Button located on the switch.
- **2** Open the LCD monitor fully, or pull out the viewfinder fully.
  - You can tilt the LCD monitor upward to 180° so that it faces forward and view yourself while self-recording with the viewfinder pushed back.
- 3 Set "SELF-TIMER" to "ON ". (☞ pg. 31, 36)
- **4** To engage the Self-Timer for video recording, press the Recording Start/Stop Button.
  - After 15 seconds, the beep sounds and video recording starts.

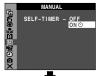

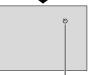

Self-Timer indication

# FEATURES FOR RECORDING (cont.)

- **5** To stop Self-Timer recording, press the Recording Start/Stop Button again.
  - The camcorder re-enters Record-Standby mode.

### OR

### 5 Press SNAPSHOT.

- After 15 seconds, the beep sounds and snapshot recording starts. After that, the camcorder re-enters Record-Standby mode.
- **6** To end Self-Timer recording, select "OFF" in step **3**.

### NOTE:

If "BEEP" and "TALLY" are set to "OFF" (🖙 pg. 37), the beep does not sound and the tally lamp does not light.

# When the Recording Start/Stop Button or SNAPSHOT is pressed, the tally lamp changes as shown:

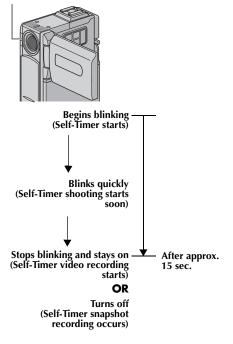

# Auto Focus

The camcorder's Full Range AF system offers continuous shooting ability from close-up (as close as approx. 5 cm to the subject) to infinity.

### Focus detection zone

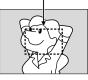

However, correct focus may not be obtainable in the situations listed below (in these cases perform "Manual Focus"):

- When two subjects overlap in the same scene.
- When illumination is low.\*
- When the subject has no contrast (difference in brightness and darkness), such as a flat, one-colour wall, or a clear, blue sky.\*
- When a dark object is barely visible in the LCD monitor or the viewfinder.\*
- When the scene contains minute patterns or identical patterns that are regularly repeated.
- When the scene is affected by subbeams or light reflecting off the surface of a body of water.
- When shooting a scene with a high-contrast background.
  - The following low-contrast warnings appear blinking: ▲, ◄, ► and ▲

### NOTES:

- If the lens is smeared or blurred, accurate focusing is not possible. Keep the lens clean. (IF pg. 73) When condensation occurs, wipe with a soft cloth or wait for it to dry naturally.
- When shooting a subject close to the lens, zoom out first. (IF pg. 18) If zoomed-in in the auto focus mode, the camcorder may automatically zoom out depending on the distance between the camcorder and the subject. This will not occur when "TELE MACRO" is set to "ON". (IF pg. 36)

# Manual Focus

### NOTE:

If you are using the viewfinder, you should already have performed "Viewfinder Adjustment" (" pg. 12).

- Set the Power Switch to "M" while pressing down the Lock Button located on the switch.
- **2** Press **FOCUS**. The manual focus indicator appears.
- 3 To focus on a further subject, press +. The "▶" indicator appears and blinks.

While focusing on a further subject

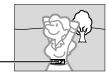

Manual focus . indicator

To focus on a nearer subject, press –. The "◀" indicator appears and blinks.

While focusing on a nearer subject

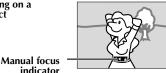

indicator

- Press SET/SELECT. Focus adjustment is complete.
  To reset to Auto Focus, press FOCUS twice or set the Power Switch to "\overline".
  - If FOCUS is pressed once, the camcorder will enter the focus adjustment mode again.

- Be sure to focus the lens in the maximum telephoto position when you use the Manual Focus mode. If you focus in on a subject in the wide-angle position, sharply focused images cannot be obtained when zoomed up because the depth-of-field is reduced at longer focal lengths.
- When the focus level cannot be adjusted any further or closer, "▲" or "▲" will blink.

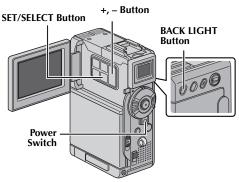

# **Exposure Control**

Manual exposure control is recommended in the following situations:

- When shooting using reverse lighting or when the background is too bright.
- When shooting on a reflective natural background such as at the beach or when skiing.
- When the background is overly dark or the subject is bright.
- Set the Power Switch to "M" while pressing down the Lock Button located on the switch.
- **2** Open the LCD monitor fully, or pull out the viewfinder fully.
- 3 Set "<sup>™</sup> to "MANUAL". (<sup>™</sup> pg. 31, 34)
   The exposure control indicator appears.
- **4** To brighten the image, press **+**. To darken the image, press **-**. (maximum ±6)
  - +3 exposure has the same effect as the backlight compensation. (127 pg. 45)
- **5** Press **SET/SELECT**. Exposure adjustment is complete.

### To return to automatic exposure control...

Set "∭" to "AUTO". (☞ pg. 31, 34) Or, set the Power Switch to "▲".

### NOTES:

- You cannot use the manual exposure control at the same time when """ " is set to "SPOTLIGHT" or "SNOW" ("" pg. 33), or with the backlight compensation. ("" pg. 45)
- If the adjustment does not cause any visible change in brightness, set "GAIN UP" to "AUTO".
   (□] pg. 31, 35)

# Iris Lock

Like the pupil of the human eye, the iris contracts in well-lit environments to keep too much light from entering, and dilates in dim environments to allow in more light.

Use this function in the following situations:

- When shooting a moving subject.
- When the distance to the subject changes (so its size in the LCD monitor or the viewfinder changes), such as when the subject is backing away.
- When shooting on a reflective natural background such as at the beach or when skiing.
- When shooting objects under a spotlight.
- When zooming.

When the subject is close, keep the iris locked. Even when the subject moves away from you, the image will not darken or brighten.

- Set the Power Switch to """ while pressing down the Lock Button located on the switch.
- **2** Open the LCD monitor fully, or pull out the viewfinder fully.
- 3 Set "<sup>™</sup> to "MANUAL". (<sup>™</sup> pg. 31, 34)
   The exposure control indicator appears.
- 4 Adjust zoom so that the subject fills the LCD monitor or the viewfinder, then press and hold SET/SELECT for over 2 seconds. The exposure control indicator and the """ indication appear.
- 5 Press SET/SELECT. The "■" indication changes to "■" and the iris is locked.

# To return to automatic iris control...

Set "∑" to "AUTO". (☞ pg. 31, 34) Or, set the Power Switch to "▲".

• The exposure control indicator and "**I**" disappear.

### To lock the exposure control and the iris...

After step **3** of "Exposure Control", adjust the exposure by pressing **+** or **–**. Then lock the iris in step **5** of "Iris Lock". For automatic locking, select "AUTO" in step **3**. The iris becomes automatic after about 2 seconds.

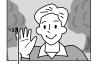

Iris Lock Indicator

# **Backlight Compensation**

Backlight compensation brightens the subject quickly.

Press BACK LIGHT. The 🔯 indicator is displayed and the subject is brightened. If pressed again, 🔯 disappears and the brightness returns to the previous level.

- Using the **BACK LIGHT** Button may cause the light around the subject to become too bright and the subject to become white.
- Backlight compensations is also available when the Power Switch is set to "A".

# White Balance Adjustment

The white balance that refers to the correctness of colour reproduction under various lighting. If the white balance is correct, all other colours will be accurately reproduced.

The white balance is usually adjusted automatically. However, more advanced camcorder operators control this function manually to achieve a more professional colour/tint reproduction.

(Factory-preset: AUTO)

AUTO: White balance is adjusted automatically.

MWB: Adjust the white balance manually when shooting under various types of lighting. ((IF) "Manual White Balance Adjustment")

- FINE: Outdoors on a sunny day.
- CLOUD: Outdoors on a cloudy day.

**HALOGEN**: A video light or similar type of lighting is used.

- For the setting, refer to "Changing The Menu Settings" (IF pg. 31).
- The selected mode indicator except "AUTO" appears.

### To return to automatic white balance...

Set " $\mathbf{M}$ " to "AUTO". ( $\mathbf{m}$  pg. 31, 34) Or, set the Power Switch to " $\mathbf{M}$ ".

### NOTE:

White balance cannot be used when "" is set to "SEPIA" or "MONOTONE". (IF pg. 34)

# Manual White Balance Adjustment

Adjust the white balance manually when shooting under various types of lighting.

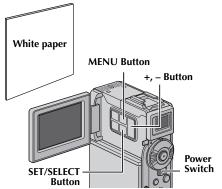

- Set the Power Switch to "M" while pressing down the Lock Button located on the switch.
- **2** Open the LCD monitor fully, or pull out the viewfinder fully.
- **4** Slide down the lens cover.
- **5** Hold a sheet of plain white paper in front of the subject. Adjust zoom or position yourself so that the white paper fills the screen.
- 6 Press SET/SELECT until ▲ begins blinking rapidly. When the setting is completed, ▲ resumes normal blinking.

- In step 5, it may be difficult to focus on the white paper. In such a case, adjust focus manually.
   (c; pg. 43)
- A subject can be shot under various types of lighting conditions indoors (natural, fluorescent, candlelight, etc.). Because the colour temperature is different depending on the light source, the subject tint will differ depending on the white balance settings. Use this function for a more natural result.
- Once you adjust white balance manually, the setting is retained even if the power is turned off or the battery removed.

#### NAVI STORE Button

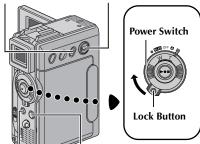

VIDEO/MEMORY Switch

D.SOUND Button SNAPSHOT Button

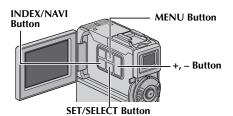

# **Recording Digital Sound Effects**

The sound effects pre-stored in the provided memory card can be dubbed onto a tape.

- Load a cassette. (🖙 pg. 15)
- **2** Load the provided memory card. (IF pg. 16)
- **3** Set the VIDEO/MEMORY Switch to "VIDEO".
- 4 Set the Power Switch to "▲" or "▲" while pressing down the Lock Button located on the switch.
- **5** Open the LCD monitor fully, or pull out the viewfinder fully.
- **6** Press **INDEX**. The Index Screen for sound effects (IF pg. 26) appears.

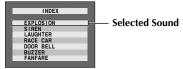

**7** Press + or – to select the desired sound effect.

- 8 Press SET/SELECT.
  - Pressing D.SOUND starts playback of the currently selected sound effect. You can check it without recording it onto the tape. Press
     D.SOUND again to stop the sound effect playback midway.

# FEATURES FOR RECORDING (cont.)

- Press D.SOUND during recording. The selected sound effect indication with a " "" mark appears moving and the sound effect is recorded onto the tape.
  - The sound effect cannot be heard from the speaker during recording. Connect a headphone to the headphone connector to hear the sound effect.

#### **To cancel recording the sound effect midway...** Press **D.SOUND** again. The camcorder stops

recording the sound effect and the sound effect indication disappears.

# Downloading sound data from Web Site

You can download sound data available at our Web Site (see below for URL) and transfer them from your PC to the memory card using a USB cable to create more sound effects.

### http://www.jvc.co.jp/english/download/d-sound/ index.html

- You can also use the PC card adapter CU-VPSD60, floppy adapter CU-VFSD50 or USB reader/writer CU-VUSD70 to transfer sound data from a PC to the memory card.
- Sound data should be copied into the memory card's DCSD\100JVCGR folder.
- The file names should be in numerical sequence starting from DVC00001.mp3. If you are using the provided memory card, file names should be from DVC00013.mp3 since 12 sound effects are prestored as DVC00001.mp3 through DVC00012.mp3.

### NOTES:

- Sound effects can also be used for Audio Dubbing. (Lar pg. 56)
- Sound effects can also be selected during D.S.C. playback mode. (☞ pg. 25, 26)
- Sound effects created on a PC can be transferred to a memory card by copying them into the memory card's sound folder with the specified file name. For details, refer to the instruction manual of the provided software. However, some sound (effects) created on a PC cannot be played back with this camcorder.

# **NAVIGATION** Function

The Navigation Function helps you check tape contents by making thumbnail images on a memory card.

# To make thumbnail images during video recording automatically

- Load a cassette. (EF pg. 15)
- 2 Load a memory card. (🖙 pg. 16)
- 3 Set the VIDEO/MEMORY Switch to "VIDEO".
- 4 Set the Power Switch to "▲" or "▲" while pressing down the Lock Button located on the switch.
- **5** Set "NAVIGATION" to the desired navigation storing time. (IF pg. 31, 35)
  - If the "m\m" indicator appears blinking on the screen, wait until it stops blinking. If it does not stop blinking after a while, check if a memory card is loaded.
- **6** Press the Recording Start/Stop Button to start recording.
  - When the recording time is over the navigation time set in step 5, "IM " appears briefly, then the image of the point where recording is started is captured and stored in the memory card as a thumbnail image.

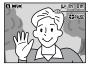

Displayed while the captured image is being stored in the memory card.

- If the Recording Start/ Stop button is pressed before "**"N**" stops blinking, the image of the point where the loaded memory card is recognised is captured.
- **7** Press the Recording Start/Stop Button to stop recording.

# To make thumbnail images after video recording manually...

- 1) Perform steps 1 to 4 above.
- 2) Set "NAVIGATION" to "MANUAL". (IF pg. 31, 35)
- 3) After the recording, press NAVI STORE.
  - The "
     "indicator appears briefly and the captured image is stored in the memory card as a thumbnail image.

### NOTES:

- The remaining number of storable thumbnail images also appears on the screen when it reaches 10 or less. If "REC SELECT" is set to "→ □□/→ □□" in DSC Menu, the number shows how many 640 x 480 pixel images can be stored.
- If "55" is set to "55" or "Anim." in MANUAL Menu, the NAVIGATION function will not work properly.

# To find scenes on tape using thumbnail images (NAVIGATION Search)

- Load a cassette. (17 pg. 15)
- 2 Load a memory card. (🖙 pg. 16)
- **3** Set the **VIDEO/MEMORY** switch to "VIDEO".
- 4 Set the Power Switch to "PLAY" while pressing down the Lock Button located on the switch.
- **5** Press NAVI during video playback or stop mode.
  - The loaded cassette's NAVIGATION thumbnail image screen appears.
  - Turn the SHUTTLE SEARCH Ring to the left (
     to display the previous page. Turn the

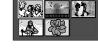

ATE: 24. 5.04 C : 13:23:15

NAVIGATION

**SHUTTLE SEARCH** Ring to the right (**>>**) to display the next page.

- Press + or to select the desired image, and press **SET/SELECT**.
  - The "NAVIGATION SEARCH" indication appears blinking and the camcorder starts searching the tape for the relevant point of the selected thumbnail image.

# To cancel NAVIGATION search midway...

Press  $\blacktriangleright$ /II or  $\blacksquare$ , or turn the SHUTTLE SEARCH Ring to the left ( $\triangleleft$ ) or to the right ( $\triangleright$ ).

## To add thumbnail images during video playback

- Perform steps 1 to 4 in "To find scenes on tape using thumbnail images (NAVIGATION Search)".
- 2 Press ►/II to start video playback.
- **3** Press NAVI STORE at the desired point.
  - The "IME " indicator appears briefly and the image of the point where **NAVI STORE** is pressed is stored in the memory card as a thumbnail image.

## To delete thumbnail images

- Load a memory card. (🖙 pg. 16)
- 2 Set the VIDEO/MEMORY switch to "VIDEO".
- **3** Set the Power Switch to "PLAN" while pressing down the Lock Button located on the switch.
- 4 Press MENU. The Menu Screen appears.
- 5 Press + or to select "on", and press SET/ SELECT. The VIDEO Menu appears.

Press + or – to select "NAVI.DEL.", and press SET/SELECT. The Sub Menu appears.

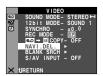

«NAVIGATION»

EXECUTE

DELETE CURRENT?

**7** By pressing **+** or **-**...

Select "IMAGE SEL." to delete the currently displayed thumbnail image.

Select "TAPE SEL." to delete all thumbnail images for the tape which contains the currently displayed image.

Select "ALL" to delete all thumbnail images stored in the memory card at once.

8 Press SET/SELECT. The NAVIGATION screen

appears.

Press + or - to select "EXECUTE", and press SET/ SELECT.

• Turn the SHUTTLE

**SEARCH** Ring to the left (◀◀) to display the previous page. Turn the **SHUTTLE SEARCH** Ring to the right (►►) to display the next page.

- To cancel deletion, select "RETURN".
- Thumbnail images cannot be deleted during video playback.

### CAUTION:

Do not remove the memory card or perform any other operation (such as turning off the camcorder) during deletion. Also, be sure to use the provided AC Power Adapter/Charger, as the memory card may be corrupted if the battery becomes exhausted during deletion. If the memory card becomes corrupted, initialise it.

### NOTE:

Once images are deleted, they cannot be restored. Check images before deleting.

### **IMPORTANT:**

- Be sure to always use the same tape and memory card together as they were during recording; otherwise, the camcorder cannot recognise Tape and Memory Card IDs to perform NAVIGATION function properly.
- Check if an appropriate tape and memory card are loaded when the following messages appear: "NO ID ON TAPE OR CARD", "UNABLE TO USE NAVIGATION", "THIS MEMORY CARD IS NOT COMPATIBLE".
- If you change the memory card while shooting on one tape, two memory cards will share the tape's thumbnail images. We recommend that you use one memory card for one tape.
- NAVIGATION Search does not work if the current position is at a blank portion on the tape. Also, do not leave a blank portion partway through the tape when shooting; otherwise, NAVIGATION function does not work properly.

# FEATURES FOR RECORDING (cont.)

- Before shooting newly over a recorded tape, be sure to delete all thumbnail images of the previous recording from the relevant memory card.
- If you copy thumbnail images from one memory card to another via a PC, NAVIGATION Search does not work with the copied memory card.

# E-Mail Clip Recording

You can make video clips from real-time camera image or recorded video footage and store them in a memory card as files which can be conveniently sent via E-Mail.

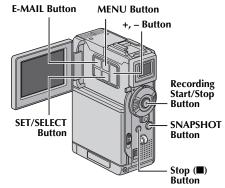

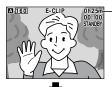

E-CLIF

0h10n ⊒00:15

REC

0h00r

A 160

A 160

– Remaining time

Shooting starts when the Recording Start/Stop Button is pressed.

Shooting stops when the Recording Start/Stop Button is pressed again.

Recording is complete.

Download from Www.Somanuals.com. All Manuals Search And Download.

# To make video clips from real-time camera image

- Load a memory card. (EP pg. 16)
- **2** Set the **VIDEO/MEMORY** Switch to "MEMORY".

**3** Set the Power Switch to "**M**" or "**M**" while pressing down the Lock Button located on the switch.

- **4** Set "E-CLIP REC" to the desired image size. (□ pg. 31, 38)
- **5** Press **E-MAIL** to engage the E-Mail Clip Record-Standby mode.
  - "E-CLIP" appears.
- Press the Recording Start/Stop Button to start recording.
- **7** Press the Recording Start/Stop Button to stop recording.
  - "COMPLETED" is displayed, then the camcorder re-enters the E-Mail Clip Record-Standby mode.
- **8** Press **E-MAIL** to end E-Mail Clip Recording. The normal screen reappears.

### **To view video clips stored in a memory card...** Refer to "Playback Of Video Clips" (IP pg. 25).

# To delete unwanted video clips stored in a memory card...

Refer to "Deleting Files" (IF pg. 28).

### Approximate recording time

| SD             | Image           | e Size          |
|----------------|-----------------|-----------------|
| Memory<br>Card | 240 x 176       | 160 x 120       |
| 8 MB*          | 2 min.          | 5 min. 40 sec.  |
| 16 MB          | 5 min. 40 sec.  | 15 min. 40 sec. |
| 32 MB          | 12 min. 20 sec. | 33 min. 20 sec. |

\* Provided

### NOTE:

It is not possible to adjust the speaker and headphone volume during E-Mail Clip Recording mode.

# To make video clips from recorded video footage

- Load a cassette. (EP pg. 15)
- 2 Load a memory card. (🖙 pg. 16)
- **3** Set the **VIDEO/MEMORY** Switch to "VIDEO".
- **4** Set the Power Switch to "**PLAY**" while pressing down the Lock Button located on the switch.

- **5** Set "E-CLIP REC" to the desired image size. ( $\mathbb{IF}$  pg. 31, 38)
- 6 Press ►/II to start video playback.
- **7** Press **E-MAIL** to engage the E-Mail Clip Record-Standby mode.
  - "E-CLIP" appears.
  - To cancel E-Mail Clip Recording, press E-MAIL again or press to stop video playback.
- 8 At the point you want to start dubbing, press **SNAPSHOT** to start E-Mail Clip Recording.
- **9** Press **SNAPSHOT** to stop E-Mail Clip Recording.
  - "COMPLETED" is displayed, then the camcorder re-enters the E-Mail Clip Record-Standby mode.
- **10** Press **E-MAIL** to end E-Mail Clip Recording. The normal screen reappears.

**To view video clips stored in a memory card...** Refer to "Playback Of Video Clips" (IF pg. 25).

# To delete unwanted video clips stored in a memory card...

Refer to "Deleting Files" (IF pg. 28).

### NOTES:

- Playback operation cannot be performed during E-Mail Clip Recording.
- If the end of the tape is reached during E-Mail Clip Recording, that portion will be automatically stored in the memory card.
- If the end of the tape is reached in step 7, the E-Mail Clip Record-Standby mode will be automatically cancelled.
- The video clip files stored with this camcorder are compatible with MPEG4. Some MPEG4 files stored with other devices cannot be played back with this camcorder.
- Video noise may appear while viewing video clips in the LCD monitor or viewfinder, however, this noise is not present in the actual video clips stored in the memory card.
- You can also view video clips on your PC by using Windows<sup>®</sup> Media Player version 6.4 or later. Refer to the instructions of PC and software.

ADVANCED FEATURES

# Dubbing To Or From A VCR

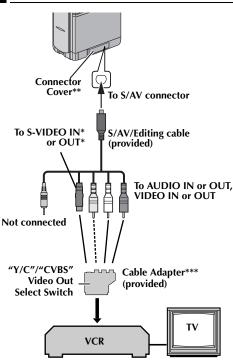

- Connect when your TV/VCR has an S-VIDEO IN/OUT connector. In this case, it is not necessary to connect the yellow video cable.
- \*\* When connecting the cable, open the cover.
- \*\*\* If your VCR has a SCART connector, use the provided cable adapter.

### NOTE:

# Set the video out select switch of the cable adapter as required:

*Y/C:* When connecting to a TV or VCR which accepts *Y/C* signals and uses an S-Video cable.

**CVBS:** When connecting to a TV or VCR which does not accept Y/C signals and uses an audio/video cable.

### To use this camcorder as a player...

- Following the illustrations, connect the camcorder and the VCR. Also refer to page 22.
- 2 Set the camcorder's VIDEO/MEMORY Switch to "VIDEO".
- **3** Set the camcorder's Power Switch to "**PLAY**" while pressing down the Lock Button located on the switch.
- **4** Turn on the VCR's power.
- **5** Insert the source cassette in the camcorder.

- 7 Engage the VCR's AUX and Record-Pause modes.• Refer to the instruction manual for the VCR.
- 8 Press ►/II on the camcorder to start playback of the source tape.
- **9** At the point you want to start dubbing, engage the VCR's Record mode.
- 10 To pause dubbing, engage the VCR's Record-Pause mode and press ►/II on the camcorder.
- Repeat steps 8 10 for additional editing. Stop the VCR and camcorder.

### NOTES:

- It is recommended to use the AC Power Adapter/ Charger as the power supply instead of the battery pack. (IF pg. 11)
- As the camcorder starts to play your footage, it will appear on your TV. This will confirm the connections and the AUX channel for dubbing purposes.
- Before you start dubbing, make sure that the indications do not appear on the connected TV. If they do, they are being recorded onto the new tape. To choose whether or not the following displays appear on the connected TV...
  - Date/time

Set "DATE/TIME" to "AUTO", "ON" or "OFF". (III: pg. 31, 41) Or, press **DISPLAY** on the remote control to turn on/off the date indication.

- Time code Set "TIME CODE" to "OFF" or "ON".
   (□ pg. 31, 41)
- Indications other than date/time and time code Set "ON SCREEN" to "OFF", "LCD" or "LCD/TV".
   (IF pg. 31, 41)

### To use this camcorder as a recorder...

- 1) Perform steps 1 to 3 in the left column.
- 2) Set "S/AV INPUT" to "A/V.IN" or "S.IN"\*. (IF pg. 31, 40)
  - \* Select "S.IN" when using S-VIDEO OUT connector on your TV/VCR.
- 3) Set "REC MODE" to "SP" or "LP". (IF pg. 31, 34)
- 4) Insert the recording cassette in this camcorder.
- 5) Press START/STOP on the remote control to engage the Record-Pause mode. The " AVV.IN " or " S.IN " indication appears on the screen.
- 6) Press **START/STOP** on the remote control to start recording. The ⇔ indication rotates.
- Press START/STOP on the remote control again to stop recording. The 
   Indication stops rotating.

### NOTES:

- After dubbing, set "S/AV INPUT" back to "OFF".
- Analogue signals can be converted to digital signals with this procedure.
- It is also possible to dub from another camcorder.

Insert the recording cassette in the VCR. Download from Www.Somanuals.com. All Manuals Search And Download.

# Dubbing To A Video Unit Equipped With A DV IN Connector (Digital Dubbing)

It is also possible to copy recorded scenes from the camcorder onto another video unit equipped with a DV connector. Since a digital signal is sent, there is little if any image or sound deterioration.

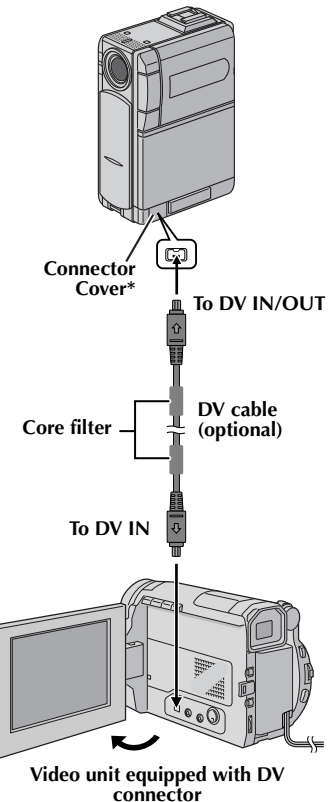

\* When connecting the cable, open the cover.

- 1 Make sure all units are turned off.
- **2** Connect this camcorder to a video unit equipped with a DV input connector using a DV cable as shown in the illustration.
- **3** Set this camcorder's **VIDEO/MEMORY** Switch to "VIDEO".
- **4** Set this camcorder's Power Switch to "**DAN**" while pressing down the Lock Button located on the switch.
- **5** Turn on the video unit's power.
- **6** Insert the source cassette in this camcorder.
- **7** Insert the recording cassette in the video unit.
- 8 Press ►/II on this camcorder to start playback of the source cassette.
- **9** At the point you want to start dubbing, engage the video unit's Record mode.
- 10 To pause dubbing, engage the video unit's Record-Pause mode and press ►/II on this camcorder.
- Repeat steps 8 10 for additional editing. Stop the video unit and camcorder.

- It is recommended to use the AC Power Adapter/ Charger as the power supply instead of the battery pack. (IF pg. 11)
- If the remote control is used when both the player and recorder are JVC video units, both units will perform the same operation. To prevent this from happening, press the buttons on both units.
- If a blank portion or disturbed image is played back on the player during dubbing, the dubbing may stop so that an unusual image is not dubbed.
- Even though the DV cable is connected correctly, sometimes the image may not appear in step 9. If this occurs, turn off the power and make connections again.
- If "Playback Zoom" (I pg. 55) or "Playback Special Effects" (I pg. 55) is attempted or SNAPSHOT is pressed during playback, only the original playback image recorded on the tape is output from the DV connector.
- When using a DV cable, be sure to use the optional JVC VC-VDV204U DV cable.

# Dubbing From A Video Unit Equipped With A DV OUT Connector (Digital Dubbing)

It is also possible to copy recorded scenes from another video unit equipped with a DV connector onto the camcorder. Since a digital signal is sent, there is little if any image or sound deterioration.

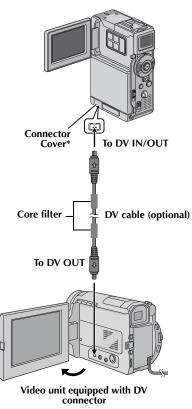

\* When connecting the cable, open the cover.

- Make sure all units are turned off.
- **2** Connect this camcorder to a video unit equipped with a DV output connector using a DV cable as shown in the illustration.
- **3** Set this camcorder's **VIDEO/MEMORY** Switch to "VIDEO".
- **4** Set this camcorder's Power Switch to "**DAN**" while pressing down the Lock Button located on the switch.
- **5** Set "REC MODE" to "SP" or "LP". (IF pg. 31, 34)
- **6** Turn on the video unit's power.
- **7** Insert the source cassette in the video unit.
- **8** Insert the recording cassette in this camcorder.
- **9** Press **START/STOP** on the remote control to engage the Record-Pause mode.
  - The " **DV. IN** " indication appears on the screen.
- **10** Press **START/STOP** on the remote control to start recording.
  - The 🛟 indication rotates.
- Press START/STOP on the remote control again to engage the Record-Pause mode.
  The indication stops rotating.
- **12** Repeat steps **10 11** for additional editing. Stop the video unit and camcorder.

- It is recommended to use the AC Power Adapter/ Charger as the power supply instead of the battery pack. (IF pg. 11)
- If no image is displayed on the LCD monitor, set "S/AV INPUT" to "OFF". (IF pg. 31, 40)
- If the remote control is used when both the player and recorder are JVC video units, both units will perform the same operation. To prevent this from happening, press the buttons on both units.
- If a blank portion or disturbed image is played back on the player during dubbing, the dubbing may stop so that an unusual image is not dubbed.
- Even though the DV cable is connected correctly, sometimes the image may not appear in step **9**. If this occurs, turn off the power and make connections again.
- Digital Dubbing is performed in the sound mode recorded on the original tape, regardless of the current "SOUND MODE" setting. (IF pg. 34)
- When using a DV cable, be sure to use the optional JVC VC-VDV204U DV cable.

# Dubbing Still Images Recorded On A Tape To A Memory Card

Still images can be dubbed from a tape to a memory card.

### VIDEO/MEMORY Switch

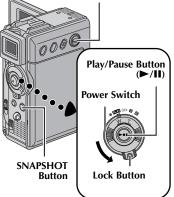

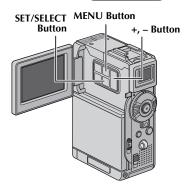

- Load a cassette. (EP pg. 15)
- 2 Load a memory card. (🖙 pg. 16)
- **3** Set the VIDEO/MEMORY Switch to "VIDEO".
- **4** Set the Power Switch to "**PLAY**" while pressing down the Lock Button located on the switch.
- **5** Set " **□ → M** COPY" to "ON". (**□** pg. 31, 40)
- 6 Press ►/II to start playback.
- 7 At the point you want to dub, press ►/II again to engage Still Playback.
- **8** To dub the image, press **SNAPSHOT**.
  - The " → ℙ " indication appears during dubbing.
  - The selected image is stored in the memory card.

- If SNAPSHOT is pressed in step 8 when a memory card is not loaded, the message "COPYING FAILED" is displayed.
- If an image recorded on the tape using "WIDE MODE" (IP pg. 37) is dubbed to a memory card, the WIDE mode identifying signal is not dubbed with it.
- To use Playback Special effects with a video image you wish to dub, perform up to step 8 using the remote control (provided). (IP pg. 55)
- Images are dubbed in 640 x 480 pixels.

The Full-Function Remote Control Unit can operate this camcorder from a distance as well as the basic operations (Playback, Stop, Pause, Fast-Forward and Rewind) of your VCR. It also makes additional playback functions possible. (IP pg. 55)

# **Installing The Batteries**

The remote control uses two "AAA (R03)" size batteries. Refer to "General Battery Precautions" (Large pg. 70).

- Remove the battery compartment cover while pushing up the tab as illustrated.
- **2** Insert two "AAA (R03)" size batteries in the correct direction.
- **3** Re-attach the battery compartment cover.

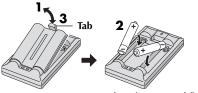

Insert the minus (-) end first.

## Beam Effective Area (indoor use)

When using the remote control, be sure to point it at the remote sensor. The transmitted beam's approximate effective distance for indoor use is 5 m.

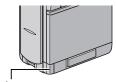

1

(

Remote sensor

### NOTE:

The transmitted beam may not be effective or may cause incorrect operation when the remote sensor is directly exposed to sunlight or powerful lighting.

## **Buttons And Functions**

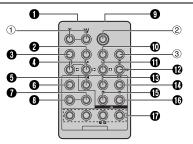

## USING THE REMOTE CONTROL UNIT

• Infrared beam transmitting window Transmits the beam signal.

The following buttons are available only when the camcorder's Power Switch set to "PAY".

|   | mcorder's Power Switch set to "PLAY".                          |
|---|----------------------------------------------------------------|
| 0 | DISPLAY Button (17 pg. 22, 50, 59)                             |
| 0 | SHIFT Button (17 pg. 55, 58)                                   |
| 4 | SLOW Rewind/Forward Buttons (17 pg. 55)                        |
|   | Left/Right Buttons (17 pg. 55)                                 |
| 6 | REW Button                                                     |
|   | <ul> <li>Rewind/Reverse Shuttle Search</li> </ul>              |
|   | on a tape(🖙 pg. 21)                                            |
|   | • Displays previous file                                       |
|   | in a memory card(1) pg. 24)                                    |
| 6 | FADE/WIPE Button (IF pg. 60)                                   |
| 0 | EFFECT ON/OFF Button (IF pg. 55)                               |
| 8 | EFFECT Button (17 pg. 55)                                      |
| 9 | PAUSE IN Connector (17 pg. 59)                                 |
| O | MBR SET Button (17 pg. 58)                                     |
| 0 | Up Button (LF pg. 55)                                          |
|   | INSERT Button (137 pg. 57)                                     |
| Ð | Down Button (17 pg. 55)                                        |
|   | A. DUB Button (17 pg. 56)                                      |
| ß | PLAY Button                                                    |
|   | • Starts Playback of a tape(IF pg. 20)                         |
|   | •Starts Auto Playback of images<br>in a memory card(1) pg. 24) |
| _ | in a memory card(1) pg. 24)                                    |
| Ø | FF Button                                                      |
|   | <ul> <li>Forward/Forward Shuttle Search</li> </ul>             |
|   | on a tape(EF pg. 21)                                           |
|   | •Displays next file                                            |
| _ | in a memory card(EF pg. 24)                                    |
| Ð | STOP Button                                                    |
|   | • Stops the tape(EF pg. 20)                                    |
| _ | • Stops Auto Playback(EF pg. 24)                               |
| ß | PAUSE Button                                                   |
| _ | Pauses the tape(17 pg. 55)                                     |
| U | R.A.EDIT Buttons (17 pg. 58 – 61)                              |

## The following buttons are available when the camcorder's Power Switch set to "▲" or "▶". ① Zoom (T/W) Buttons

Zoom (1/W) buttons Zoom in/out ......(IP pg. 18, 55) (Also available with the Power Switch set to "EXY")

- ② START/STOP Button Functions the same as the Recording Start/Stop Button on the camcorder.
- ③ SNAPSHOT Button Functions the same as SNAPSHOT on the camcorder.

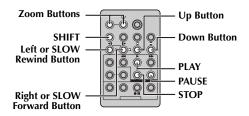

## **Slow-Motion Playback**

Allows slow-speed search in either direction during video playback.

During normal video playback, press **SLOW** (◀I or I►) more than approx. 2 seconds.

- After approx. 5 minutes (approx. 20 seconds with an 80-minute cassette) in Slow Rewind or approx. 2 minutes in Slow Forward, normal playback resumes.
- To pause Slow-Motion playback, press PAUSE (II).
- To stop Slow-Motion playback, press **PLAY** (►).

### NOTES:

- You can also engage Slow-Motion Playback from Still Playback by pressing **SLOW** (◄I or I►) more than approx. 2 seconds.
- During Slow-Motion Playback, due to digital image processing, the picture may take on a mosaic effect.
- After SLOW (◄I or I►) is pressed and held, the still image may be displayed for a few seconds, followed by a blue screen for a few seconds. This is not a malfunction.
- There may be a small margin between the slowmotion playback start point you chose and the actual start point for Slow-Motion Playback.
- During Slow-Motion Playback, there will be disturbances in video and the picture may seem unstable, especially with steady images. This is not a malfunction.

## Frame-By-Frame Playback

Allows frame-by-frame search during video playback.

During normal or still playback, press **SLOW** (I) repeatedly for forward or **SLOW** ( $\triangleleft$ ) repeatedly for reverse. Each time **SLOW** ( $\triangleleft$ I or I) is pressed, the frame is played back.

# **Playback Zoom**

Magnifies the recorded image up to 20X at any time during video playback and D.S.C. playback.

- 1) Press **PLAY** (►) to start video playback. Or perform normal playback of images.
- At the point you want to zoom in, press the Zoom Button (T).
  - To zoom out, press the Zoom Button (**W**).
- 3) You can move the image on the screen around to find a particular portion of the picture. While holding down SHIFT, press (Left), (Right), (Up) and (Down).

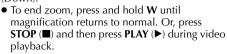

### NOTES:

- Zoom can also be used during slow-motion and still playback.
- Due to digital image processing, the quality of the image may suffer.

# **Playback Special Effects**

Allows you to add creative effects to the video playback image.

The effects that can be used during playback are CLASSIC FILM, MONOTONE, SEPIA and STROBE. The effects work the same in playback as they did in recording. (17 pg. 33)

**CLASSIC FILM**: Gives recorded scenes a strobe effect.

**B/W** MONOTONE: Like classic black and white films, your footage is shot in B/W. Used together with the Cinema mode, it enhances the "classic film" effect.

**SEPIA**: Recorded scenes have a brownish tint like old photos. Combine this with the Cinema mode for a classic look.

**STROBE**: Your recording looks like a series of consecutive snapshots.

- 1) To start playback, press PLAY (►).
- 2) Press EFFECT. The PLAYBACK EFFECT Select Menu appears.
- **3)** Press **EFFECT** repeatedly to move the highlight bar to the desired effect.
  - The selected function is activated and after 2 seconds the menu disappears.
  - To deactivate the selected effect, press EFFECT ON/OFF. To reactivate the selected effect press EFFECT ON/OFF again.
  - To change the selected effect, repeat from step **2** above.

# USING THE REMOTE CONTROL UNIT (cont.)

# Audio Dubbing

The audio track can be customised only when recorded in the 12-bit and SP modes. (127 pg. 34)

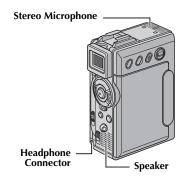

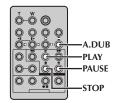

- Play back the tape to locate the point where editing will start, then press **PAUSE** (**II**).
- 2 While holding A. DUB (●) on the remote control, press PAUSE (II). The "II●" and "MIC" indicators appear.
- 3 Press **PLAY** (►), then begin "narrating". Speak into the microphone.
  - To pause dubbing, press PAUSE (II).
- 4 To end Audio Dubbing, press PAUSE (II), then STOP (■).

### To hear the sound during Audio Dubbing...

Connect optional headphones to the headphone connector or use the S/AV connector, and set the "12bit MODE" to the desired mode;

- "SOUND 1" for the playback sound.
- "SOUND 2" for the dubbed sound.
- "MIX" for the playback and dubbed sound.

### To hear the dubbed sound during playback...

Set "12bit MODE" to "SOUND 2" or "MIX". (IIF pg. 31, 40)

### NOTES:

• When editing onto a tape that was recorded at 12-bit, the old and new soundtracks are recorded separately.

- If you dub onto a blank space on the tape, the sound may be disrupted. Make sure you only edit recorded areas.
- If feedback or howling occurs during TV playback, move the camcorder's microphone away from the TV, or turn down the TV's volume.
- If you change from 12-bit to 16-bit in midrecording and then use the tape for Audio Dubbing, it is not effective from the point where 16-bit recording began.
- During Audio Dubbing, when the tape moves to scenes recorded in the LP mode, scenes recorded in 16-bit audio or a blank portion, Audio Dubbing stops.
- To perform Audio Dubbing while watching on the television, make connections. (1) pg. 22)
- To perform Audio Dubbing with a video unit connected to the camcorder's S/AV connector, first set "S/AV INPUT" to "A/V.IN" in VIDEO Menu. (CF pg. 31, 40)

The "AUX" indication appears instead of "MIC".

# Audio Dubbing Using Digital Sound Effects

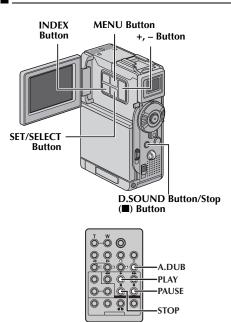

- Load the provided memory card. (IF pg. 16) Then, perform step 1 and 2 of "Audio Dubbing" (IF pg. 56).
- **2** Press **MENU**. The Menu Screen appears.
- **3** Press + or to select "M, and press SET/ SELECT. The SYSTEM Menu appears.
- **4** Press **+** or **-** to select "SOUND IN", and press **SET/SELECT**. The Sub Menu appears.
- **5** Press + or to select "D.SOUND", and press **SET/SELECT**.
- 6 Press + or to select "URETURN", and press SET/ SELECT twice. The Menu Screen closes and the sound effect indication appears.
- **7** Press **INDEX** to access the sound effects Index Screen.
- 8 Press + or to select the desired sound effect and press SET/SELECT.
- **9** Press **PLAY** (►) to begin Audio Dubbing. The selected sound effect is dubbed onto the tape.
  - The "  $\square$ " moves while it is being dubbed.
  - To stop dubbing the sound effect midway, press **D.SOUND**.
- **10** Press **STOP** (**■**) to end Audio Dubbing.

### NOTES:

- After dubbing, set "SOUND IN" back to "MIC/ AUX".
- The dubbed sound effect is recorded on SOUND 2. (CF pg. 40)
- If you press PAUSE (II) to pause dubbing in step 9 the selected sound effect indication remains displayed. To resume dubbing, press PLAY (>).

# Insert Editing

You can record a new scene into a previously recorded tape, replacing a section of the original recording with minimal picture distortion at the in and outpoints. The original audio remains unchanged.

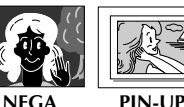

### NOTES:

- Before performing the following steps, make sure that "TIME CODE" is set to "ON". (CF pg. 31, 41)
- Insert Editing is not possible on a tape recorded in the LP mode or on a blank portion of a tape.
- To perform Insert Editing while watching in the television, make connections. (CF pg. 22)
- Play back the tape, locate the Edit-Out point and press **PAUSE** (**II**). Confirm the time code at this point. (*I□* pg. 41)
- 2 Press REW (◄◄) until the Edit-In point is located, then press PAUSE (Ⅱ).
- **3** Press and hold **INSERT** (**c**) on the remote control, then press **PAUSE** (**II**). The "**IIC**" indicator and the Time Code (min.:sec.) appear and the camcorder enters Insert-Pause mode.
- **4** Press **START/STOP** to begin editing.
  - Confirm the insert at the time code you checked in step **1**.
  - To pause editing, press **START/STOP**. Press it again to resume editing.
- 5 To end Insert Editing, press START/STOP, then STOP (■).

- Program AE with special effects (IF pg. 33) can be used to spice up the scenes being edited during Insert Editing.
- During Insert Editing, the date and time information changes.
- If you perform Insert Editing onto a blank space on the tape, the audio and video may be disrupted. Make sure you only edit recorded areas.
- During Insert Editing, when the tape moves to scenes recorded in the LP mode or a blank portion, Insert Edting stops. (27 pg. 80, 81)
- If a memory card is loaded and "NAVIGATION" is set to other than "MANUAL", a NAVIGATION thumbnail image is stored in the memory card. (cr pg. 47)

# Random Assemble Editing [R.A.Edit]

Create edited videos easily using your camcorder as the source player. You can select up to 8 "cuts" for automatic editing, in any order you like. R.A.Edit is more easily performed when the MBR (Multi-Brand Remote) is set to operate with your brand of VCR (see "VCR CODE LIST"), but can also be performed by operating the VCR manually.

Before operation, make sure the batteries are installed in the remote control. (1) pg. 54)

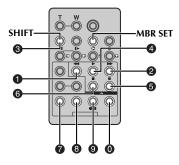

### Set Remote/VCR Code

- Turn off the power to the VCR and point the remote towards the VCR's infrared sensor. Then, referring to the VCR CODE LIST, press and hold **MBR SET**, and enter the brand code. The code is automatically set once you release **MBR SET**, and the VCR's power comes on.
- 2 Make sure the VCR's power is on. Then, while holding SHIFT, press the button on the remote for the desired function. The functions the remote can control are PLAY, STOP, PAUSE, FF, REW and VCR REC STBY (you do not need to press SHIFT for this one).

You are now ready to try Random Assemble Editing.

### IMPORTANT:

Although the MBR is compatible with JVC VCRs and those of many other makers, it may not work with yours or may offer limited functions.

### NOTES:

- If the VCR's power does not come on in step 1, try another code from the VCR CODE LIST.
- Some brands of VCR do not come on automatically. In this case, turn the power on manually and try step **2**.
- If the remote control is not able to control the VCR, use the controls on the VCR.
- When the remote control's batteries run out, the VCR brand you have set will be erased. In that case, replace the old battery with a new one to reset the VCR brand.

### VCR CODE LIST

| VCR BRAND<br>NAME | COD | E           | VCR BRAND<br>NAME       | СС     | DDE         |
|-------------------|-----|-------------|-------------------------|--------|-------------|
| AKAI              | 6 ( | 9<br>0<br>0 | PHILIPS                 |        | 0000        |
| BLAUPUNKT         | 0 6 | 3           |                         | 9<br>9 | 0           |
| DAEWOO            | 0 ( | 3           |                         | 9      | 6           |
| FERGUSON          | Õ ( | 2           |                         |        | 2<br>3<br>2 |
| GRUNDIG           |     | )           | SAMSUNG                 | 9      | 0           |
|                   | 0   | Ď           | SANYO                   | 8<br>8 | 6<br>5      |
| HITACHI           | 0 ( | 3           | SELECO, REX             | 9<br>9 | 0           |
| JVC A<br>B<br>C   | Õ Ö | )<br>3      | SHARP                   | 00     | <b>(</b> )  |
| LG/GOLDSTAR       | 0 ( | D           | SONY                    | 6      | 0           |
| MITSUBISHI        |     | 2           |                         | 633    | 0<br>9<br>0 |
| NEC               |     | 7<br>3      | THOMSON,<br>TELEFUNKEN, | 9<br>9 | 0           |
| PANASONIC         | 0 0 | 3           | saba,<br>Nordmende      | 9      | 0           |
|                   |     |             | TOSHIBA                 | 6<br>6 | 9<br>0      |

### Make Connections

Also refer to page 22.

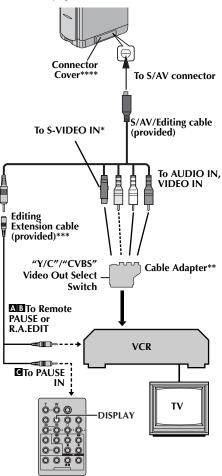

- \* Connect when your TV/VCR has an S-VIDEO IN connector. In this case, it is not necessary to connect the yellow video cable.
- \*\* If your VCR has a SCART connector, use the provided cable adapter.
- \*\*\* If necessary, use this cable for connections.
- \*\*\*\*When connecting the cable, open the cover.

### NOTE:

# Set the video out select switch of the cable adapter as required:

**Y/C:** When connecting to a TV or VCR which accepts Y/C signals and uses an S-Video cable. **CVBS:** When connecting to a TV or VCR which does not accept Y/C signals and uses an audio/video cable.

- A JVC VCR equipped with a Remote PAUSE connector...
  - ...Connect the editing cable to the Remote PAUSE connector.
  - A JVC VCR not equipped with a Remote PAUSE connector but equipped with an R.A.EDIT connector...
  - ...Connect the editing cable to the R.A.EDIT connector.
  - A VCR other than above...
  - ...Connect the editing cable to the remote control's PAUSE IN connector.
- **2** Insert a recorded tape into the camcorder.
- 3 Set the VIDEO/MEMORY Switch to "VIDEO".
- 4 Set the Power Switch to "PLAN" while pressing down the Lock Button located on the switch.
- **5** Turn the VCR power on, insert a recordable tape and engage the AUX mode.
  - Refer to the VCR's instructions.

- Before Random Assemble Editing, make sure the indications do not appear on the TV monitor. If they do, they will be recorded onto the new tape. To choose whether or not the following displays appear on the connected TV...
  - Date/time Set "DATE/TIME" to "AUTO", "ON" or "OFF".
     (IP pg. 31, 41) Or, press DISPLAY on the remote control to turn on/off the date indication.
  - Time code Set "TIME CODE" to "OFF" or "ON". (☞ pg. 31, 41)
  - Indications other than date/time and time code Set "ON SCREEN" to "OFF", "LCD" or "LCD/ TV". (IF pg. 31, 41)
- When editing on a VCR equipped with a DV input connector, an optional DV cable can be connected instead of the S/AV/Editing cable. However, it is necessary to connect the editing cable of the S/AV/Editing cable to the VCR. (For details, see step **1**.)

### Select Scenes

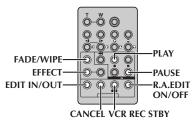

- 6 Press PLAY (►) and then press R.A.EDIT ON/OFF on the remote control. The Random Assemble
   Selected parameter
- Editing Menu appears. 7 If using a Wipe/Fader at the beginning of the scene, press FADE/WIPE on the remote control.
  - Cycle through the effects by pressing repeatedly, and stop when the one you w

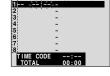

OUT MODE

when the one you want is displayed.

- You cannot use a Picture Wipe/Dissolve at the beginning of Program 1.
- 8 At the beginning of the scene, press EDIT IN/ OUT on the remote control. The Edit-In position appears in the Random Assemble Editing Menu.
- **9** At the end of the scene, press **EDIT IN/OUT**. The Edit-Out position appears in the Random Assemble Editing Menu.

**10** If using a Wipe/Fader at the end of the scene, press **FADE/WIPE**.

- Cycle through the effects by pressing repeatedly, and stop when the one you want is displayed.
- If you select a Wipe/Fader effect for an Edit-Out point, the effect is automatically applied to the following Edit-In point.
- You cannot use a Picture Wipe/Dissolve at the end of the last scene.
- When you use Fader/Wipe effects, that time is included in the total time (this does not apply to Picture Wipe/Dissolve.)
- If using Playback Special Effects, press **EFFECT**. (IFF pg. 55)
- **12** Repeat steps **8** through **11** to register additional scenes.
  - To change previously registered points, press CANCEL on the remote control. The registered points disappear, one at a time, from the most recently registered point.
  - If you are not using Wipe/Fader or Program AE with special effects, repeat steps 8 and 9 only.

### NOTES:

- When choosing a scene, set Edit-In and Edit-Out points so that there is a relatively large difference between them.
- If the search time for an in-point exceeds
   5 minutes, the recording deck's Record-Standby mode will be cancelled and editing will not take place.
- If there are blank portions before or after the Edit-In and Edit-Out points, a blue screen may be included in the edited version.
- Since time codes register time only as accurately as seconds, the time code total time may not match the total program time exactly.
- Turning off the camcorder's power erases all registered Edit-In and Edit-Out points.
- If you select Sepia or Monotone mode from Program AE with special effects, you cannot use the Dissolve or Black & White Fader. In this case the Dissolve or Black & White indicator begins blinking. Once the next Edit-In point is registered, the effect is turned off. To combine these effects, use Sepia or Monotone during recording, then use the Dissolve or Black & White Fader during Random Assemble Editing.
- It is not possible to use Wipe/Fader effects and Program AE with special effects during Random Assemble Editing using a DV cable.

### Picture Wipe And Dissolve Menu

(available only for Random Assemble Editing) You can use not only the wipe/fader effects on page 32 but also the picture wipe and dissolve effects below.

**DISSOLVE**: The new scene gradually appears as the old one gradually disappears.

**P** WIPE – CORNER: The new scene wipes in over the previous one from the upper right corner to the lower left corner.

**P** WIPE – WINDOW: The next scene gradually wipes in from the centre of the screen toward the corners, covering the previous scene.

**• P WIPE** – **SLIDE**: The next scene gradually wipes in over the previous one from right to left.

**WIPE – DOOR**: The previous scene wipes out from the centre to the right and left, like a door being pushed open to reveal the next scene.

► **P WIPE – SCROLL**: The new scene wipes in over the last one from the bottom of the screen to the top.

**WIPE – SHUTTER**: The new scene wipes in over the previous one from the centre toward the top and bottom of the screen.

## Automatic Editing To VCR

- **13** Rewind the tape in the camcorder to the beginning of the scene you want to edit and press **PAUSE (II)**.
- **14** Press VCR REC STBY (**II**), or manually engage the VCR's Record-Pause mode.
- **15** Press **START/STOP** on the remote control. Editing proceeds as programmed, right through to the end of the last registered scene.
  - When dubbing is complete, the camcorder enters the Pause mode, and the VCR enters its Record-Pause mode.
  - If you do not register an Edit-Out point, the tape will be dubbed all the way to the end automatically.
  - If you operate the camcorder during automatic editing, the VCR will enter its Record-Pause mode and automatic editing will stop.

**16** Engage the Stop modes for the camcorder and the VCR.

To make the R.A.Edit counter display disappear, press **R.A.EDIT ON/OFF** on the remote control.

### NOTES:

- Pressing R.A.EDIT ON/OFF on the remote control clears all settings registered during Random Assemble Editing.
- When the editing cable is connected to the remote control's PAUSE IN connector during dubbing, make sure the remote control is pointed at the VCR's sensor, and the path between the two is unobstructed.
- Random Assemble Editing may not function properly when using a tape including several duplicated time codes. (IF pg. 19)

## For More Accurate Editing

Some VCRs make the transition from Record-Pause to Record mode faster than others. Even if you begin editing for the camcorder and the VCR at exactly the same time, you may lose scenes you wanted, or find that you have recorded scenes you did not want. For a cleanly edited tape, confirm and adjust the timing of the camcorder against your VCR.

## Diagnosing VCR/Camcorder Timing

Play back the tape in the camcorder, then point the remote control at the camcorder's remote sensor and press **R.A.EDIT ON/OFF**. Random Assemble Editing Menu appears.

Program 1

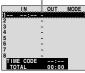

Random Assemble Editing Menu

- **2** Perform Random Assemble Editing on Program 1 only. In order to check VCR and camcorder timing, select the beginning of a scene transition as your Edit-In point.
- **3** Play back the dubbed scene.
  - If any images from the scene prior to the transition you chose for your Edit-In point were recorded, that means your VCR moves too quickly from Record-Pause to Record mode.
  - If the scene you tried to dub starts in progress, the VCR is slow to start recording.

## Adjustment Of VCR/Camcorder Timing

- **4** Press **R.A.EDIT ON/OFF** to make the Random Assemble Editing menu disappear, then press **MENU**. The Menu Screen appears.
- 5 Press + or to select "<sup>1</sup><sup>1</sup><sup>2</sup>", and press SET/ SELECT. The VIDEO Menu appears.
- 6 Press + or to select "SYNCHRO", and press SET/SELECT. The value for "SYNCHRO" is highlighted.
- Based on the diagnostics performed, you can now advance the VCR's record timing by pressing +. You can also delay the VCR's record timing by pressing -.

The adjustment range is from -1.3 to +1.3 seconds, in 0.1-second increments. Press **SET/SELECT** to finish the setting.

8 Press + or – to select "URETURN", and press SET/ SELECT twice.

Now perform Random Assemble Editing beginning with step **6** on page 60.

### NOTES:

- Before performing actual Random Assemble Editing, do a few Random Assemble Editing trial runs to check whether the value you have input is appropriate or not, and make adjustments accordingly.
- Depending on the recorder, there may be situations where the timing difference cannot be fully corrected.

## Download from Www.Somanuals.com. All Manuals Search And Download.

# **Connection To A Personal Computer**

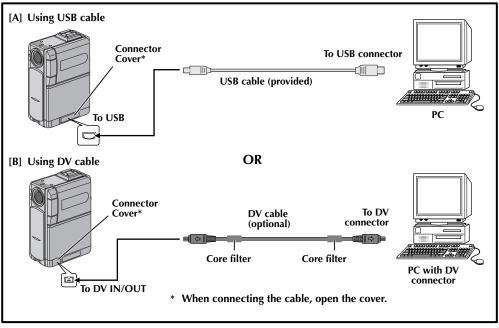

## [A] Using USB cable

- It is possible to do the following things:
- Transfer still images stored on a memory card to a PC.
- Transfer still/moving images recorded on a tape to a PC.
- Capture still/moving images in real-time.
- Use this camcorder as a WebCam. (17 pg. 63)

# [B] Using DV cable

It is also possible to transfer still/moving images to a PC with a DV connector by using the provided software, software equipped with the PC or commercially available software.

### NOTES:

- Refer to "SOFTWARE INSTALLATION AND USB CONNECTION GUIDE" for the installation of the bundled software and drivers.
- The software operation manual is provided as PDF file on the CD-ROM.
- It is recommended to use the AC Power Adapter/ Charger as the power supply instead of the battery pack. (IFP pg. 11)
- Never connect the USB cable and the DV cable simultaneously to the camcorder. Connect only the cable you wish to use to the camcorder.

- When using a DV cable, be sure to use the optional JVC VC-VDV206U or VC-VDV204U DV cable depending on the type of DV connector (4 or 6 pins) on the PC.
- If the PC connected to the camcorder via the USB cable is not powered, the camcorder does not enter the USB mode.
- The date/time information cannot be captured into the PC.
- Refer to the instruction manuals of the PC and Software.
- The still images can also be transferred to a PC with a DV connector-equipped capture board.
- The system may not work properly depending on the PC or capture board you are using.

"USB MODE" and/or "ACCESSING FILES" appears on the LCD monitor while the PC is accessing data in the camcorder or the camcorder is transferring a file to the PC.

NEVER disconnect the USB cable while "ACCESSING FILES" is displayed on the LCD monitor since this can result in product damage.

# Using The Camcorder As A WebCam

This camcorder can be used as a WebCam via USB connection.

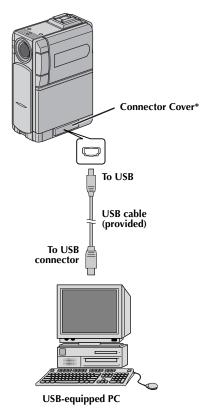

\* When connecting the cable, open the cover.

- 1 Make sure all necessary software (provided) are installed in your PC and all units are turned off.
- **2** Connect the camcorder to your PC using the USB cable.
- **3** Set the VIDEO/MEMORY Switch to "MEMORY".
- **4** Set the Power Switch to "**△**" or "**○**" while pressing down the Lock Button located on the switch.
- **5** Turn on the PC.
  - " 🔄 " appears on the screen.
  - If the PC is not powered on, the camcorder does not enter the Web Camera mode.
- **6** When finished, turn off the PC first, then the camcorder. Disconnect the USB cable from the camcorder and PC.

### NOTES:

- It is recommended to use the AC Power Adapter/ Charger as the power supply instead of the battery pack. (IF pg. 11)
- Use the provided software PIXELA ImageMixer to capture video in real time.
- You can also use the camcorder for web conference by using Microsoft Windows<sup>®</sup> NetMeeting<sup>®</sup> and signing up for MSN Hotmail.
- In the Web Camera mode, the following buttons cannot be operated: E-MAIL, SNAPSHOT, INDEX/ NAVI, NAVI STORE, D.SOUND, the Recording Start/Stop Button.

Refer to the instruction manuals of the PC and provided Software.

| ITEMS                               | NOTES                                                                                                    |
|-------------------------------------|----------------------------------------------------------------------------------------------------|
| \$ Power (£₹ pg. 10)                | <ul> <li>Perform charging where the temperature is between 10°C and 35°C. 20°C to 25°C is the ideal temperature range for charging. If the environment is too cold, charging may be incomplete.</li> <li>Charging times are for a fully discharged battery pack.</li> <li>Charging time varies according to the ambient temperature and the status of the battery pack.</li> <li>To avoid interference with reception, do not use the AC Power Adapter/Charger near a radio.</li> <li>Since the AC Power Adapter/Charger processes electricity internally, it becomes warm during use. Be sure to use it only in well-ventilated areas.</li> </ul>                                                                                                    |
| ⇔ VIDEO<br>RECORDING<br>(r₽ pg. 17) | <ul> <li>When you use the LCD monitor outdoors in direct sunlight, the LCD monitor may be difficult to see. If this happens, use the viewfinder instead.</li> <li>The cassette holder cannot be opened unless a power supply is attached.</li> <li>There may be a delay after you open the cassette holder cover until the cassette holder opens. Do not use force.</li> <li>Once the cassette holder is closed, it recedes automatically. Wait until it recedes completely before closing the cassette holder cover.</li> <li>When the Recording Start/Stop button is pressed, it may take a few seconds before actual recording starts. The "♥" indicator starts rotating when the camcorder actually starts recording.</li> <li>The time required to calculate and display the remaining tape length, and the accuracy of the calculation, may vary according to the type of tape used.</li> <li>"TAPE END" appears when the tape reaches its end, and the power goes off automatically if left in this condition for 5 minutes. "TAPE END" also appears when a cassette at its end is loaded.</li> <li>During recording, sound is not heard from the speaker. To hear the sound, connect optional headphones to the headphone connector. The sound volume is at the level it was adjusted to during playback. (IF pg. 20)</li> <li>During Interface Shooting, the "Tape Running" indicator and warning indications (IF pg. 80, 81) are the only ones that are shown; they appear reversed in the display as they would when viewing a mirror, but are not reversed in the recording.</li> <li>The tape remaining indicator does not appear during interface shooting. However, when the remaining time reaches 2 minutes, the indicator appears showing the remaining time: •</li></ul> |

REFERENCES

If, after following the steps in the chart below, the problem still exists, please consult your nearest JVC dealer.

The camcorder is a microcomputer-controlled device. External noise and interference (from a TV, a radio, etc.) might prevent it from functioning properly. In such cases, first disconnect its power supply unit (battery pack, AC Power Adapter/Charger, etc.) and wait a few minutes; and then re-connect it and proceed as usual from the beginning.

### Power

| SYMPTOM                 | POSSIBLE CAUSES                                                                                                    | CORRECTIVE ACTION                                                                                                    |
|-------------------------|----------------------------------------------------------------------------------------------------|----------------------------------------------------------------------------------------------------|
| 1. No power is supplied | <ol> <li>The power is not connected<br/>properly.</li> <li>The battery is dead.</li> <li>The LCD monitor is not open<br/>fully or the viewfinder is not<br/>pulled out when recording.</li> </ol> | <ol> <li>Connect the AC Power<br/>Adapter/Charger securely.<br/>(IF pg. 11)</li> <li>Replace the dead battery<br/>with a fully charged one.<br/>(IF pg. 10, 11)</li> <li>Open the LCD monitor fully<br/>or pull out the viewfinder.</li> </ol> |

## Video and D.S.C. Recording

|    | SYMPTOM                                                                                                    | POSSIBLE CAUSES                                                                                                    |    | CORRECTIVE ACTION                                                                                                    |
|----|----------------------------------------------------------------------------------------------------|----------------------------------------------------------------------------------------------------|----|----------------------------------------------------------------------------------------------------|
| 2. | Recording cannot be<br>performed.                                                                                  | <ol> <li>The Power Switch is set to<br/>"DIM" or "OFF".</li> <li>For Video Recording —</li> <li>The tape's erase protection<br/>tab is set to "SAVE".</li> <li>The VIDEO/MEMORY<br/>Switch is set to "MEMORY".</li> <li>"TAPE END" appears.</li> <li>The cassette holder cover is<br/>open.</li> <li>For D.S.C. Recording —</li> <li>The VIDEO/MEMORY<br/>Switch is set to "VIDEO".</li> </ol> | 2. | <ul> <li>Set the Power Switch to "▲" or "M". (IIF pg. 17, 23)</li> <li>For Video Recording —</li> <li>Set the tape's erase protection tab to "REC". (IIF pg. 15)</li> <li>Set the VIDEO/MEMORY Switch to "VIDEO".</li> <li>Replace with new cassette. (IIF pg. 15)</li> <li>Close the cassette holder cover.</li> <li>For D.S.C. Recording —</li> <li>Set the VIDEO/MEMORY Switch to "MEMORY".</li> </ul> |
| 3. | When shooting a subject<br>illuminated by bright light,<br>vertical lines appear.                                  | <ol> <li>This is a result of exceedingly<br/>high contrast, and is not a<br/>malfunction.</li> </ol>                                                                                                    | 3. | _                                                                                                    |
| 4. | When the screen is under<br>direct sunlight during shooting,<br>the screen becomes red or<br>black for an instant. | <i>4.</i> • This is not a malfunction.                                                                                                    | 4. | _                                                                                                    |
| 5. | During recording, the date/<br>time does not appear.                                                               | 5. • "DATE/TIME" is set to "OFF".                                                                                                    | 5. | • Set "DATE/TIME" to "ON".<br>(IIP pg. 31, 38)                                                                                                    |
| 6. | During recording, sound cannot be heard.                                                                           | <ol> <li>The optional headphones are<br/>not connected to the<br/>headphones connector.</li> </ol>                                                                                                    | 6. | • Connect the optional headphones to the headphone connector. (ILF pg. 77)                                                                                                    |

| 7. | The LCD monitor or viewfinder indications blink. | 7. | • Certain Wipe/Fader effects,<br>certain modes of Program AE<br>with special effects, "DIS"<br>and other functions that<br>cannot be used together are<br>selected at the same time. | 7. | • Re-read the sections covering<br>Wipe/Fader effects, Program<br>AE with special effects and<br>"DIS". (IIF pg. 31 – 34, 36) |
|----|--------------------------------------------------|----|----------------------------------------------------------------------------------------------------|----|----------------------------------------------------------------------------------------------------|
| 8. | Digital Zoom does not work.                      | 8. | <ul> <li>10X optical zoom is selected.</li> <li>The VIDEO/MEMORY<br/>Switch is set to "MEMORY".</li> </ul>                                                                           | 8. | <ul> <li>Set "ZOOM" to "40X" or<br/>"200X". (IP pg. 35)</li> <li>Set the VIDEO/MEMORY<br/>Switch to "VIDEO".</li> </ul>       |

# Video and D.S.C. Playback

|     | SYMPTOM                                                                                                    | POSSIBLE CAUSES                                                                                                    | CORRECTIVE ACTION                                                                                                    |
|-----|----------------------------------------------------------------------------------------------------|----------------------------------------------------------------------------------------------------|----------------------------------------------------------------------------------------------------|
| 9.  | Play, Rewind and Fast-Forward functions do not work.                                                          | <ul> <li>9. • The Power Switch is set to "▲" or "▲"".</li> <li>• VIDEO/MEMORY Switch is set to "MEMORY".</li> </ul>                                | <ul> <li>9. • Set the Power Switch to "™™". (☞ pg. 20)</li> <li>• Set the VIDEO/MEMORY Switch to "VIDEO".</li> </ul>                                            |
| 10. | The tape is moving, but there is no picture.                                                                  | <ul><li>10. • Your TV has AV input<br/>terminals, but is not set to its<br/>VIDEO mode.</li><li>• The cassette holder cover is<br/>open.</li></ul> | <ul> <li>10. • Set the TV to the mode or channel appropriate for video playback. (IF pg. 22)</li> <li>• Close the cassette holder cover. (IF pg. 15)</li> </ul> |
| 11. | Blocks of noise appear during<br>playback, or there is no<br>playback picture and the<br>screen becomes blue. | 11.<br>—                                                                                                    | <b>11.</b> • Clean the video heads with an optional cleaning cassette. (☞ pg. 73)                                                                               |
| 12. | A memory card cannot be played back.                                                                          | <ul> <li>12. • The Power Switch is set to<br/>"▲" or "M".</li> <li>• The VIDEO/MEMORY<br/>Switch is set to "VIDEO".</li> </ul>                     | <ul> <li>12. • Set the Power Switch to<br/>"EXX". (IIF pg. 24)</li> <li>• Set the VIDEO/MEMORY<br/>Switch to "MEMORY".</li> </ul>                               |

# Advanced features

| SYMPTOM    |                                                                           | POSSIBLE CAUSES |                                                                                                    | CORRECTIVE ACTION |                                                                                                    |  |
|------------|---------------------------------------------------------------------------|-----------------|----------------------------------------------------------------------------------------------------|-------------------|----------------------------------------------------------------------------------------------------|--|
|            | The focus does not adjust<br>automatically.                               | 13.             | <ul> <li>Focus is set to the Manual mode.</li> <li>The recording was done in a dark place, or the contrast was low.</li> <li>The lens is dirty or covered with condensation.</li> </ul>                           | 13.               | <ul> <li>Set Focus to the Auto mode.<br/>(t\$\vec{r}\$ pg. 43)</li> <li>Clean the lens and check the focus again. (t\$\vec{r}\$ pg. 73)</li> </ul>                                                 |  |
| 1          | In the 5-Second mode,<br>recording ends before<br>5 seconds have elapsed. | 14.             | • The 5-Second mode is set to<br>"Anim." in MANUAL Menu.                                                                                                    | 14.               | • Set "55" to "55" in MANUAL<br>Menu. (17 pg. 31, 36)                                                                                                    |  |
|            | Snapshot mode cannot be<br>used.                                          | 15.             | • The Squeeze mode<br>(SQUEEZE) is selected.                                                                                                    | 15.               | • Disengage the Squeeze<br>(SQUEEZE) mode.<br>(IIF pg. 31, 37)                                                                                                    |  |
| 16.        | The colour of Snapshot looks<br>strange.                                  | 16.             | <ul> <li>The light source or the subject does not include white. Or there are various different light sources behind the subject.</li> <li>The Sepia (SEPIA) or Monotone (MONOTONE) mode is activated.</li> </ul> | 16.               | <ul> <li>Find a white subject and compose your shot so that it also appears in the frame. (IF pg. 23, 41)</li> <li>Disengage the Sepia (SEPIA) and Monotone (MONOTONE). (IF pg. 31, 34)</li> </ul> |  |
| <i>17.</i> | The image taken using<br>Snapshot is too dark.                            | 17.             | <ul> <li>Shooting was performed<br/>under backlit conditions.</li> </ul>                                                                                                    | 17.               | • Press <b>BACK LIGHT</b> .<br>(IIIF pg. 45)                                                                                                    |  |
|            | The image taken using<br>Snapshot is too bright.                          | 18.             | • The subject is too bright.                                                                                                    | 18.               | • Set """ to "SPOTLIGHT".<br>(IF pg. 33)                                                                                                    |  |
|            | White Balance cannot be<br>activated.                                     | 19.             | • The Sepia (SEPIA) or<br>Monotone (MONOTONE)<br>mode is activated.                                                                                                    | 19.               | • Disengage the Sepia (SEPIA)<br>or Monotone (MONOTONE)<br>mode before setting White<br>Balance. (IF pg. 34)                                                                                       |  |
|            | Wipe/Fader effects do not<br>work.                                        | 20.             | • The Power Switch is set to "A".                                                                                                    | 20.               | • Set the Power Switch to " <b>M</b> ".<br>( <b>□</b> <i>¬</i> pg. 13)                                                                                                    |  |
|            | The Black & White Fader does<br>not work.                                 | 21.             | • The Sepia (SEPIA) or<br>Monotone (MONOTONE)<br>mode is activated.                                                                                                    | 21.               | • Disengage the Sepia (SEPIA)<br>and Monotone<br>(MONOTONE).<br>(IF pg. 31, 34)                                                                                                    |  |
|            | Program AE with special effects does not work.                            | 22.             | • The Power Switch is set to " <b>\</b> ".                                                                                                    | 22.               | • Set the Power Switch to "M".<br>(E7 pg. 13)                                                                                                    |  |
|            | The image looks like the shutter speed is too slow.                       | 23.             | • When shooting in the dark,<br>the unit becomes highly<br>sensitive to light when<br>"GAIN UP" is set to<br>"AUTO".                                                                                              | 23.               | • If you want the lighting to<br>look more natural, set "GAIN<br>UP" to "AGC" or "OFF".<br>(IIP pg. 31, 35)                                                                                        |  |

# Other problems

|     | SYMPTOM                                                                                               |     | POSSIBLE CAUSES                                                                                                    |     | CORRECTIVE ACTION                                                                                                    |
|-----|----------------------------------------------------------------------------------------------------|-----|----------------------------------------------------------------------------------------------------|-----|----------------------------------------------------------------------------------------------------|
| 24. | The CHARGE indicator on the<br>AC Power Adapter/Charger<br>does not light.                            | 24. | <ul> <li>The temperature of the<br/>battery is extremely high/low.</li> <li>Charging is difficult in places<br/>subject to extremely high/<br/>low temperatures.</li> </ul>                                                                                                    | 24. | • To protect the battery, it is recommended to charge it in places with a temperature of 10°C to 35°C. (127 pg. 70)                             |
| 25. | "SET DATE/TIME!" appears.                                                                             | 25. | <ul> <li>The built-in clock's rechargeable lithium battery is discharged.</li> <li>The previously set date/time is erased.</li> </ul>                                                                                                    | 25. | • Connect the camcorder to an AC outlet using the AC Power Adapter/Charger for over 24 hours to charge the clock's lithium battery. (27 pg. 14) |
| 26. | There is no picture.                                                                                  | 26. | • The camcorder is not getting power, or some other malfunction exists.                                                                                                    | 26. | • Turn the camcorder's power off and on again. (EP pg. 13)                                                                                      |
| 27. | Some functions are not<br>available using the <b>MENU</b><br>Button.                                  | 27. | • The Power Switch is set to " <b>M</b> ".                                                                                                    | 27. | • Set the Power Switch to "∭".<br>(☞ pg. 13)                                                                                                    |
| 28. | Files stored in the memory card cannot be deleted.                                                    | 28. | • Files stored in the memory card are protected.                                                                                                    | 28. | • Remove protection from the files stored in the memory card and delete them. (EP pg. 27 -28)                                                   |
| 29. | When the image is printed<br>from the printer, a black bar<br>appears at the bottom of the<br>screen. | 29. | • This is not a malfunction.                                                                                                    | 29. | • By recording with "DIS" activated (IFF pg. 31, 36) this can be avoided.                                                                       |
| 30. | When the camcorder is<br>connected via the DV<br>connector, the camcorder does<br>not operate.        | 30. | • The DV cable was plugged/<br>unplugged with power<br>turned on.                                                                                                    | 30. | • Turn the camcorder's power<br>off and on again, then<br>operate it.                                                                           |
| 31. | The rear of the LCD monitor is hot.                                                                   | 31. | • The light used to illuminate<br>the LCD monitor causes it to<br>become hot.                                                                                                    | 31. | • Close the LCD monitor to<br>turn it off or set the Power<br>Switch to "OFF", and let the<br>unit cool down.                                   |
| 32. | Images on the LCD monitor<br>appear dark or whitish.                                                  | 32. | <ul> <li>In places subject to high<br/>temperature, images become<br/>dark due to the<br/>characteristics of the LCD<br/>monitor. When this happens,<br/>the displayed colours differ<br/>from those that are actually<br/>recorded. This is not a defect<br/>of the camcorder.</li> <li>When the LCD monitor's<br/>LED light reaches the end of<br/>its service life, images on the<br/>LCD monitor become dark.<br/>Consult your nearest JVC<br/>dealer.</li> </ul> | 32. | <ul> <li>Adjust the brightness and<br/>angle of the LCD monitor.</li> <li>(☞ pg. 12, 13)</li> </ul>                                             |

| 33.        | Coloured bright spots appear<br>all over the LCD monitor or the<br>viewfinder.     | 33. | • The LCD monitor and the<br>viewfinder are made with<br>high-precision technology.<br>However, black spots or<br>bright spots of light (red,<br>green or blue) may appear<br>constantly on the LCD<br>monitor or the viewfinder.<br>These spots are not recorded<br>on the tape. This is not due to<br>any defect of the unit.<br>(Effective dots: more than<br>99.99 %) | 33. | _                                                                                                    |            |
|------------|------------------------------------------------------------------------------------|-----|----------------------------------------------------------------------------------------------------|-----|----------------------------------------------------------------------------------------------------|------------|
| 34.        | The indicators and the image colour on the LCD monitor are not clear.              | 34. | • This may occur when the surface or the edge of the LCD monitor is pressed.                                                                                                    | 34. | _                                                                                                    |            |
| 35.        | The cassette will not load properly.                                               | 35. | • The battery's charge is low.                                                                                                    | 35. | • Install a fully charged battery.<br>(E7 pg. 10, 11)                                                                                                    |            |
| 36.        | The memory card cannot be removed from the camcorder.                              | 36. | _                                                                                                    | 36. | • Push in the memory card a few more times. (EF pg. 16)                                                                                                    |            |
| 37.        | Picture does not appear on the LCD monitor.                                        | 37. | <ul> <li>The viewfinder is pulled out<br/>and "PRIORITY" is set to<br/>"FINDER".</li> <li>The LCD monitor's brightness<br/>setting is too dark.</li> </ul>                                                                                                    |     | <ul> <li>Push the viewfinder back in or set "PRIORITY" to "LCD". (IF pg. 12, 31, 38)</li> <li>Adjust the brightness of the LCD monitor. (IF pg. 13)</li> <li>If the monitor is tilted upward 180 degrees, open the monitor fully. (IF pg. 12)</li> </ul> |            |
| <i>38.</i> | Images on the LCD monitor are jittery.                                             | 38. | • The speaker volume is too great.                                                                                                    | 38. | • Turn the speaker volume down. (🖙 pg. 20)                                                                                                    |            |
| 39.        | The LCD monitor, the viewfinder and the lens have become dirty (ex. fingerprints). | 39. | —                                                                                                    | 39. | • Wipe them gently with soft cloth. Wiping strongly can cause damage. (🖙 pg. 73)                                                                                                    |            |
| 40.        | Time code does not appear.                                                         | 40. | • "TIME CODE" is set to<br>"OFF".                                                                                                    | 40. | • Set "TIME CODE" to "ON".<br>(IIF pg. 31, 38, 41)                                                                                                    |            |
| 41.        | An error indication (E01, E02 or E06) appears.                                     | 41. | • A malfunction of some kind<br>has occurred. In this case the<br>camcorder's functions<br>become unusable.                                                                                                    | 41. | • 🖙 pg. 81.                                                                                                    | REFERENCES |
| 42.        | An error indication (E03 or E04) appears.                                          | 42. | • A malfunction of some kind<br>has occurred. In this case the<br>camcorder's functions<br>become unusable.                                                                                                    | 42. | • 🖙 pg. 81.                                                                                                    | RE         |
| 43.        | The remote control does not work.                                                  | 43. | <ul> <li>"REMOTE" is set to "OFF".</li> <li>The remote control does not point at the remote sensor.</li> <li>The remote control batteries are exhausted.</li> </ul>                                                                                                    | 43. | <ul> <li>Set "REMOTE" to "ON".<br/>(IIF pg. 31, 37)</li> <li>Point at the remote sensor.<br/>(IIF pg. 54)</li> <li>Replace the batteries with fresh ones. (IIF pg. 54)</li> </ul>                                                                        |            |

## **General Battery Precautions**

If the remote control is not functioning even if it is being operated correctly, the batteries are exhausted. Replace them with fresh ones.

### Use only the following batteries: AAA (R03) size x 2

Please make note of the following rules for battery use. When misused, the batteries can leak or explode.

- 1. When replacing batteries, refer to page 54.
- Do not use any different size of batteries from those specified.
- 3. Be sure to install batteries in the correct direction
- Do not use rechargeable batteries.
- 5. Do not expose the batteries to excessive heat as they can leak or explode.
- 6. Do not dispose of the batteries in a fire.
- 7. Remove the batteries from the unit if it is to be stored for an extended period to avoid battery leakage which can cause malfunctions.
- Do not recharge the provided batteries.

# **Battery Packs**

The supplied battery pack is a lithium-ion battery. Before using the supplied battery pack or an optional battery pack, be sure to read the following cautions:

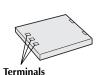

1. To avoid hazards...

- ... do not burn.
- ... do not short-circuit the terminals. When transporting, make sure the provided battery cap is attached to the battery. If the battery cap is misplaced, carry the battery in a plastic bag. ... do not modify or disassemble.
- ... do not expose the battery to temperatures exceeding 60°C, as this may cause the battery to overheat, explode or catch fire. ... use only specified chargers.
- 2. To prevent damage and prolong service life...
  - ... do not subject to unnecessary shock. ... charge in an environment where temperatures are within the tolerances shown in the chart below. This is a chemical reaction type battery - cooler temperatures impede chemical reaction, while warmer temperatures can prevent complete charging.
  - ... store in a cool, dry place. Extended exposure to high temperatures will increase natural discharge and shorten service life.
  - ... fully charge and then fully discharge the battery every 6 months when storing the battery pack over a long period time.
  - ... remove from charger or powered unit when not in use, as some machines use current even when switched off. Download from Www.Somanuals.com. All Manuals Search And Download.

### NOTES:

• It is normal for the battery pack to be warm after charging, or after use.

Temperature Range Specifications

Charging......10°C to 35°C Operation .....0°C to 40°C

Storage .....–10°C to 30°C

- Recharging time is based on room temperature of 20°C.
- The lower the temperature, the longer recharging takes.

## Cassettes

To properly use and store your cassettes, be sure to read the following cautions:

- 1. During use...
  - ... make sure the cassette bears the Mini DV mark.
  - ... be aware that recording onto prerecorded tapes automatically erases the previously recorded video and audio signals.
  - ... make sure the cassette is positioned properly when inserting.
  - ... do not load and unload the cassette repeatedly without allowing the tape to run at all. This slackens the tape and can result in damage.
  - ... do not open the front tape cover. This exposes the tape to fingerprints and dust.

### 2. Store cassettes...

- ... away from heaters or other heat sources.
- ... out of direct sunlight.
- ... where they won't be subject to unnecessary shock or vibration.
- ... where they won't be exposed to strong magnetic fields (such as those generated by motors, transformers or magnets).
- ... vertically, in their original cases.

CAUTIONS

# **Memory Cards**

To properly use and store your memory cards, be sure to read the following cautions:

- 1. During use...
  - ... make sure the memory card bears the SD or MultiMediaCard mark.
  - ... make sure the memory card is positioned properly when inserting.
- 2. While the memory card is being accessed (during recording, playback, deletion, initialisation, etc.)...
  - ... never unload the memory card and never turn off the camcorder.
- 3. Store memory cards...
  - ... away from heaters or other heat sources.
  - ... out of direct sunlight.
  - ... where they won't be subject to unnecessary shock or vibration.
  - ... where they won't be exposed to strong magnetic fields (such as those generated by motors, transformers or magnets).

# LCD Monitor

- 1. To prevent damage to the LCD monitor, DO NOT...
  - ... push it strongly or apply any shocks.
  - ... place the camcorder with the LCD monitor on the bottom.
- **2. To prolong service life...** ... avoid rubbing it with coarse cloth.
- 3. Be aware of the following phenomena for LCD monitor use.

### These are not malfunctions:

- While using the camcorder, the surface around the LCD monitor and/or the back of the LCD monitor may heat up.
- If you leave power on for a long time, the surface around the LCD monitor becomes hot.

# Main Unit

### 1. For safety, DO NOT...

- ... open the camcorder's chassis.
- ... disassemble or modify the unit.
- ... short-circuit the terminals of the battery pack. Keep it away from metallic objects when not in use.
- ... allow inflammables, water or metallic objects to enter the unit.
- ... remove the battery pack or disconnect the power supply while the power is on.
- ... leave the battery pack attached when the camcorder is not in use.

## 2. Avoid using the unit...

... in places subject to excessive humidity or dust.

- ... in places subject to soot or steam such as near a cooking stove.
- ... in places subject to excessive shock or vibration.
- ... near a television set.
- ... near appliances generating strong magnetic or electric fields (speakers, broadcasting antennas, etc.).
- ... in places subject to extremely high (over 40°C) or extremely low (under 0°C) temperatures.

### 3. DO NOT leave the unit...

- ... in places of over 50°C.
- ... in places where humidity is extremely low (below 35%) or extremely high (above 80%). ... in direct sunlight.
- ... in direct sunlight.
- ... in a closed car in summer.
- ... near a heater.

### 4. To protect the unit, DO NOT...

- ... allow it to become wet.
- ... drop the unit or strike it against hard objects.
- ... subject it to shock or excessive vibration during transportation.
- ... keep the lens directed at extremely bright objects for long periods.
- ... expose the lens and viewfinder's lens to direct sunlight.
- ... carry it by holding the LCD monitor or the viewfinder.
- ... swing it excessively when using the hand strap or the grip.
- ... swing the soft camera case excessively when the camcorder is inside it.

5. Dirty heads can cause the following problems:

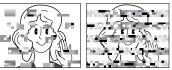

- No picture during playback.
- Blocks of noise appear during playback.
- During recording or playback, the Head Clog Warning indicator " 🛠 " appears.

• Recording cannot be performed properly. In such cases, use an optional cleaning cassette. Insert it and play back. If the cassette is used more than once consecutively, damage to the video heads may result. After the camcorder plays back for about 20 seconds, it stops automatically. Also refer to the cleaning cassette's instructions.

If, after using the cleaning cassette, the problems still exist, consult your nearest JVC dealer.

Mechanical moving parts used to move the video heads and video tape tend to become dirty and worn out over time. In order to maintain a clear picture at all times, periodic check-ups are recommended after using the unit for about 1,000 hours. For periodic check-ups please consult your nearest JVC dealer.

## How To Handle A CD-ROM

- Take care not to soil or scratch the mirror surface (opposite to the printed surface). Do not write anything or put a sticker on either the front or back surface. If the CD-ROM gets dirty, gently wipe it with a soft cloth outward from the centre hole using a circular motion.
- Do not use conventional disc cleaners or cleaning spray.
- Do not bend the CD-ROM or touch its mirror surface.
- Do not store your CD-ROM in a dusty, hot or humid environment. Keep it away from direct sunlight.

### About moisture condensation...

- You have observed that pouring a cold liquid into a glass will cause drops of water to form on the glass' outer surface. This same phenomenon occurs on the head drum of a camcorder when it is moved from a cool place to a warm place, after heating a cold room, under extremely humid conditions or in a place directly subjected to the cool air from an air conditioner.
- Moisture on the head drum can cause severe damage to the video tape, and can lead to internal damage to the camcorder itself.

### Serious malfunctioning

If malfunctioning occurs, stop using the unit immediately and consult your local JVC dealer.

The camcorder is a microcomputer-controlled device. External noise and interference (from a TV, a radio, etc.) might prevent it from functioning properly. In such cases, first disconnect its power supply unit (battery pack, AC Power Adapter/ Charger, etc.) and wait a few minutes and then re-connect it and proceed as usual from the beginning.

# After Use

- Turn off the camcorder.
- 2 Slide down and hold **OPEN/EJECT** in the direction of the arrow, then pull the cassette holder cover open until it locks. The cassette holder opens automatically. Remove the cassette.
- Press "PUSH HERE" to close the cassette holder.
  Once the cassette holder is closed, it recedes automatically. Wait until it recedes completely before closing the cassette holder cover.
- **4** Slide down **BATT.RELEASE** ① and remove the battery pack ② ③.

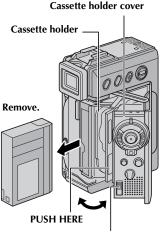

**OPEN/EJECT Switch** 

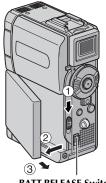

BATT.RELEASE Switch

# **Cleaning The Camcorder**

**1** To clean the exterior, wipe gently with a soft cloth.

Put the cloth in diluted mild soap and wring it well to wipe off heavy dirt. Then wipe again with a dry cloth.

- **2** Open the LCD monitor. Wipe gently with a soft cloth. Be careful not to damage the monitor. Close the LCD monitor.
- **3** To clean the lens, blow it with a blower brush, then wipe gently with lens cleaning paper.
- **4** Pull out the viewfinder fully.
- 5 Open the viewfinder cleaning hatch in the direction of the arrow ①.
  Insert a lens blower or soft cloth into the gap at the side of the viewfinder and clean the interior of the viewfinder with it ②.
  - If the gap is narrow, turn the Dioptre Adjustment Control to widen the gap.
- **6** Close the hatch until it locks in place and push the viewfinder back in.

#### NOTES:

- Avoid using strong cleaning agents such as benzine or alcohol.
- Cleaning should be done only after the battery pack has been removed or other power units have been disconnected.
- Mould may form if the lens is left dirty.
- When using a cleaner or chemically treated cloth refer to the cautions of each product.

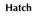

Lens blower

REFERENCES

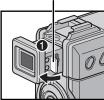

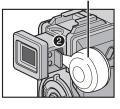

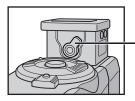

Dioptre Adjustment Control

| Camcorder                         |     |                                                                                                    |  |
|-----------------------------------|-----|----------------------------------------------------------------------------------------------------|--|
|                                   |     |                                                                                                    |  |
| For General                       |     |                                                                                                    |  |
| Power supply                      | :   | DC 6.3 V (Using AC Power Adapter/Charger)<br>DC 7.2 V (Using battery pack)                                                    |  |
| Power consumption                 |     |                                                                                                    |  |
| LCD monitor off, viewfinder on    | •   | Approx. 3.9 W                                                                                                    |  |
|                                   | :   | Approx. 4.7 W                                                                                                    |  |
|                                   | :   | 43 mm x 115 mm x 80 mm                                                                                                    |  |
| Dimensions (W X II X D)           | •   | (with the LCD monitor closed and the viewfinder pushed back in)                                                               |  |
| Weight                            | :   | Approx. 350 g<br>(without grip belt, battery and cassette)<br>Approx. 420 g<br>(incl. grip belt, battery and cassette)        |  |
| Operating temperature             | :   | 0°C to 40°C                                                                                                    |  |
|                                   | :   | 35% to 80%                                                                                                    |  |
| Storage temperature               | :   | –20°C to 50°C                                                                                                    |  |
|                                   | :   | 1/4" CCD                                                                                                    |  |
| Lens                              |     | F 1.8, $f = 3.8$ mm to 38 mm, 10:1 power zoom lens                                                                            |  |
| 2010                              | •   | (It is not possible to attach any lens filter or conversion lens.)                                                            |  |
| LCD monitor                       | :   | 2" diagonally measured, LCD panel/TFT active matrix system                                                                    |  |
| Viewfinder                        | :   | Electronic viewfinder with 0.44" colour LCD                                                                                   |  |
| Speaker                           | :   | Monaural                                                                                                    |  |
| For Digital Video Camera          |     |                                                                                                    |  |
|                                   | :   | DV format (SD mode)                                                                                                    |  |
| Signal format                     | :   | PAL standard                                                                                                    |  |
|                                   | :   | Video : Digital component recording<br>Audio : PCM digital recording, 32 kHz 4-channel (12-bit), 48 kHz<br>2-channel (16-bit) |  |
| Cassette                          | :   | Mini DV cassette                                                                                                    |  |
| Tape speed                        | :   | SP: 18.8 mm/s                                                                                                    |  |
|                                   |     | LP: 12.5 mm/s                                                                                                    |  |
| Maximum recording time            | :   | SP: 80 min.                                                                                                    |  |
| (using 80 min. cassette)          |     | LP: 120 min.                                                                                                    |  |
| For Digital Still Camera          |     |                                                                                                    |  |
| Storage media                     | :   | SD Memory Card/MultiMediaCard                                                                                                 |  |
| Compression system                | :   | Still image : JPEG (compatible)<br>Moving image : MPEG4 (compatible)                                                          |  |
| File size                         |     |                                                                                                    |  |
| Still image                       | :   | 4 modes (1600 x 1200 pixels/1280 x 960 pixels/1024 x 768 pixels/<br>640 x 480 pixels)                                         |  |
| Moving image                      | :   | 2 modes (240 x 176 pixels/160 x 120 pixels)                                                                                   |  |
| Picture quality                   | :   | 2 modes (EINE/STANDARD)                                                                                                    |  |
| Approximate number of storable im | lag | X Z                                                                                                    |  |
| TT                                | 0   | r≆ ng. 39                                                                                                    |  |

: 🖙 pg. 39

#### **For Connectors**

| S/AV               |                                                                                                    |
|--------------------|----------------------------------------------------------------------------------------------------|
| S-Video input :    | Y: 0.8 V to 1.2 V (p-p), 75 $\Omega$ , analogue<br>C: 0.2 V to 0.4 V (p-p), 75 $\Omega$ , analogue |
| S-Video output :   | Y: 1.0 V (p-p), 75 Ω, analogue<br>C: 0.29 V (p-p), 75 Ω, analogue                                  |
| Video input :      | 0.8 V to 1.2 V (p-p), 75 $\Omega$ , analogue                                                       |
| Video output :     | 1.0 V (p-p), 75 Ω, analogue                                                                        |
| Audio input :      | 300 mV (rms), 50 k $\Omega$ , analogue, stereo                                                     |
| Audio output :     | 300 mV (rms), 1 k $\Omega$ , analogue, stereo                                                      |
| Edit :             | ø3.5 mm, 2-pole                                                                                    |
| Headphone output : | Stereo                                                                                             |
| DV                 |                                                                                                    |
| Input/output :     | 4-pin, IEEE 1394 compliant                                                                         |
| USB :              | 5-pin                                                                                              |

## AC Power Adapter/Charger

| For General       |                                    |
|-------------------|------------------------------------|
| Power requirement | : AC 110 V to 240 V ∼, 50 Hz/60 Hz |
| Power consumption | : 23 W                             |
| Output            |                                    |
| Charge            | : DC 7.2 V, 1.2 A                  |
| VTR               | : DC 6.3 V, 1.8 A                  |

Specifications shown are for SP mode unless otherwise indicated. E & O.E. Design and specifications subject to change without notice.

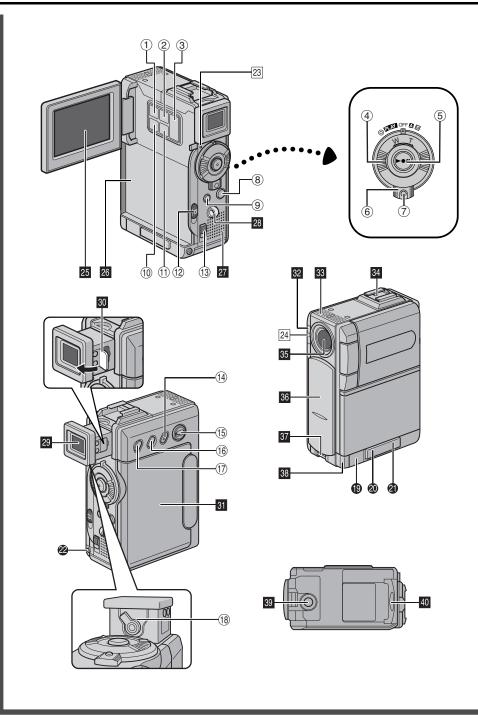

Download from Www.Somanuals.com. All Manuals Search And Download.

# Controls

| 1    | •E-Mail Clip Recording Button                      |
|------|----------------------------------------------------|
|      | [E-MAIL] 🖙 pg. 49                                  |
|      | • Information Button [INFO] IF pg. 26              |
| 2    | Menu Button [MENU] IF pg. 31                       |
| 3    | •+, - Button 🖙 pg. 31                              |
|      | LCD Monitor Brightness Control                     |
|      | [MONITOR BRIĞHT +, –] 🖙 pg. 13                     |
| 4    | •Power Zoom Ring [T/W] 🖙 pg. 18                    |
|      | Shuttle Search Ring                                |
|      | [SHUTTLE SEARCH, ◀◀/▶▶] 🖙 pg. 20                   |
| (5)  | • Recording Start/Stop Button 🖙 pg. 17             |
|      | •Play/Pause Button [>/II] 🖙 pg. 20                 |
| 6    | Power Switch [A, M, PLAY, OFF] Pg. 13              |
| 7    | Lock Button IF pg. 13                              |
| 8    | Snapshot Button [SNAPSHOT] 🖙 pg. 23, 41            |
| 9    | •Stop Button [ <b>I</b> ] 🖙 pg. 20                 |
|      | •Digital Sound Button [D.SOUND] 17 pg. 46          |
| 10   | •Index Button [INDEX] 🖙 pg. 26, 46, 56             |
|      | •Navigation Button [NAVI] 🖙 pg. 47                 |
| 1    | Set/Select Button [SET/SELECT] r pg. 31            |
| (12) | Pattom Dalaga Switch                               |
|      | [BATT.RELEASE] IF pg. 11                           |
| (13) | Cassette Open/Eject Switch                         |
|      | [OPEN/EJECT] 🖙 pg. 15                              |
| (14) | Thumbnail Storing Button<br>[NAVI STORE] IF pg. 47 |
|      | [NAVI STORE] 🖙 pg. 47                              |
| (15) | VIDEO/MEMORY Switch<br>[VIDEO/MEMORY] 🖙 pg. 13     |
|      | [VIDEO/MEMORY] 🖙 pg. 13                            |
| (16) | •Focus Adjustment Button [FOCUS] 🖙 pg. 43          |
|      | •Speaker Volume Control [VOL. +] IF pg. 20         |
| 17   | Backlight Compensation Button                      |
|      | [BACK LIGHT] 🖙 pg. 45                              |
|      | Speaker Volume Control                             |
|      | [VOL. –] ☞ pg. 20                                  |
| (18) | Dioptre Adjustment Control r pg. 12                |

# Connectors

The connectors are located beneath the covers.

- Digital Video Connector [DV IN/OUT]
  - (i.Link\*)..... P pg. 51, 52, 62
     \* i.Link refers to the IEEE1394-1995 industry specification and extensions thereof. The logo is used for products compliant with the i.Link standard.
- **O** USB (Universal Serial Bus)
- Connector..... 🖙 pg. 62
- ④ S/AV connector ...... ☞ pg. 22, 50, 59
- Headphone Connector [] ..... IF pg. 56 No sound is output from the speaker when headphones are connected to this connector.

# Indicators

| 23 | Power Lamp | pg. | 13, 17 |
|----|------------|-----|--------|
|    | Tally Lamp |     |        |

# **Other Parts**

|    | LCD MonitorBrg. 12, 18                                                                                                    |
|----|----------------------------------------------------------------------------------------------------|
| 26 | Battery Pack Mount Battery Pack Mount                                                                                                    |
| 27 | Speaker Speaker                                                                                                    |
| 28 | Grip Belt/Strap Eyelet 🖙 pg. 6                                                                                                    |
| 29 | Viewfinder 🖙 pg. 12                                                                                                    |
| 30 | Viewfinder Cleaning Hatch Pg. 73                                                                                                    |
| 31 | Cassette Holder Cover IF pg. 15                                                                                                    |
| 32 | Camera Sensor                                                                                                    |
|    | Be careful not to cover this area, a sensor                                                                                                    |
|    | necessary for shooting is built-in here.                                                                                                    |
| 33 |                                                                                                    |
| 34 | Info-Shoe                                                                                                    |
|    | Attach only the optional JVC VL-V3U Video<br>Light, VL-F3U Flash, MZ-V3U Stereo Zoom<br>Microphone or MZ-V5U Stereo Microphone.<br>Make sure to turn off the power of the camcorder |
|    | and the video light, flash or microphone before attaching and removing them.                                                                                                    |
| 35 | Lens                                                                                                    |
| 36 | Lens Cover IF pg. 17                                                                                                    |
| 37 | Grip Belt Eyelet gr pg. 6                                                                                                    |
| 38 | Remote Sensor pg. 54                                                                                                    |
| 39 | Tripod Mounting Socket F pg. 12                                                                                                    |
| 40 | Card Cover [MEMORY CARD] pg. 16                                                                                                    |

# Indications

#### LCD Monitor/Viewfinder Indications During Video Recording Only

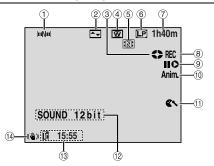

- 1 Navigation Indicator (F pg. 47) (Appears when "NAVIGATION" is set to other than "MANUAL".)
- 2 Selected Wipe/Fader Effect Indicator

 (IF pg. 32)
 Tape Running Indicator (Rotates while tape is running.)

- ④ Selected Wide Mode Indicator (137 pg. 37)
- (a) Thumbnail Storing Indicator (F pg. 47) (Appears while the captured image is being stored as a thumbnail image in the memory card.)

6 Recording Speed Mode (SP/LP) (IF pg. 34)

- 7 Tape Remaining Time (IF pg. 17)
- REC: (Appears during recording.) (F pg. 17)
   PAUSE: (Appears during Record-Standby mode.) (F pg. 17)
- Insert Editing/Insert Editing Pause Mode (IF pg. 57)
- (L: pg. 37)
   (L: pg. 37)
   (L: pg. 37)
   (L: pg. 37)
   (L: pg. 37)
- 1) Wind Cut Indicator (17 pg. 37)
- 12 Sound Mode Indicator (I pg. 34) (Appears for approx. 5 seconds after turning on the camcorder.)
- (13) Time Code (127 pg. 38, 41)
- Digital Image Stabiliser ("DIS")

# LCD Monitor/Viewfinder Indications During D.S.C. Recording Only

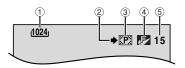

① Image Size: 1600 (1600 x 1200), 1280 (1280 x 960), 1024 (1024 x 768) or 640 (640 x 480) (☞ pg. 39) (Appears and blinks during shooting.)

- ③ Card Icon (IF pg. 23) (IF): Appears during shooting.
  - Blinks in white when a memory card is not loaded.
  - Blinks in yellow while the camcorder is reading the data in the memory card such as titles/frames, NAVIGATION thumbnail images, video\_clips, still images, etc.

④ Picture Quality: 1 (FINE) and 2 (STANDARD) (in order of quality)
 ⑤ Remaining Number Of Shot
 (□ pg. 23)

(Displays the approximate remaining number of shots that can be stored during D.S.C. recording, or the remaining number of storable thumbnail images when it reaches 10 or less during video recording. The number increases or decreases depending on the Picture Quality/Image Size, etc.)

#### LCD Monitor/Viewfinder Indications During E-Mail Clip Recording

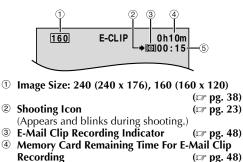

(1) pg. 46) (1) E-Mail Clip Recording Time (1) pg. 48)

#### LCD Monitor/Viewfinder Indications During Both Video And D.S.C. Recording

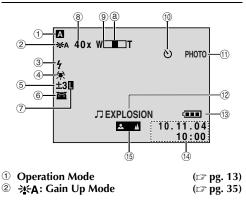

2 Shooting Icon Download from Www.Somahdals.com. All Manuals Search And Download. (Appears when "GAIN UP" is set to "AUTO" and the shutter speed is automatically

- adjusted.) ③ Flash Indicator (Appears when the optional flash attached to the info-shoe is ready.) **④** White Balance Indicator (🖙 pg. 45) 5 • 3: Backlight Compensation Indicator (🖙 pg. 45) • ±: Exposure Adjustment Indicator (C pg. 44) 6 Selected Program AE With Special Effects Indicator (🖙 pg. 33) ⑦ Iris Lock Indicator (🖙 pg. 44) 8 Approximate Zoom Ratio (🖙 pg. 18) (Appears during zooming.) 9 Zoom Indicator (🖙 pg. 18) (Appears during zooming.) (The level indicator (a) moves.) 1 Self-Timer Recording Indicator (C pg. 42) 1 **PHOTO:** (Appears when taking Snapshot.) (C pg. 41) I EXPLOSION: Selected Digital Sound Effect (C pg. 46) • BRIGHT: Brightness Control Indicator (LCD monitor/Viewfinder) (🖙 pg. 13)
- (The level indicator moves.) 13 Battery Indicator (🖙 pg. 80) (🖙 pg. 14)
- 1 Date/Time
- (5) Manual Focus Adjustment Indicator (1) pg. 43)

#### LCD Monitor/Viewfinder Indications During **Video Playback**

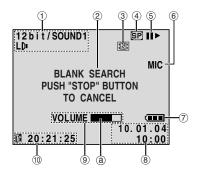

- ① Sound Mode Indicator (C7 pg. 40)
- 2 Blank Search Indicator (🖙 pg. 21)
- 3 Thumbnail Storing Indicator (🖙 pg. 47) (Appears while the captured image is being stored as a thumbnail image in the memory card.) (C7 pg. 34)
- ④ Tape Speed
- ⑤ ●► : Playback
  - •►► : Fast-Forward/Shuttle Search
  - **4** : Rewind/Shuttle Search
  - II : Pause

- II ▶ : Forward Frame-By-Frame Playback/ Slow-Motion • ◀ II : Reverse Frame-By-Frame Playback/Slow-Motion • **=** : Audio Dubbing
  - II = : Audio Dubbing Pause
  - (Appear while a tape is running.)
- ⑥ Sound Input For Audio Dubbing (🖙 pg. 56)
- **⑦** Battery Indicator (🖙 pg. 80)
- 8 Date/Time (C pg. 38, 41) •VOLUME : Volume Level Indicator (Speaker or headphone) (C pg. 20) (The level indicator @ moves.) BRIGHT : Brightness Control Indicator (LCD)
  - monitor/Viewfinder) (🖙 pg. 13) (The level indicator @ moves.)
- 10 Time Code (EF pg. 38, 41)

#### LCD Monitor/Viewfinder Indications During D.S.C. Playback

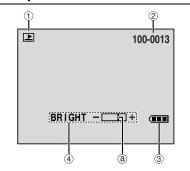

- ① Operation Mode Indicator (C7 pg. 26) (C pg. 26)
- ② Folder/File Number
- 3 Battery Indicator
- **④** Brightness Control Indicator (LCD monitor/ Viewfinder) (🖙 pg. 13) (The level indicator @ moves.)

(C7 pg. 80)

Download from Www.Somanuals.com. All Manuals Search And Download.

#### Warning Indications

| Indications                                                                                                    | Function                                                                                                    |
|----------------------------------------------------------------------------------------------------|----------------------------------------------------------------------------------------------------|
| (III)                                                                                                    | Displays the battery remaining power.<br>Remaining power level: high<br>Remaining power level: exhausted<br>As the battery power comes close to nil, the battery indicator blinks.<br>When the battery power is exhausted, power turns off automatically. |
| <b>D</b>                                                                                                    | Appears when no tape is loaded.                                                                                                    |
| CHECK TAPE'S ERASE<br>PROTECTION TAB                                                                                                    | Appears when the erase protection tab is set to "SAVE" while the Power Switch is set to " <b>M</b> " and the <b>VIDEO/MEMORY</b> Switch is set to "VIDEO".<br>(IP pg. 13)                                                                                 |
| CLEANING<br>REQUIRED USE<br>CLEANING CASSETTE                                                                                                    | Appears if dirt is detected on the heads during recording. Use an optional cleaning cassette. (IF pg. 73                                                                                                    |
| CONDENSATION<br>OPERATION PAUSED<br>PLEASE WAIT                                                                                                    | Appears if condensation occurs. When this indication is displayed, wait more than 1 hour until condensation disappears.                                                                                                    |
| TAPE!                                                                                                    | Appears if a tape is not loaded when the Recording Start/Stop Button or <b>SNAPSHOT</b> Button is pressed while the Power Switch is set to " <b>M</b> " and the <b>VIDEO/MEMORY</b> Switch is set to "VIDEO".                                             |
| TAPE END                                                                                                    | Appears when the tape ends during recording or playback.                                                                                                    |
| SET DATE/TIME!                                                                                                    | <ul> <li>Appears when the date/time is not set. (IF pg. 14</li> <li>Appears when the built-in clock (lithium) battery is discharged and the previously set date/time is erased. (IF pg. 14</li> </ul>                                                     |
| LENS COVER                                                                                                    | Appears for 5 seconds after power is turned on if the lens cover is not slid down                                                                                                    |
| A. DUB ERROR!                                                                                                    | Appears if Audio Dubbing is attempted on a blank portion of a tape. (12) pg. 56                                                                                                    |
| A. DUB ERROR!<br><cannot a<br="" dub="" on="">LP RECORDED TAPE&gt;<br/><cannot a<br="" dub="" on="">16bit RECORDING&gt;<br/><check tape's<br="">ERASE PROTECTION<br/>TAB&gt;<br/><no sound="" stored=""><br/><memory card!=""></memory></no></check></cannot></cannot> | <ul> <li>Appears if Audio Dubbing is attempted on a tape recorded in the LP mode.</li></ul>                                                                                                    |
| INSERT ERROR!                                                                                                    | Appears if Insert Editing is attempted on a blank portion of a tape. (12) pg. 57                                                                                                    |

| Indications                                                                                                    | Function                                                                                                    |
|----------------------------------------------------------------------------------------------------|----------------------------------------------------------------------------------------------------|
| INSERT ERROR!<br><cannot a<br="" edit="" on="">LP RECORDED TAPE&gt;<br/><check tape's<br="">ERASE PROTECTION<br/>TAB&gt;</check></cannot> | <ul> <li>Appears if Insert Editing is attempted on a tape recorded in the LP mode.<br/>(IP pg. 57)</li> <li>Appears if INSERT (O) on the remote control is pressed when the erase protection tab is set to "SAVE".</li> <li>(IP pg. 57)</li> </ul>                                                                                                    |
| MEMORY IS FULL                                                                                                    | Appears when the memory card's memory is full and shooting is not possible.                                                                                                    |
| COPYING FAILED                                                                                                    | <ul> <li>Appears if dubbing of copyguarded signals is attempted while this camcorder is being used as a recorder.</li> <li>Appears in the following cases when dubbing from a tape to a memory card (as digital stills or video clips): <ul> <li>when no memory card is loaded.</li> <li>when the memory card's memory is full.</li> <li>when the memory card is not formatted.</li> <li>when a write-protected SD Memory Card is loaded.</li> </ul></li></ul> |
| MEMORY CARD!                                                                                                    | Appears if there is no memory card loaded when you attempt to record on a memory card or access data on a memory card.                                                                                                    |
| PLEASE FORMAT                                                                                                    | Appears when there is a problem with a memory card and its memory is corrupt, or it has not been initialised. Initialise the memory card. (127 pg. 30)                                                                                                    |
| NO SOUND STORED                                                                                                    | Appears if there are no sound files stored in the memory card when you attempt to use digital sound effects.                                                                                                    |
| NO IMAGES STORED                                                                                                    | Appears if there are no image files stored in the memory card when you attempt memory card playback.                                                                                                    |
| NO E-MAIL CLIP<br>STORED                                                                                                    | Appears if there are no video clip files stored in the memory card when you attempt memory card playback.                                                                                                    |
| PICTURE SELECTION<br>NOT FOUND                                                                                                    | Appears when <b>NAVI STORE</b> is pressed to make a thumbnail image before recording or playback. (IFF pg. 46, 47)                                                                                                    |
| CARD ERROR!                                                                                                    | Appears when the camcorder does not recognise the loaded memory card.<br>Remove the memory card once and insert it again. Repeat these procedures until<br>no indication appears. If the indication still appears, the memory card is<br>corrupted.                                                                                                    |
| UNSUPPORTED FILE!                                                                                                    | <ul> <li>Appears when a file in a format other than MP3 is selected.</li> <li>Appears when playing back a file that is not compatible with DCF or a file with a size that is not compatible with this camcorder.</li> </ul>                                                                                                    |
| CHECK CARD'S WRITE<br>PROTECTION SWITCH                                                                                                   | <ul> <li>Appears when you attempt to shoot digital still images when the write protection tab on the SD Memory Card is set to the "LOCK" position.</li> <li>Appears when you attempt MEMORY SELECT menu operation with a write-protected SD Memory Card loaded.</li> </ul>                                                                                                    |
| E01, E02 or E06<br>UNIT IN SAFEGUARD<br>MODE REMOVE AND<br>REATTACH BATTERY                                                               | The error indications (E01, E02 or E06) show what type of malfunction has occurred. When an error indication appears, the camcorder turns off automatically. Remove the power supply (battery, etc.) and wait a few minutes for the indication to clear. When it does, you can resume using the camcorder. If the indication remains, consult your nearest JVC dealer.                                                                                         |
| E03 or E04<br>UNIT IN SAFEGUARD<br>MODE EJECT AND<br>REINSERT TAPE                                                                        | The error indications (E03 or E04) show what type of malfunction has occurred.<br>When an error indication appears, the camcorder turns off automatically. Eject<br>the cassette once and re-insert it, then check if the indication clears. When it<br>does, you can resume using the camcorder. If the indication remains, consult<br>your nearest JVC dealer.                                                                                               |

# **82** en

# Α

| AC Power Adapter/Charger | 10, 11 |
|--------------------------|--------|
| Animation                | 36     |
| Audio Dubbing            | 56     |
| Auto Focus               |        |
| Auto Playback Of Images  | 24     |
| Auto Shut Off            | 17, 23 |

#### B

| Backlight Compensation                        | 45      |
|-----------------------------------------------|---------|
| Battery Pack                                  |         |
| Beep (BEEP)                                   | 37      |
| Blank search (BLANK SRCH)                     | .21, 40 |
| Brightness Adjustment Of The Display          | 13      |
| Built-in Clock's Rechargeable Lithium Battery | 14      |
|                                               |         |

## С

| Changing The Menu Settings    | 31     |
|-------------------------------|--------|
| Channels (Left/Right)         |        |
| Charging The Battery Pack     |        |
| Cleaning The Camcorder        | 73     |
| Clock adjustment (CLOCK ADJ.) |        |
| Connections                   |        |
| Charging                      | 10, 11 |
| Dubbing                       | 50 53  |

| Dubbing                 | 50 – 53 |
|-------------------------|---------|
| Random Assemble Editing |         |
| To A PC                 |         |
| To A TV Or VCR          | 22      |
| WebCam                  | 63      |

| D                                               |
|-------------------------------------------------|
| Date/Time                                       |
| Display (DATE/TIME)                             |
| Settings14                                      |
| DCF (Design rule for Camera File system)23, 24  |
| Deleting Files (DELETE)                         |
| Deleting thumbnail images (NAVI.DEL.)40         |
| Demonstration Mode (DEMO MODE)9, 37             |
| Digital Image Stabilisation (DIS)36             |
| Digital Sound Effects25, 46, 56                 |
| Display setting (ON SCREEN)                     |
| DPOF Setting (Digital Print Order Format)29, 30 |
| Dubbing                                         |
| Dubbing from tape to memory card                |
| ( <b>□ → M</b> COPY)40, 53                      |
| E                                               |
| E-Mail Clip Recording (E-CLIP REC)              |

| L-Mail Cip Recoluing (L-CEIL REC) | J, тО, тЈ |
|-----------------------------------|-----------|
| Erase Protection                  | 15, 16    |
| Exposure Control (EXPOSURE)       | 44        |
|                                   |           |

## F

| Fade-In/Out              | 2 |
|--------------------------|---|
| Fast-Forward The Tape20  |   |
| Frame-By-Frame Playback5 |   |

### G

| Gain Up (GAIN UP) | .35 |
|-------------------|-----|
| Grip Adjustment   |     |

#### I

| -                                                |
|--------------------------------------------------|
| Image Size (IMAGE SIZE)                          |
| Index Playback Of Files26                        |
| Indications on the LCD Monitor/Viewfinder 78, 79 |
| Indicators                                       |
| Initialising A Memory Card (FORMAT)              |
| Insert Editing                                   |
| Interface Shooting                               |
| Iris                                             |
| Iris Lock                                        |
|                                                  |

#### J

| Journalistic Shooting |  | 18 | 3 |
|-----------------------|--|----|---|
|-----------------------|--|----|---|

#### L

| Loading A Cassette    | 15 |
|-----------------------|----|
| Loading A Memory Card | 16 |

#### Μ

| Manual Focus     |  |
|------------------|--|
| Memory Card      |  |
| Menu Screen      |  |
| CAMERA           |  |
| CAMERA DISPLAY   |  |
| DSC              |  |
| D.S.C. Playback  |  |
| MANUAL           |  |
| SYSTEM           |  |
| VIDEO            |  |
| VIDEO DISPLAY    |  |
| Motor Drive Mode |  |
| MultiMediaCard   |  |
| N                |  |

#### Ν

| Navigation (NAVIGATION) |  |
|-------------------------|--|
|-------------------------|--|

#### Р

#### R

| Random Assemble Editing             | 39 |
|-------------------------------------|----|
| Recording Time                      |    |
| Memory Card4                        | 49 |
| Таре1                               | 15 |
| Record-Standby1                     |    |
| Remaining Power Level8              | 30 |
| Remote Control5                     | 54 |
| Remote control setting (REMOTE)     | 37 |
| Resetting Menu Settings (CAM RESET) | 38 |
| Resetting The File Name2            | 29 |
| Rewind The Tape2                    | 20 |
|                                     |    |

### S

| CD Manager Cand               | 10 71  |
|-------------------------------|--------|
| SD Memory Card                |        |
| Self-Timer (SELF-TIMER)       | 36, 42 |
| Set Remote/VCR Code           | 58     |
| Shuttle Search                | 21     |
| Slow-Motion Playback          | 55     |
| Snapshot                      |        |
| Snapshot Mode (SNAP MODE)     |        |
| Sound input (SOUND IN)        |        |
| Sound Mode (SOUND MODE)       | 34, 40 |
| Speaker Volume                |        |
| Specifications                |        |
| Still Playback                |        |
| S-Video/AV input (S/AV INPUT) |        |
| Synchro adjustment (SYNCHRO)  |        |
|                               |        |

## Т

| Tally Lamp (TALLY)17           | 7,37  |
|--------------------------------|-------|
| Telephoto setting (TELE MACRO) | 36    |
| Time Code (TIME CODE)19, 38    | 3, 41 |
| Tripod Mounting                | 12    |
| U                              |       |
| 0                              |       |

| Unloading A Cassette    | 1 | 5 |
|-------------------------|---|---|
| Unloading A Memory Card | 1 | 6 |

#### V

| VIDEO/MEMORY Switch Position | 13 |
|------------------------------|----|
| Viewfinder Adjustment        | 12 |

#### w

| WebCam                    | 63    |
|---------------------------|-------|
| White Balance (W.BALANCE) |       |
| Wide Mode (WIDE MODE)     |       |
| Cinema (CINEMA)           | 37    |
| Squeeze (SQUEEZE)         | 37    |
| Wide (D.WIDE)             | 37    |
| Wind Cut (WIND CUT)       | 37    |
| Wipe In/Out               | 32    |
| Z                         |       |
| Zooming (ZOOM)18          | 3, 35 |
| 5-Second Recording (5S)   | 36    |

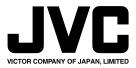

COPYRIGHT© 2004 VICTOR COMPANY OF JAPAN, LTD.

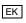

Printed in Japan 0104FOH-ID-VP

Download from Www.Somanuals.com. All Manuals Search And Download.

Free Manuals Download Website <u>http://myh66.com</u> <u>http://usermanuals.us</u> <u>http://www.somanuals.com</u> <u>http://www.4manuals.cc</u> <u>http://www.4manuals.cc</u> <u>http://www.4manuals.cc</u> <u>http://www.4manuals.com</u> <u>http://www.404manual.com</u> <u>http://www.luxmanual.com</u> <u>http://aubethermostatmanual.com</u> Golf course search by state

http://golfingnear.com Email search by domain

http://emailbydomain.com Auto manuals search

http://auto.somanuals.com TV manuals search

http://tv.somanuals.com